# *WinRiver* **User's Guide USGS Version**

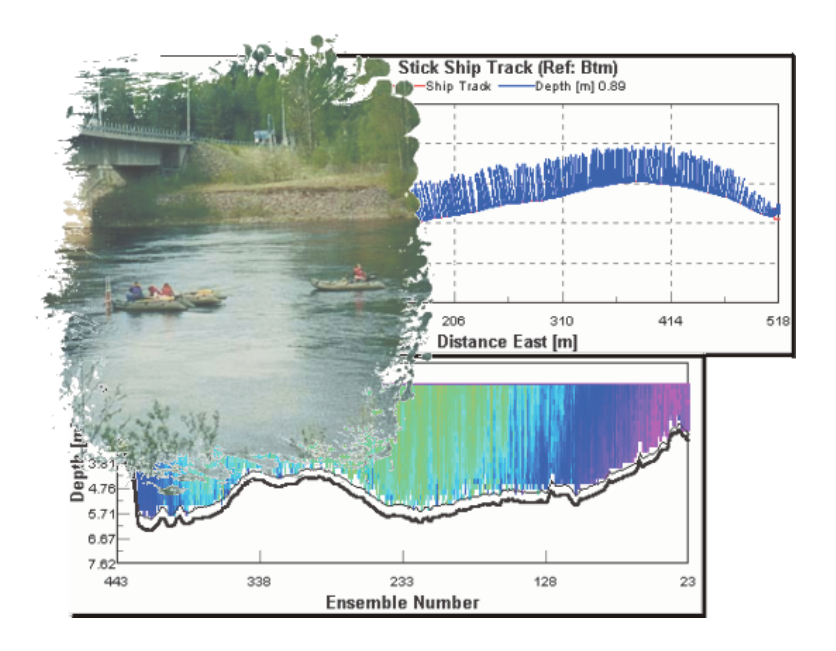

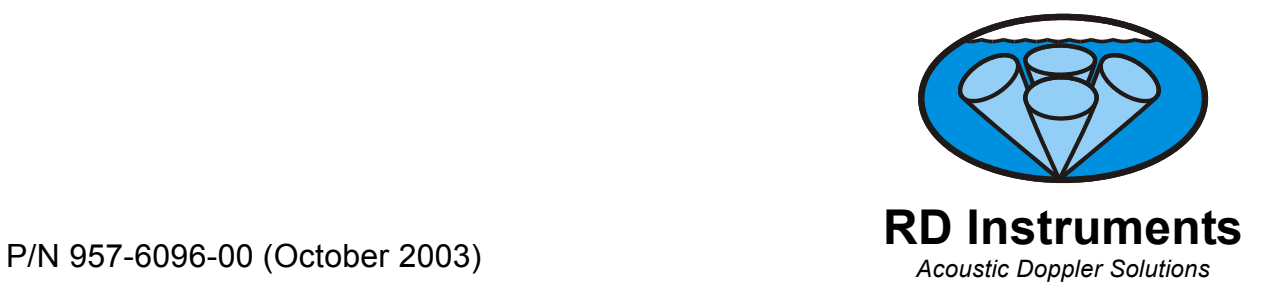

# **Table of Contents**

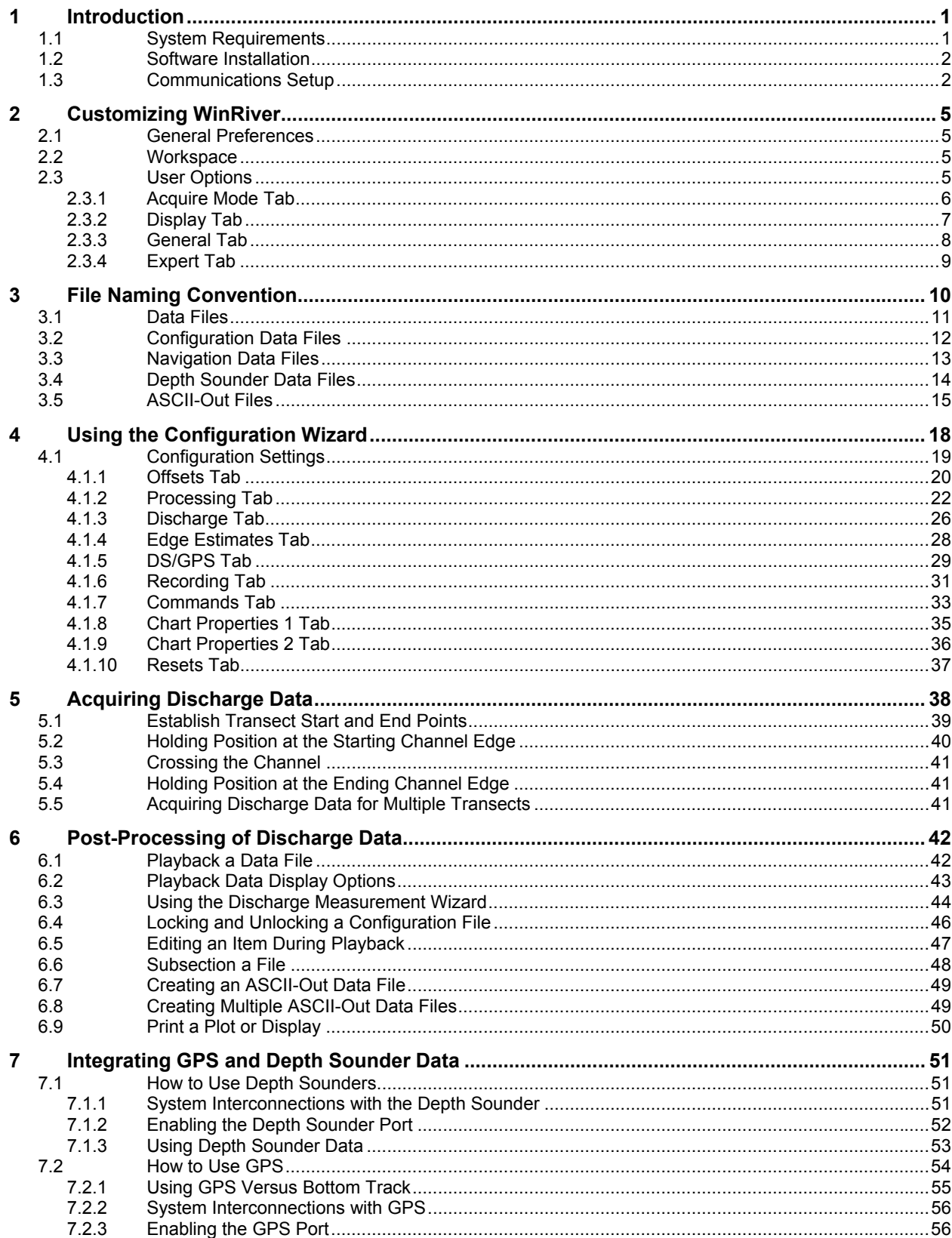

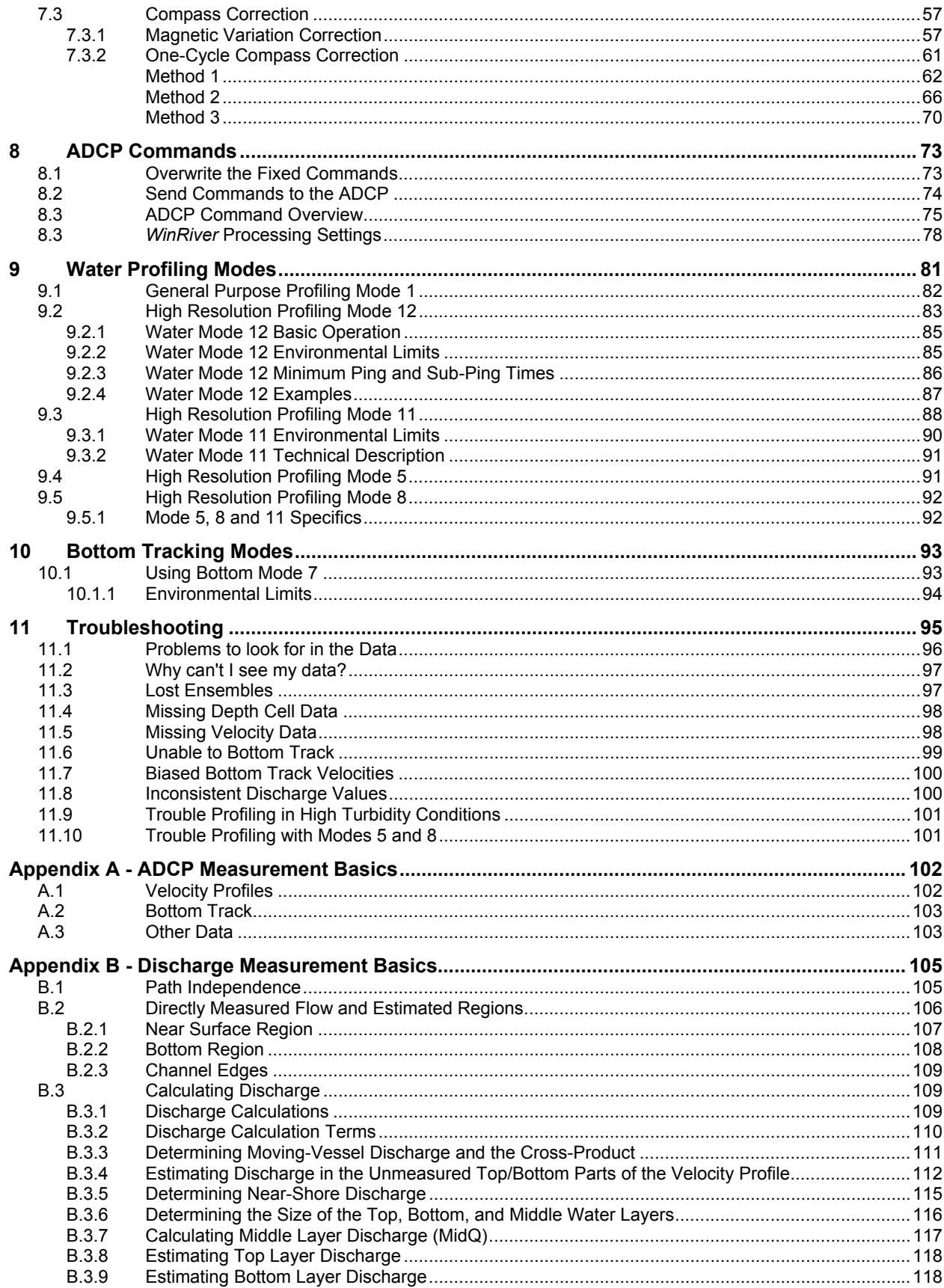

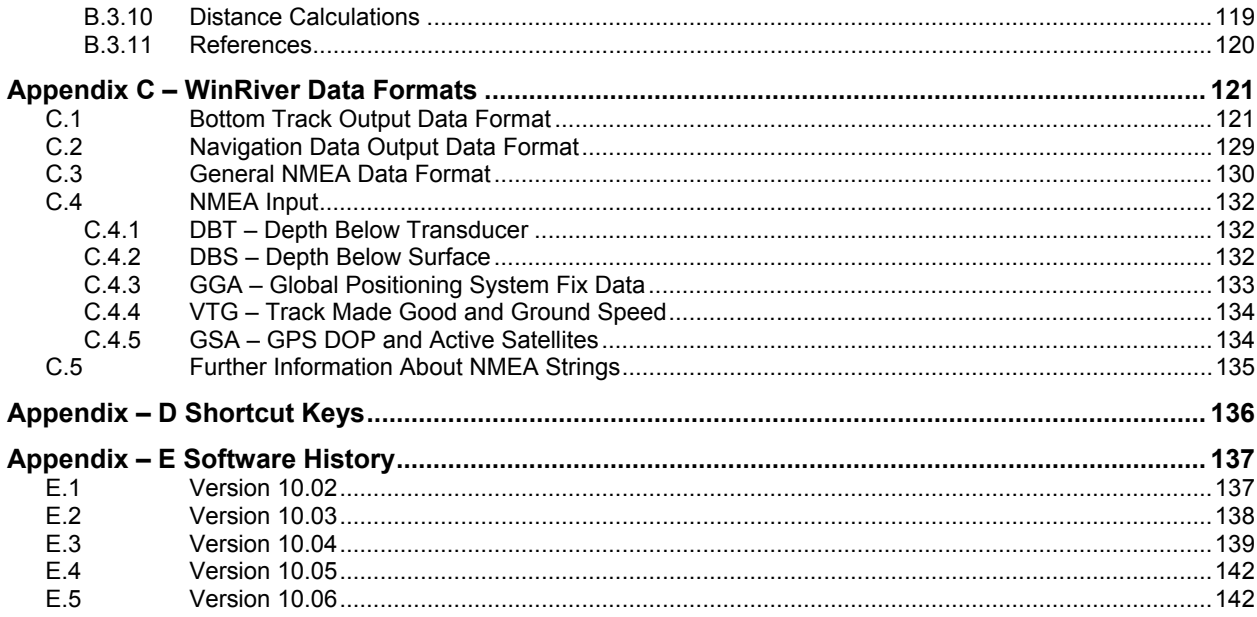

# **List of Figures**

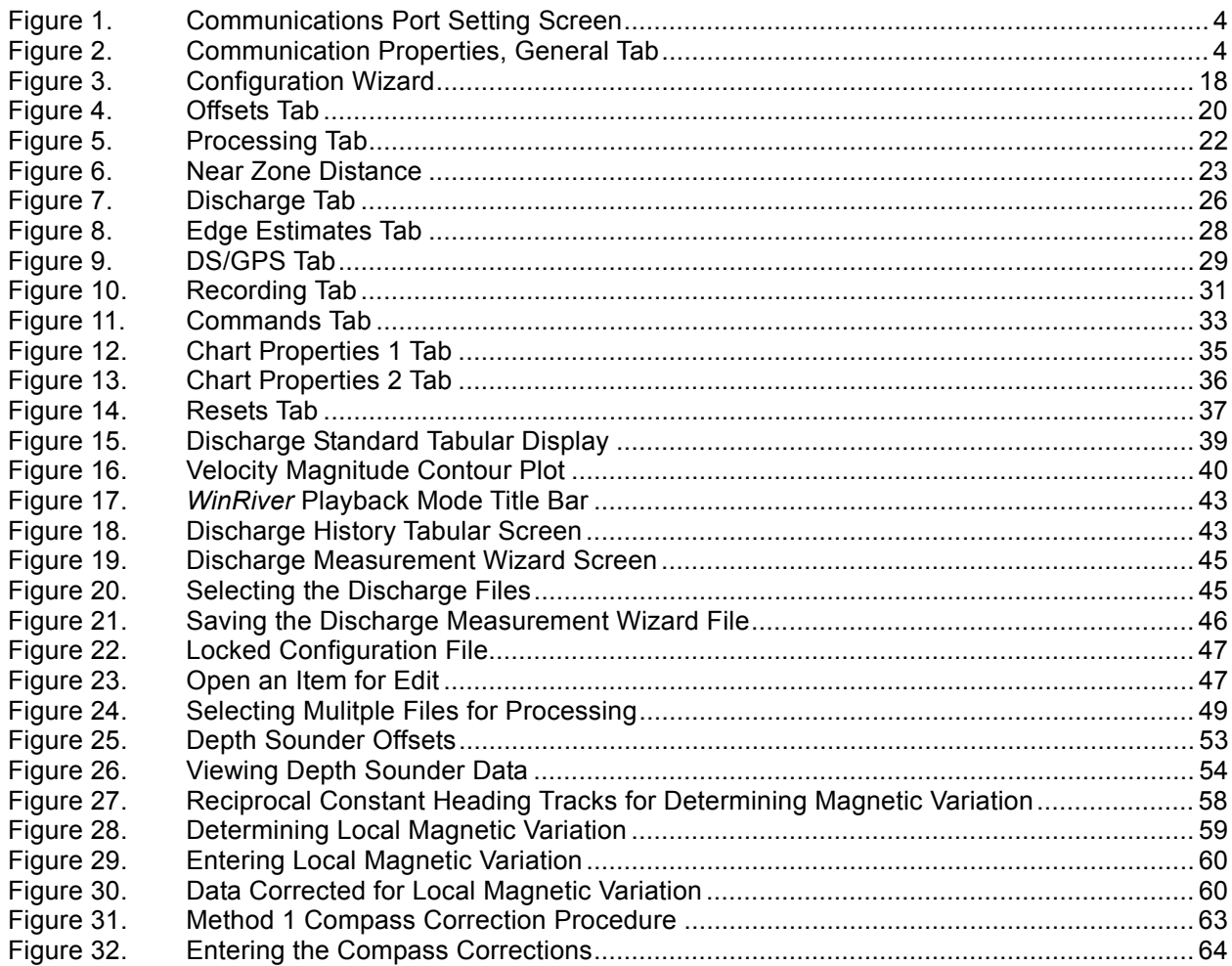

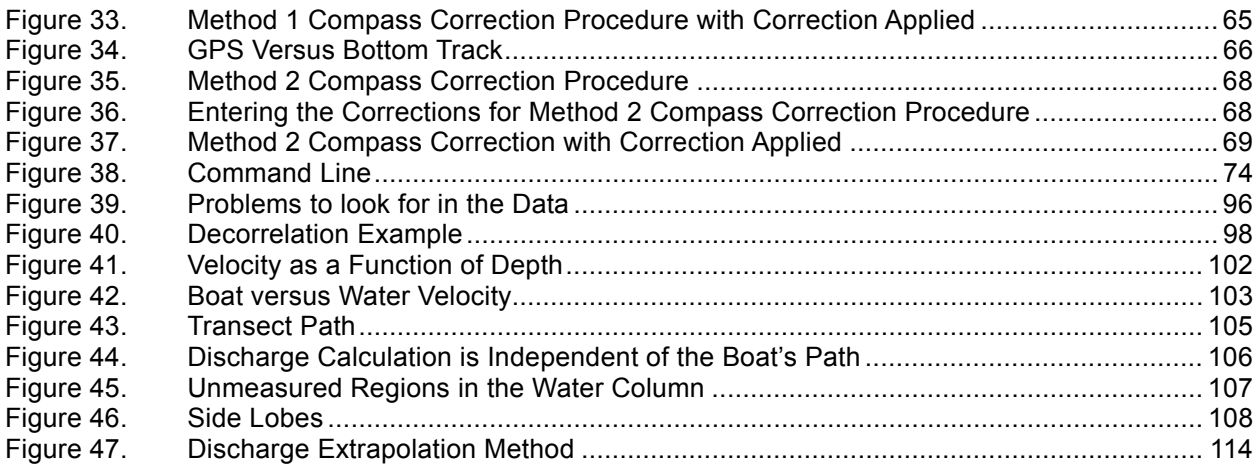

# **List of Tables**

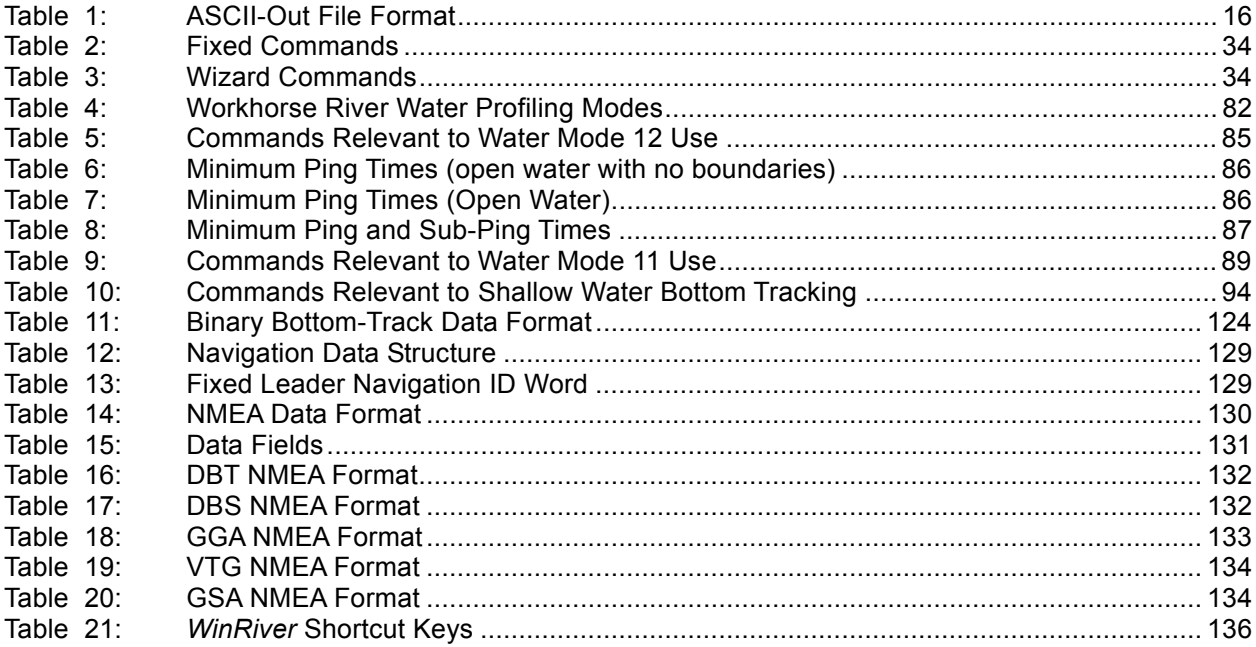

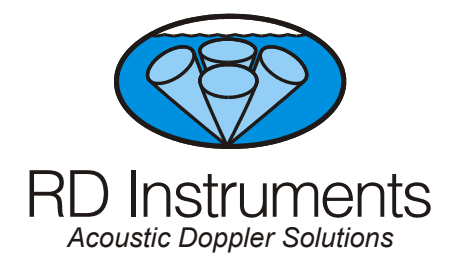

# *WinRiver* **User's Guide**

# <span id="page-6-0"></span>**1 Introduction**

*WinRiver* is RDI's real-time discharge data collection program. This program creates a configuration file to operate the ADCP, checks each command, and verifies that the ADCP has received the commands.

Making accurate discharge measurements is less difficult than you probably believe now. You will soon see that you need to use only a few keystrokes on the computer to collect data in the field.

Please take the time to read this entire manual. It will be useful to have the ADCP and a computer available to follow along. You may also want to keep the other ADCP Technical manuals handy for reference when you want more detail.

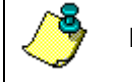

**NOTE.** This guide covers version 10.06 or higher.

### <span id="page-6-1"></span>**1.1 System Requirements**

*WinRiver* requires the following:

- Windows 95®, Windows 98®, Windows NT 4.0® with Service Pack 4 installed, Windows 2000®, or Windows XP®
- Pentium class PC 233 MHz (350 MHz or higher recommended)
- 32 megabytes of RAM (64 MB RAM recommended)
- 6 MB Free Disk Space plus space for data files (A large, fast hard disk is recommended)
- One Serial Port (two or more High Speed UART Serial Port recommended)
- Minimum display resolution of 800 x 600, 256 color (1024 x 768) recommended)
- CD-ROM Drive
- Mouse or other pointing device

### <span id="page-7-0"></span>**1.2 Software Installation**

To install *WinRiver*, do the following.

- a. Insert the compact disc into your CD-ROM drive and then follow the browser instructions on your screen. If the browser does not appear, complete Steps "b" through "d."
- b. Click the **Start** button, and then click **Run**.
- c. Type **<drive>:launch**. For example, if your CD-ROM drive is drive D, type **d:launch**.
- d. Follow the browser instructions on your screen.

### <span id="page-7-1"></span>**1.3 Communications Setup**

When *WinRiver* is first started in the Acquire mode, you must set up the communications with the ADCP, GPS (if used), and Depth Sounder (if used). Once setup, *WinRiver* will remember the settings and use them each time the program is started.

- a. Connect and power up the ADCP as shown in the appropriate ADCP User's Guide.
- b. Start *WinRiver* in the Acquire mode. If you are in the Playback mode, click **File**, **Acquire Mode**. To open the **Communications Settings** dialog box, click **Settings**, **Communications**.

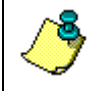

**NOTE.** If this is the first time the Acquire mode is started, you will be prompted to configure the communication settings.

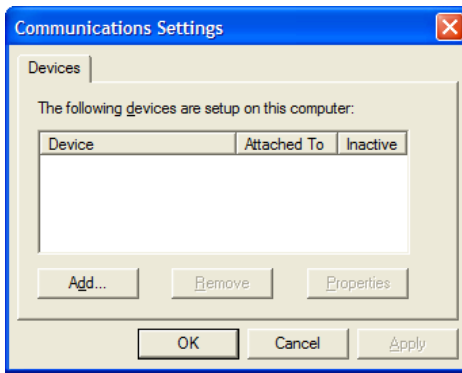

c. Press the **Add** button.

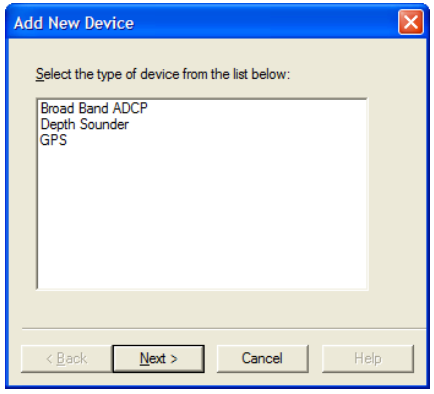

d. Select the device you want to setup and press **Next.** 

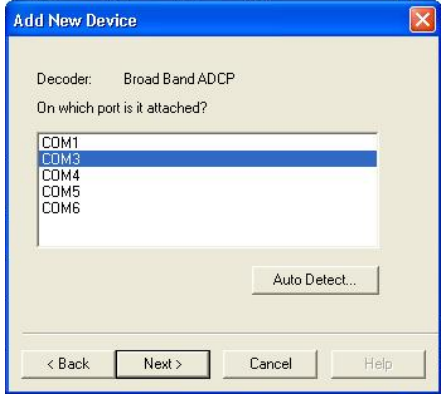

e. Select the COM port that the device is connected to. If you are unsure of the setting, use **Auto Detect**. Press **Next** to continue.

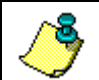

**NOTE.** Only the communication ports installed and available on your system will be displayed.

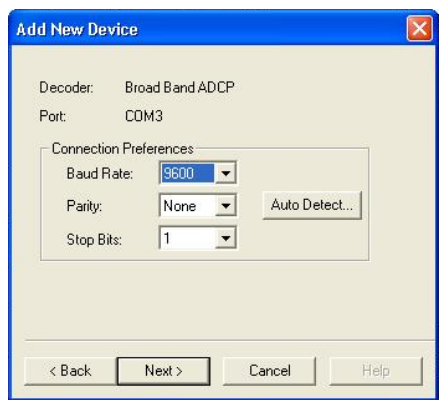

f. Select the baud rate, parity, and stop bits. If you are unsure of the settings, use **Auto Detect**. Click **Next** to continue. *WinRiver* will connect to the device and confirm the communication setting.

<span id="page-9-0"></span>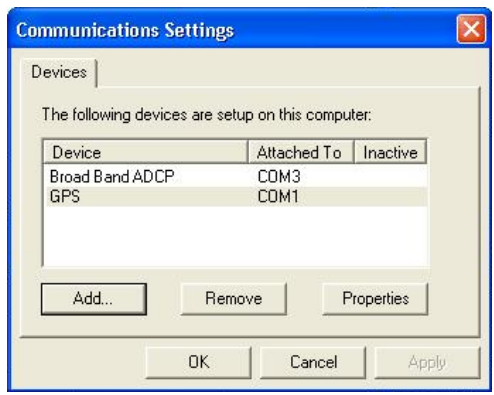

### **Figure 1. Communications Port Setting Screen**

- g. To temporally inactive a device, click on the device to be inactivated and click the **Properties**, **General** tab. Select the **Inactive** box. The device would not be used during data collection, but its' parameters would be remembered.
- h. On the **Properties**, **General** tab there is another option for the ADCP to use the "===" string instead of a break.

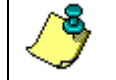

**NOTE.** Only Rio Grande firmware 10.05 and above accepts this option.

<span id="page-9-1"></span>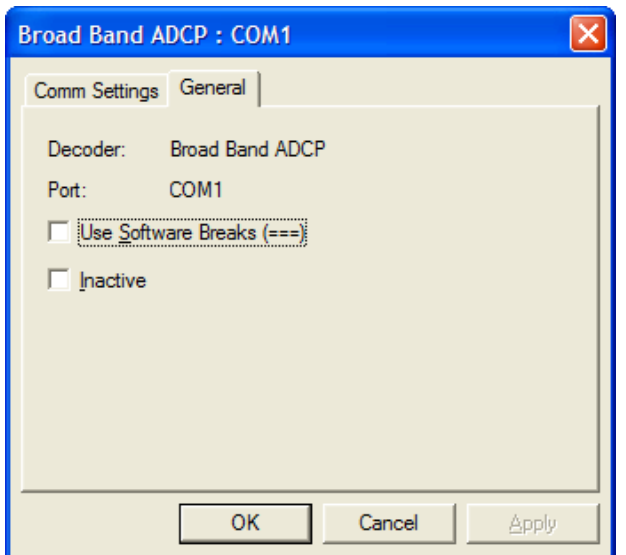

**Figure 2. Communication Properties, General Tab** 

# <span id="page-10-0"></span>**2 Customizing WinRiver**

*WinRiver* can be customized to look and act, as you prefer.

### <span id="page-10-1"></span>**2.1 General Preferences**

- a. You can change the size of the fonts in windows by right clicking on the widow and selecting **Properties**. Choose the font for labels and data.
- b. On the **Settings** menu, click **Units**. You can switch the displays between **SI** (metric) and **English** units.
- c. On the **Settings** menu, click **Reference**. Select the desired reference: **Bottom Track**, **GPS (GGA)**, **GPS (VTG)**, or **None**.

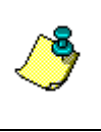

**NOTE.** If the wrong reference is selected during Playback, data may not display. For example, if you select GPS (GGA) as the reference during Playback and this was not collected when the data file was created, no data will display.

### <span id="page-10-2"></span>**2.2 Workspace**

A Workspace is a collection of windows arranged and sized, as you prefer. To create a Workspace file, open all the windows you want to see during data collection. Open and arrange the views you are interested in. When you have the displays set up the way you prefer, on the **File** menu, click **Save Workspace File**. You will need to do this step for both Playback and Acquire modes.

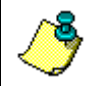

**NOTE.** To return to the default workspace, on the **File** menu, click **Open New Workspace**.

### <span id="page-10-3"></span>**2.3 User Options**

On the **Settings** menu, click **User Options**. The **User Options** menu sets how *WinRiver* behaves in the Acquire and Playback modes.

### <span id="page-11-0"></span>**2.3.1 Acquire Mode Tab**

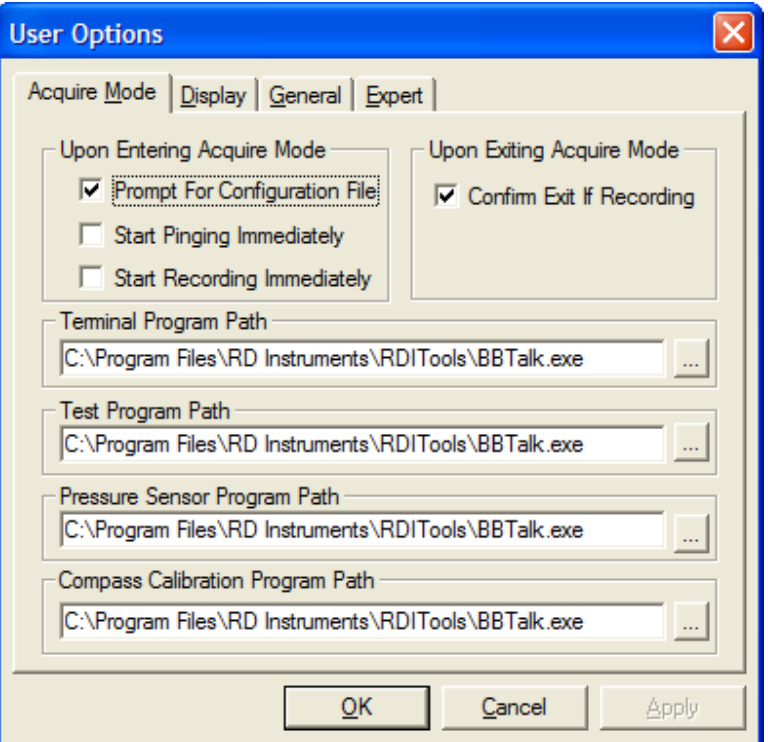

#### *Upon Entering Acquire Mode*

- **Prompt for Configuration File** If this option is selected you will be prompted to select a configuration file to load.
- **Start Pinging Immediately** Select this option if you want the ADCP to begin pinging as soon as the Acquire mode is started.
- **Start Recording Immediately** Select this option if you want the ADCP to begin recording as soon as the Acquire mode is started.

### *Upon Exiting Acquire Mode*

• **Confirm Exit if Recording** – If this option is selected you will be prompted to confirm exiting the Acquire mode if recording. This helps prevent accidentally exiting during a transect.

### *Terminal Program Path*

• Enter the path to your terminal program (normally *BBTalk*). Use the **Browse** button to enter the path. This will allow you to call the terminal program in the Acquire mode.

### *Test Program Path*

• Enter the path to your test program. Use the **Browse** button to enter the path. This will allow you to call the program in the Acquire mode.

### *Pressure Sensor Program Path*

• Enter the path to your pressure sensor program. Use the **Browse** button to enter the path. This will allow you to call the program in the Acquire mode.

### *Compass Calibration Program Path*

• Enter the path to your compass calibration program. Use the **Browse** button to enter the path. This will allow you to call the program in the Acquire mode.

### <span id="page-12-0"></span>**2.3.2 Display Tab**

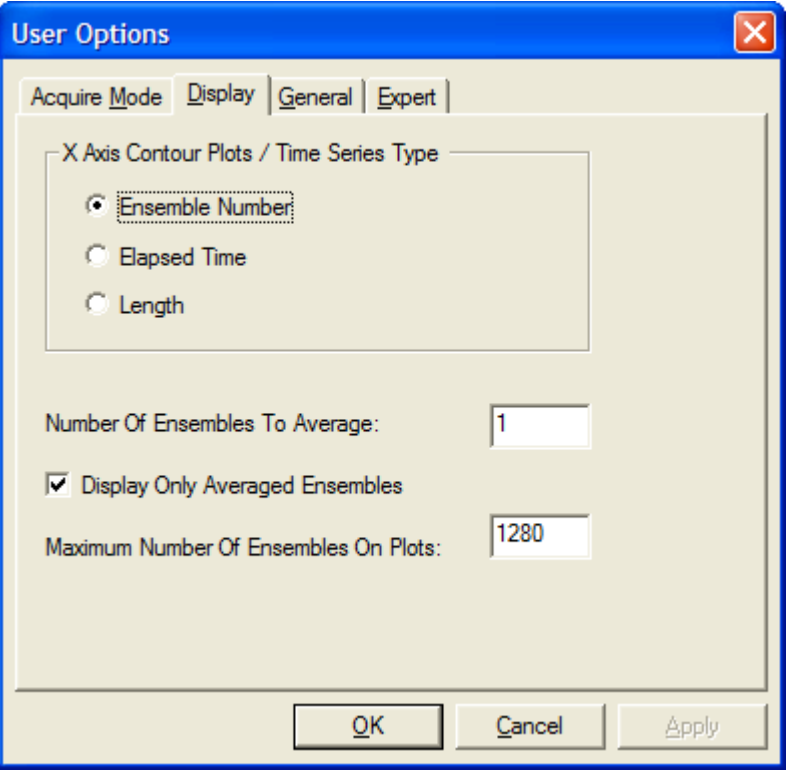

- **X Axis Contour Plots**/**Time Series Type** Select if the X-Axis on Contour Plots and Time Series will use **Ensemble Number**, **Elapsed Time**, or **Length** (distance traveled during the transect).
- **Number of Ensembles to Average** Averaging applies to displays and ASCII Out data only.
- **Display Only Averaged Ensembles** Check this box to display only the averaged ensembles.
- **Maximum Number of Ensembles on Plots** This limits the number of ensembles displayed on contour and time series plots.

### <span id="page-13-0"></span>**2.3.3 General Tab**

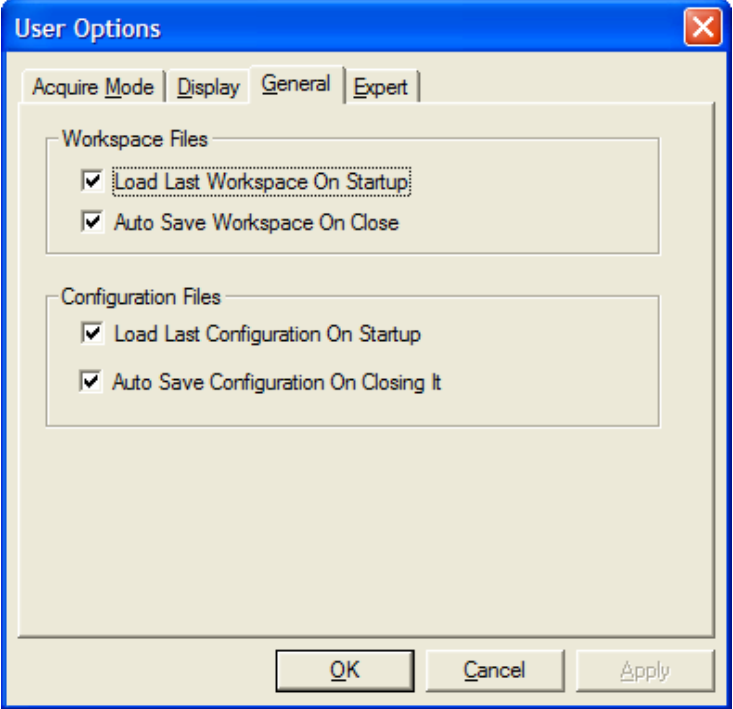

#### *Workspace Files*

- **Load Last Workspace On Startup** Select this option if you want the same plots and displays opened as soon as the Acquire or Playback mode is started. *WinRiver* saves separate setting for both modes in the \*.wrw file.
- **Auto Save Workspace On Close** Select this option if you want to automatically save any changes to the workspace whenever *WinRiver* is exited or you switch modes.

#### *Configuration Files*

- **Load Last Configuration On Startup** Select this option if you want the last configuration file to be loaded as soon as *WinRiver*  is started.
- **Auto Save Configuration On Close** Select this option if you want to automatically save any changes to the configuration file whenever a new configuration file is loaded or *WinRiver* is exited.

### <span id="page-14-0"></span>**2.3.4 Expert Tab**

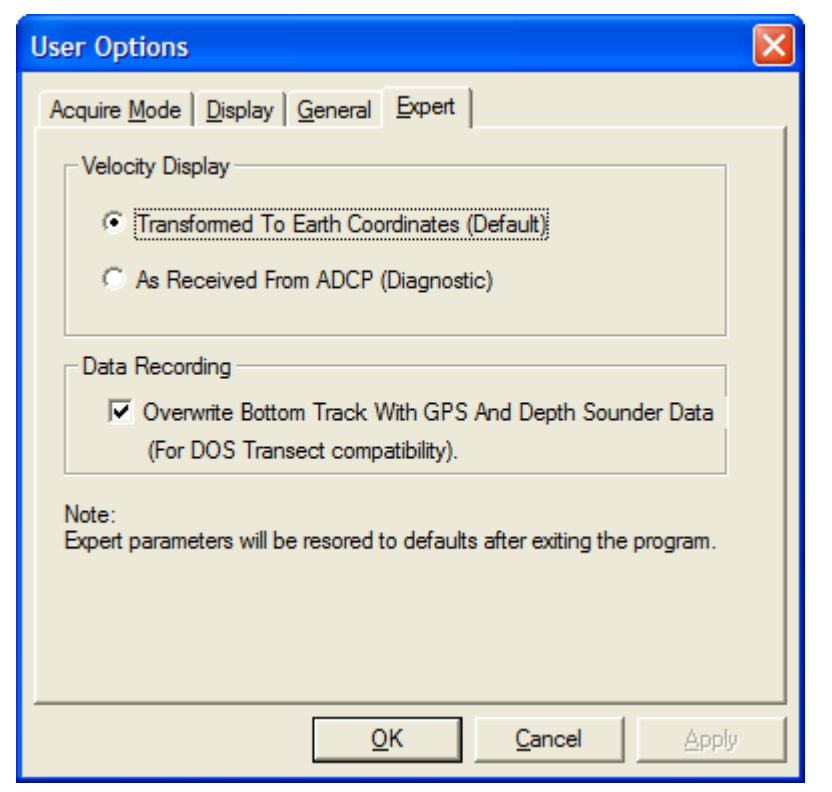

• **Velocity Display** – Select **Transform to Earth Coordinates** to view velocity data in Earth coordinates (default setting). To view the velocity data in the coordinate system the data was collected in, select **As Received From ADCP**.

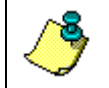

**NOTE.** If **As Received From ADCP** is selected, it will be set back to **Transform to Earth Coordinates** (default) when the *WinRiver* is exited.

• **Data Recording** – Select this option if you want your files to be backwards compatible with the DOS Transect program. The DOS Transect program overwrites some parts of Bottom Track data with the GPS and Depth Sounder information.

# <span id="page-15-0"></span>**3 File Naming Convention**

There are several files associated with *WinRiver* software. These files are:

- *Data Files* (\*r.NNN) These files contain all data sent from the ADCP and other devices during data collection. Refer to the ADCP Technical Manual for a complete description of the format of raw ADCP data files. For any specific deployment, raw data files contain the most information and are usually the largest. Data for this file type is collected through *WinRiver*'s Acquire mode. *WinRiver*'s Playback mode accepts raw ADCP data files for display or reprocessing.
- *Configuration Files* (\*.wrc, \*w.000, \*w.001) These ASCII files contain user-specified setup and deployment information. This file shares information between the different *WinRiver* modes. You can create different configuration files to suit specific applications through the **Settings** menu, **Configuration Settings**.

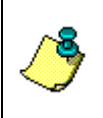

**NOTE.** In the **Settings** menu, **User Options**, **General** tab you can specify if the last configuration file opens on startup and/or auto save the configuration file on close of the application. Configuration files can be loaded/saved through the **File** menu.

• *Workspace Files* (\*.wrw) – Binary file that contains information about open views, their size, and position. Contains workspace information about Acquire and Playback modes. Normally, Acquire will have different window selections and sizes than the Playback mode.

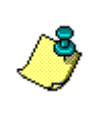

**NOTE.** In the **Settings** menu, **User Options**, **General** tab you can specify if the last workspace opens on startup and/or auto save the workspace on close of the application. Workspace files can be loaded/saved through the **File** menu.

- *Discharge Measurement Wizard Files* (\*.dmw) These ASCII files contain user-specified information entered in the **Discharge Measurement Wizard** screen.
- *Navigation Files* (\*n.NNN) These files contain ASCII data collected from an external navigation device during data acquisition. *WinRiver* reads the navigation data from a user-specified serial port.
- *Depth Sounder Files* (\*d.NNN) These files contain ASCII data collected from an external Depth Sounder device during data acquisition. *WinRiver* reads the depth data from a user-specified serial port.
- *ASCII-Out Files* (\*t.NNN) These files contain a fixed format of ASCII text that you can create during post-processing. During playback, you can subsection, average, scale, and process data. You also can write this data to an ASCII file. You can then use these files in other programs (spreadsheets, databases, and word processors).
- *Summary Files* (\*.sum) These files contain ASCII information about the whole transect. The information is written at the end of the file or subsection.

### <span id="page-16-0"></span>**3.1 Data Files**

### *File Name Format*: *ddddMMMx.NNN*

- *dddd* Filename prefix (set in **Settings** menu, **Configuration Settings**, **Recording** tab, see "[Recording Tab,](#page-36-2)" page [31\)](#page-36-2)
- *MMM TRANSECT* number. This number starts at 000 and increments each time you stop and then start data collection. The maximum number of transects is 999.
- *x* File type (assigned during data collection or playback)

r – Raw ADCP data

- w copy of the configuration file created during Acquire mode
- c Unique configuration file (DOS *TRANSECT* only)
- n Navigation GPS data
- d Depth Sounder data

t – ASCII-out data (This convention is the default for ASCIIout data, but you can use other names and extensions.)

*NNN* File sequence number. This number starts at 000 and increments when the file size reaches the user-specified limit (set in **Settings** menu, **Configuration Settings**, **Recording** tab, see "[Recording Tab,](#page-36-2)" page [31\)](#page-36-2).

Examples:

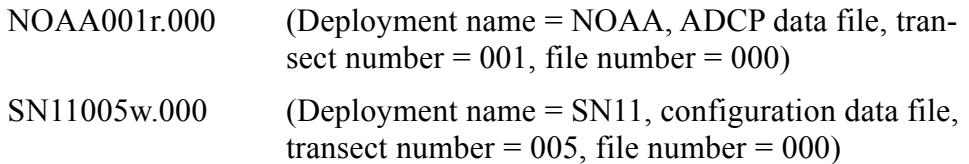

### <span id="page-17-0"></span>**3.2 Configuration Data Files**

<span id="page-17-1"></span>*File Name Format* (\*.wrc, \*w.000, or \*w.001)

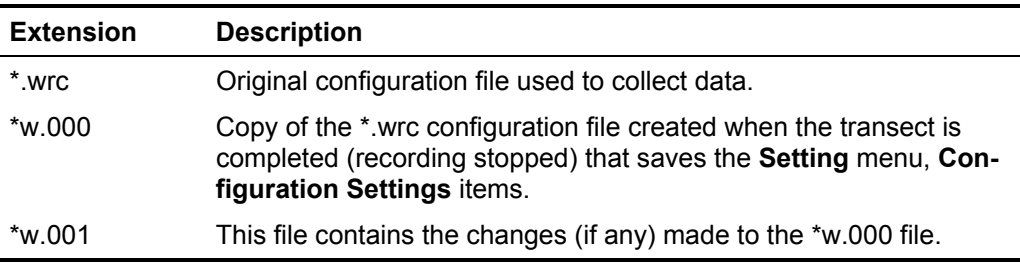

The \*w.000 Configuration Data File is a copy of the \*wrc configuration file used to collect data. The Playback mode will automatically load the \*w.000 configuration file that was created while acquiring the data and the \*w.001 file if it exists. Any editing changes made to the \*w.000 file are saved to the \*w.001 file. If a \*c.000 (DOS TRANSECT unique configuration file) exists, it will be used and saved as a \*w.001 file. The \*c.000 file will not be modified – any editing changes are saved to the \*w.001 file.

All items except the **Chart Properties 1** and **2** tabs in the **Setting** menu, **Configuration Settings** will be grayed out in the Playback mode meaning that the values are used from the \*w.000 configuration file. Once the data file has been loaded changes can be made to the configuration file by rightclicking the item. Select between the following choices.

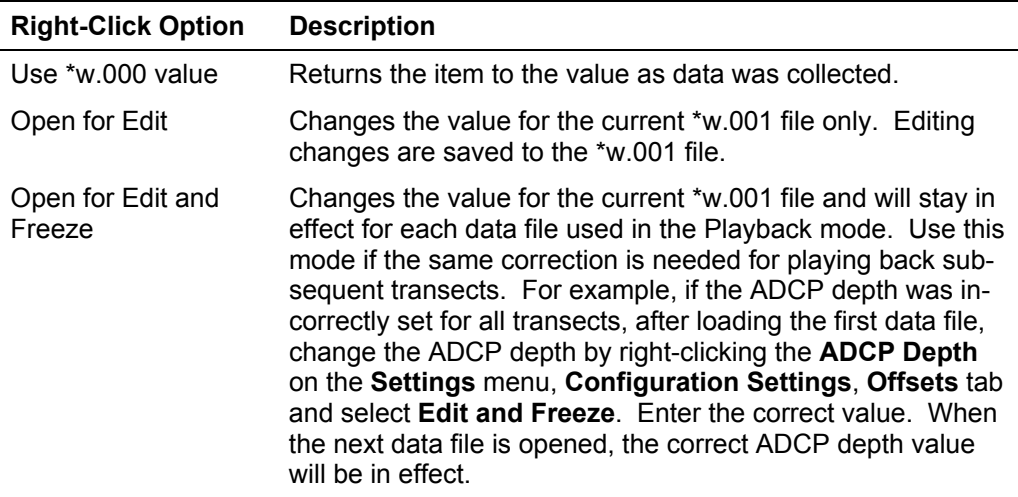

### <span id="page-18-0"></span>**3.3 Navigation Data Files**

Navigation Data Files are ASCII files created during Acquire. These files are not used to playback data.

*File Name Format* (ddddMMMn.NNN)

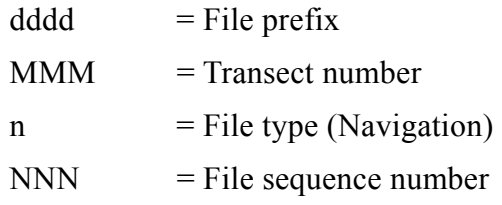

The external device sending the navigation data determines the format of the navigation data file. The navigation device can be any external device linked to *WinRiver* by a serial communication port.

The navigation data should be ASCII, with a carriage return and line feed (CR/LF) generated after each data transmission. *WinRiver* receives the data from the navigation device and writes it to the navigation file. Every time an ADCP ensemble is received, *WinRiver* also writes the ensemble number and the computer time to the navigation file. Here is a sample navigation data format and program sequence.

a. Navigation device sends data to the serial port. For example:

```
$GPGGA,190140.00,3254.81979,N,11706.15751,W,2,6,001.3,00213.4,M,-
032.8,M,005,0262*6F 
$GPGSA,M,3,1,14,22,16,,,18,19,,,,,3.5,1.3,3.3*08 
$GPVTG,108.0,T,,,000.3,N,000.6,K*21
```
- b. *WinRiver* writes this information to the ASCII (\*n.000) navigation data file and to the \*r.000 raw data file (see "[Bottom Track Output Data](#page-126-2)  [Format,](#page-126-2)" page [121](#page-126-2) and "[Navigation Data Output Data Format,"](#page-134-3) page [129\)](#page-134-3). *WinRiver* only uses the data in the \*r.000 file.
- c. *WinRiver* receives an ensemble of data from the ADCP and writes the ensemble number and computer time to the navigation data file in the following format:

<CR/LF>\$RDENS,nnnnn,ssssss,PC<CR/LF>

where:

nnnnn = sequential ensemble number

ssssss = computer time in hundredths of seconds

### <span id="page-19-0"></span>**3.4 Depth Sounder Data Files**

Created during Acquire. These files are not used to playback data.

*File Name Format* (ddddMMMd.NNN)

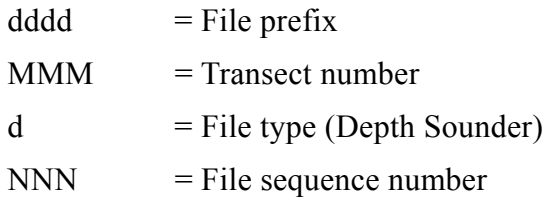

The external device sending the depth data determines the format of the depth sounder data file. The depth sounder device can be any external device linked to *WinRiver* by a serial communication port.

The depth sounder data should be ASCII, with a carriage return and line feed (CR/LF) generated after each data transmission. *WinRiver* receives the data from the depth sounder device and writes it to the depth sounder data file. Every time an ADCP ensemble is received, *WinRiver* also writes the ensemble number and the computer time to the depth sounder data file. Here is a sample depth sounder data format and program sequence.

a. Depth sounder device sends data to the serial port. For example:

- \$SDDBT,0084.5,f,0025.7,M,013.8,F
- b. *WinRiver* writes this information to the ASCII (\*d.000) depth sounder data file and to the \*r.000 raw data file (see "[Bottom Track Output Data](#page-126-2)  [Format,](#page-126-2)" page [121](#page-126-2) and "[Navigation Data Output Data Format,"](#page-134-3) page [129\)](#page-134-3). *WinRiver* only uses the data in the \*r.000 file.
- c. *WinRiver* receives an ensemble of data from the ADCP and writes the ensemble number and computer time to the depth sounder data file in the following format:

<CR/LF>\$RDENS,nnnnn,ssssss,PC<CR/LF>

where:

nnnnn = sequential ensemble number

ssssss = computer time in hundredths of seconds

### <span id="page-20-0"></span>**3.5 ASCII-Out Files**

ASCII-out files contain a fixed format of text that you can create during post-processing by using the **File** menu, **Start ASCII Out** during Playback mode. During playback, you can subsection, average, scale, and process data. You also can write this data to an ASCII file. You can then use these files in other programs (spreadsheets, databases, and word processors).

The same control over data scaling, averaging, subsectioning, and processing available during playback influences the ASCII-out file. *WinRiver always* writes velocity data (in earth coordinates) to the ASCII-out file. For example, you may select only depth cells (bins) 4 through 9 for display on the screen, metric units (m, m/s), and use speed of sound corrections for a portion of data to be sent as ASCII-out. *WinRiver* will scale, display, and write the velocity data to the ASCII-out file based on your processing specifications.

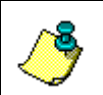

**NOTE.** The profile data will include bins with the depth in between the minimum and maximum depth specified in **Configuration Settings**, **Chart Properties 1** tab, **Depth**.

Each time *WinRiver* opens a new ASCII-out data file, it first writes the following three lines.

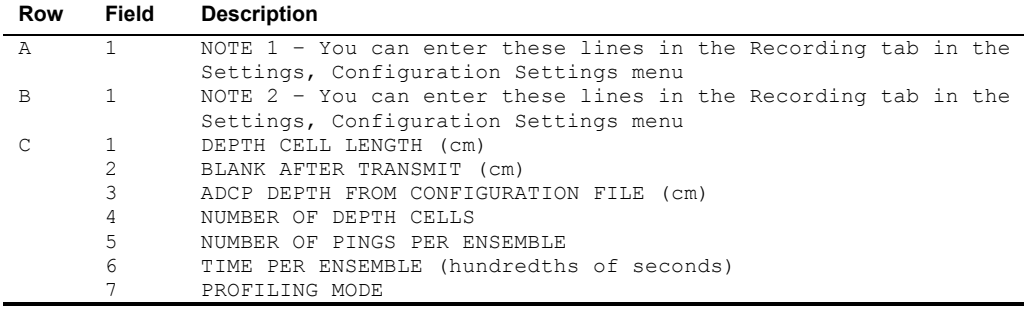

Whenever *WinRiver* displays a new data segment (a raw or averaged data ensemble), it writes the following data to the ASCII-out file. The first six rows contain leader, scaling, navigation, and discharge information. Starting with row seven, *WinRiver* writes information in columns based on the bin depth. When *WinRiver* writes the information for all bins in the current ensemble, it goes to the next ensemble and repeats the cycle starting with row one. Fields are separated by one or more spaces. *WinRiver* does not split ensembles between files. The file size automatically increases to fit at least one ensemble. Missing data (data not sent from ADCP) are not included (no dashes or fill values). "Bad data" values: velocity (−32768); discharge (2147483647); Latitude/Longitude (30000).

<span id="page-21-0"></span>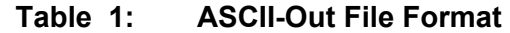

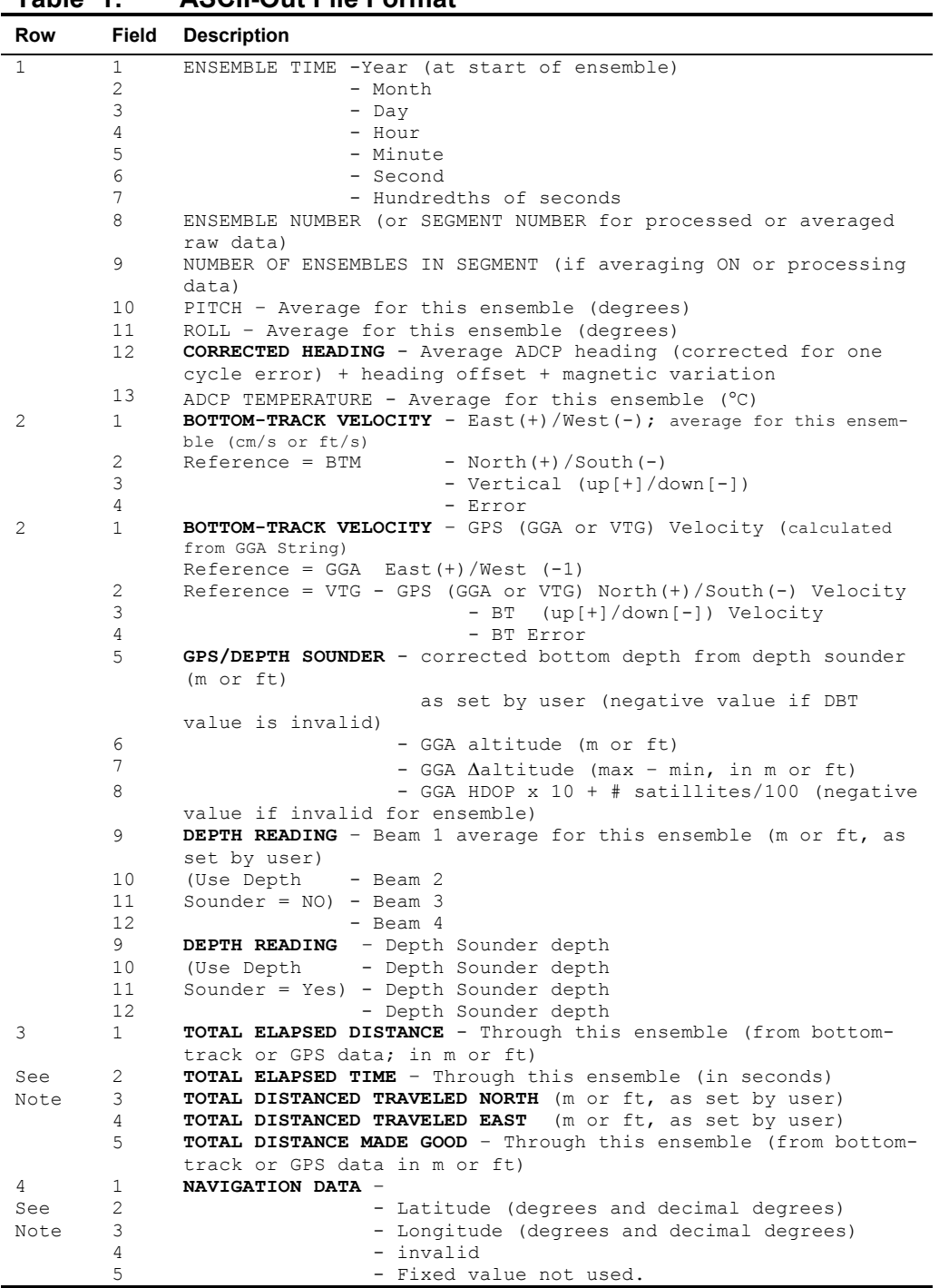

Continued next page

| Row   | Field          | Description                                                                      |
|-------|----------------|----------------------------------------------------------------------------------|
| 5     | $\mathbf{1}$   | DISCHARGE VALUES - Middle part of profile (measured); $m^3/s$ or<br>$ft^3/s$     |
|       | $\mathfrak{D}$ | - Top part of profile (estimated); $m^3/s$ or<br>(referenced to                  |
|       |                | $ft^3/s$                                                                         |
|       | 3              | $Ref = BTM$<br>- Bottom part of profile (estimated); $m^3/s$ or<br>$ft^3/s$      |
|       | 4              | - Start-shore discharge estimate; $m^3/s$ or ft <sup>3</sup> /s<br>and Use Depth |
|       | 5              | - Starting distance (boat to shore); m or ft<br>Sounder                          |
|       | 6              | - End-shore discharge estimate; $m^3/s$ or ft <sup>3</sup> /s<br>options)        |
|       | 7              | - Ending distance (boat to shore); m or ft                                       |
|       | 8              | - Starting depth of middle layer (or ending                                      |
|       |                | depth of top layer); m or ft                                                     |
|       | 9              | - Ending depth of middle layer (or starting                                      |
|       |                | depth of bottom layer); m or ft                                                  |
| 6     | $\mathbf{1}$   | NUMBER OF BINS TO FOLLOW                                                         |
|       | 2              | MEASUREMENT UNIT - cm or ft                                                      |
|       | 3              | VELOCITY REFERENCE - BT, GGA, VTG, or NONE for current velocity                  |
|       |                | data rows 7-26 fields 2-7                                                        |
|       | 4              | INTENSITY UNITS - dB or counts                                                   |
|       | 5              | INTENSITY SCALE FACTOR - in dB/count                                             |
|       | 6              | SOUND ABSORPTION FACTOR - in dB/m                                                |
| $7 -$ | $\mathbf{1}$   | DEPTH - Corresponds to depth of data for present bin (depth                      |
| 26    |                | cell); includes ADCP depth and blanking value; in m or ft.                       |
|       | 2              | VELOCITY MAGNITUDE                                                               |
|       | 3              | VELOCITY DIRECTION                                                               |
|       | 4              | EAST VELOCITY COMPONENT - East $(+)$ /West $(-)$                                 |
|       | 5              | NORTH VELOCITY COMPONENT - North (+) /South (-)                                  |
|       | 6              | VERTICAL VELOCITY COMPONENT - Up $(+)$ /Down $(-)$                               |
|       | 7              | ERROR VELOCITY                                                                   |
|       | 8              | BACKSCATTER<br>- Beam 1                                                          |
|       | 9              | - Beam 2                                                                         |
|       | 10             | $-$ Beam $3$                                                                     |
|       | 11             | $-$ Beam 4                                                                       |
|       | 12             | PERCENT-GOOD                                                                     |
|       | 13             | <b>DISCHARGE</b>                                                                 |

**Table 1: ASCII-Out File Format (continued)** 

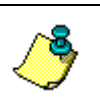

**NOTE.** Row three fields one through five are referenced to Bottom-Track if the reference is set to Bottom-Track. If the reference is set to GGA, then Row three fields one through five are referenced to the GPS GGA string.

#### *Example ASCII-Out File*

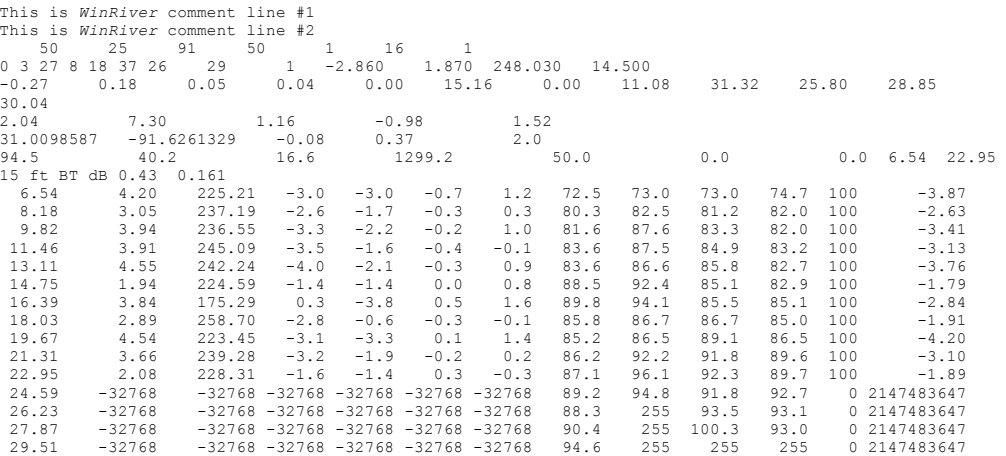

## <span id="page-23-0"></span>**4 Using the Configuration Wizard**

<span id="page-23-2"></span>The Configuration Wizard creates a configuration file and enters the most important information needed for data collection and correct data display during Acquire mode.

<span id="page-23-1"></span>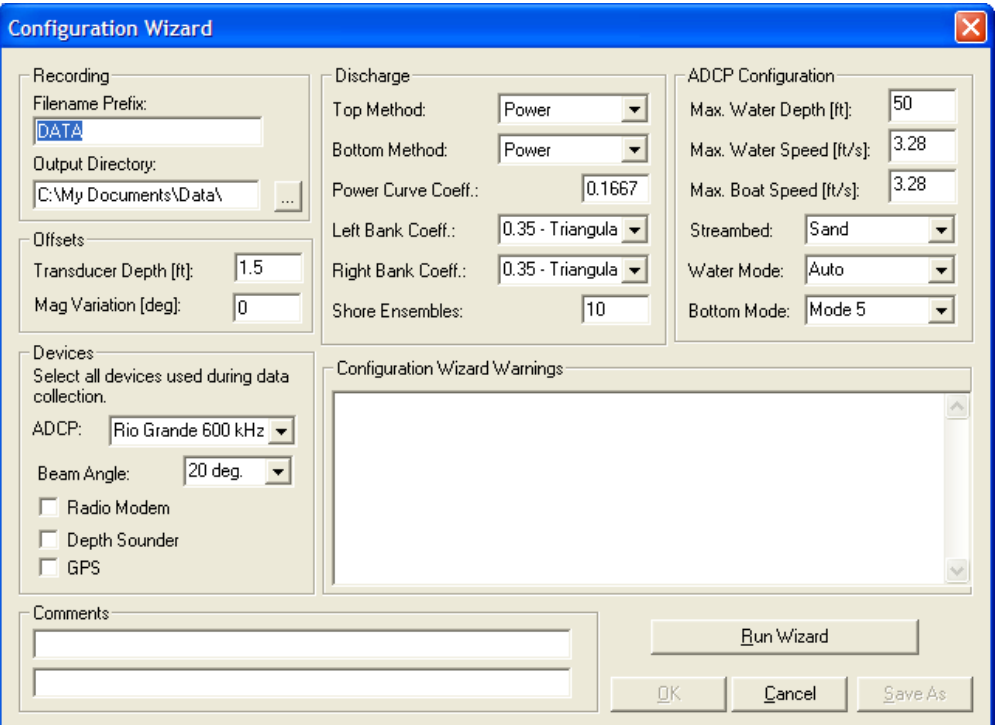

#### **Figure 3. Configuration Wizard**

- a. On the **Settings** menu, click **Configuration Wizard**.
- b. Enter your choices for the **Recording** section. The **Filename Prefix** and **Output Directory** are part of the **Recording** tab (see "[Recording Tab,](#page-36-2)" page [31\)](#page-36-2).
- c. Enter your choices or accept the defaults for the **Discharge** section. For more information on these settings, see the "[Discharge Tab,](#page-31-2)" page [26.](#page-31-2)
- d. Enter your choices or accept the defaults for the **ADCP Configuration**  section. Based on the entered information, the wizard will enter com-mands on the "[Commands Tab,](#page-38-2)" page [33.](#page-38-2)

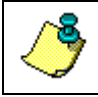

**NOTE.** In the **Water Mode** box**,** Mode12SB selects Mode 12 with small bins. Mode12RB selects Mode 12 with regular bins.

e. Enter your choices or accept the defaults for the **Offsets** section. For more information on these settings, see the "[Offsets Tab,](#page-25-2)" page [20.](#page-25-2)

- f. Enter your choices or accept the defaults for the **Devices** section. Selecting any of the boxes will prompt you to set up the communication settings and the "[DS/GPS Tab,](#page-34-2)" page [29.](#page-34-2)
- g. Click the **Run Wizard** button. If any error messages appear in the **Configuration Wizard Warnings** box, correct the error and click the **Run Wizard** button again to verify the configuration file.
- h. Click **OK** to save the configuration file or **Save As** to save the configuration file as a new file.
- i. To see the configuration file settings that the wizard entered, on the **Settings** menu, click **Configuration Settings** (see "[Configuration Set](#page-24-1)[tings,](#page-24-1)" page [19\)](#page-24-1).

### <span id="page-24-0"></span>**4.1 Configuration Settings**

<span id="page-24-1"></span>This section has detailed explanations of each of the **Setting** menu, **Configuration Setting** tabs needed to create a configuration file. There are ten tabs that configure different portions of the configuration file.

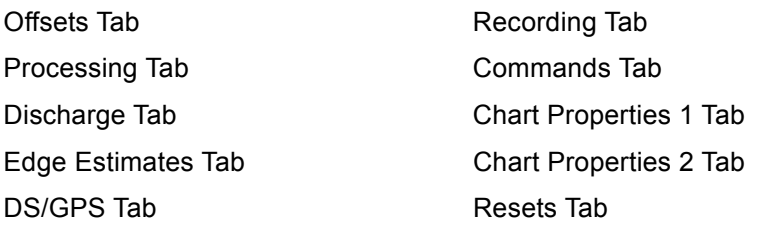

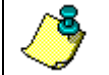

**NOTE.** To easily set the configuration file parameters for data collection see "[Using the Configuration Wizard,](#page-23-2)" page [18.](#page-23-2)

When creating a configuration file for Acquire mode the most important parts in a configuration file are the **Commands** and **Recording** tabs. Set them to the desired parameters. The rest of the parameters can be changed during playback and do not influence data collection.

For correct data display while acquiring data you can enter the following values.

- On the **Offsets** tab set the **ADCP Transducer Depth**.
- On the **Discharge** tab, specify if you have any preference how to calculate discharge and if you know the shape of your edge bank.
- On the **DS/GPS** tab, select **Depth Sounder** to be used in processing if you are using a depth sounder and you do not have valid bottom track data.

When creating a configuration file for Playback mode, items will be read from the corresponding \*w.000 file and \*w.001 (if it exists) or \*c.000 (DOS Transect configuration file) and will not be accessible in the **Settings**, **Configuration Settings** menu. To modify an item, see "[Configuration Data](#page-17-1)  [Files,](#page-17-1)" page [12.](#page-17-1)

### <span id="page-25-0"></span>**4.1.1 Offsets Tab**

<span id="page-25-2"></span>The Offsets tab lets you set system alignment offsets that only affect the displays, **not** the raw data files. *WinRiver* saves these settings in the configuration file.

<span id="page-25-1"></span>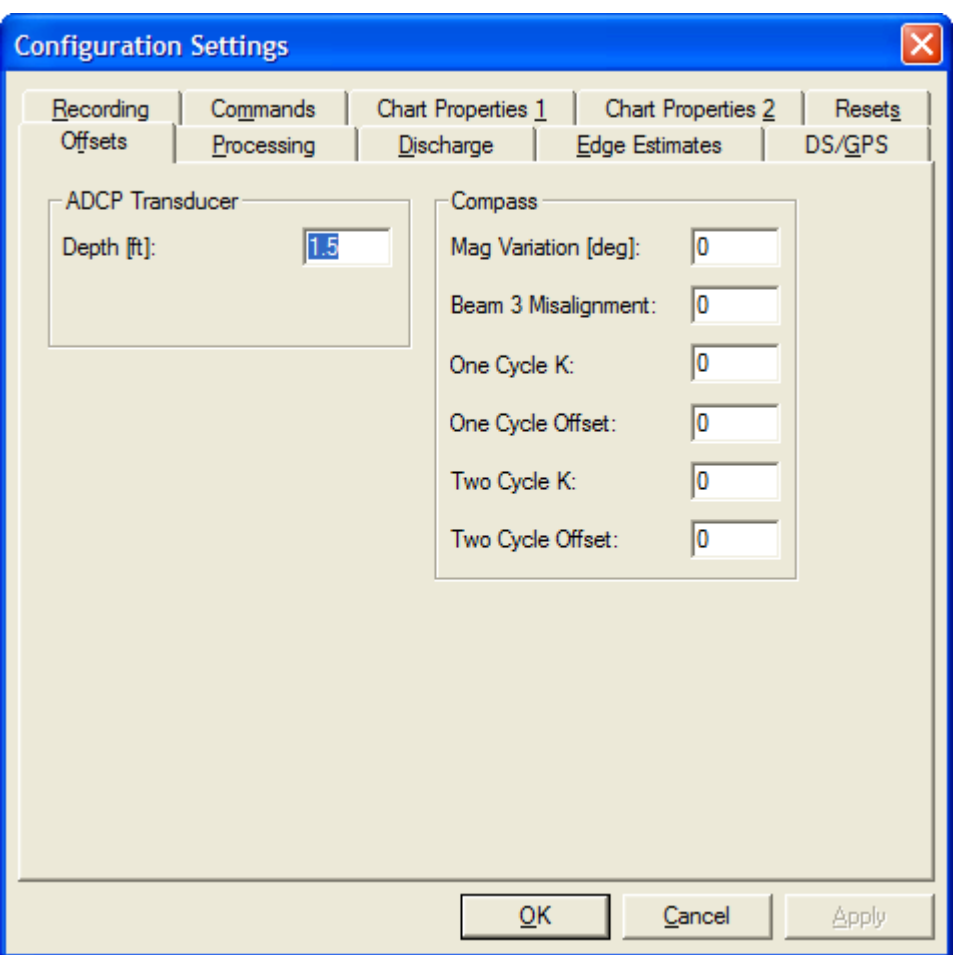

### **Figure 4. Offsets Tab**

The functions of this submenu are:

• **ADCP Transducer Depth** - Use the **Transducer Depth** field to set the depth from the water surface to the ADCP transducer faces. *WinRiver* uses this value during data collection and postprocessing to create the vertical depth scales on all displays. *WinRiver* also uses the depth value to estimate the unmeasured discharge at the top part of the velocity profile. Therefore, depth affects the estimate of total discharge on the data collection and post-processing displays. The depth value does not affect raw data; you can use different values during post-processing to refine the vertical plot scales and discharge estimates.

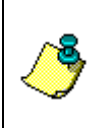

**NOTE.** The ADCP's ED-command (Depth of Transducer) is used for internal ADCP speed of sound processing and is stored in the raw ADCP file leader. The ED-command has no effect on the vertical depth scales in *WinRiver*. **For normal transect work, do not add an ED-command.** 

• **Magnetic Variation** – Use the **Magnetic Variation** field to account for magnetic variation (declination) at the deployment site. East magnetic declination values are positive. West values are negative. *WinRiver* uses magnetic variation in the data collection and Playback displays to correct ADCP velocities and bottom-track velocities.

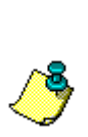

**NOTE.** The ADCP's EB-command (Heading Bias) and EX-command (Coordinate Transformation) process ADCP data before creating the raw data. The Magnetic Variation field in *WinRiver* processes the raw data received from the ADCP for data display. The magnetic variation field is not converted to an EB-command (raw data is not effected). This allows you to use the Magnetic Variation field to make changes during postprocessing. **For normal transect work, do not add an EB-command.**

The *WinRiver* compass corrections will only be applied to the profile data when the data was collected in Beam, Instrument, or Ship coordinates.

- **Beam 3 Misalignment** *WinRiver* uses the **Beam 3 Misalignment** value to align the ADCP's north reference (Beam 3) to the ships bow (see the WorkHorse Installation Guide).
- **Compass Correction** See "[Compass Correction,"](#page-62-2) page [57,](#page-62-2) for details on how to do the compass correction.

### <span id="page-27-0"></span>**4.1.2 Processing Tab**

The **Processing** tab lets you set several system processing options and save them to a configuration file. Most values in the **Processing** tab affect the displays during data collection and post-processing. *WinRiver* saves these values only to the configuration file, not to the raw data files.

<span id="page-27-1"></span>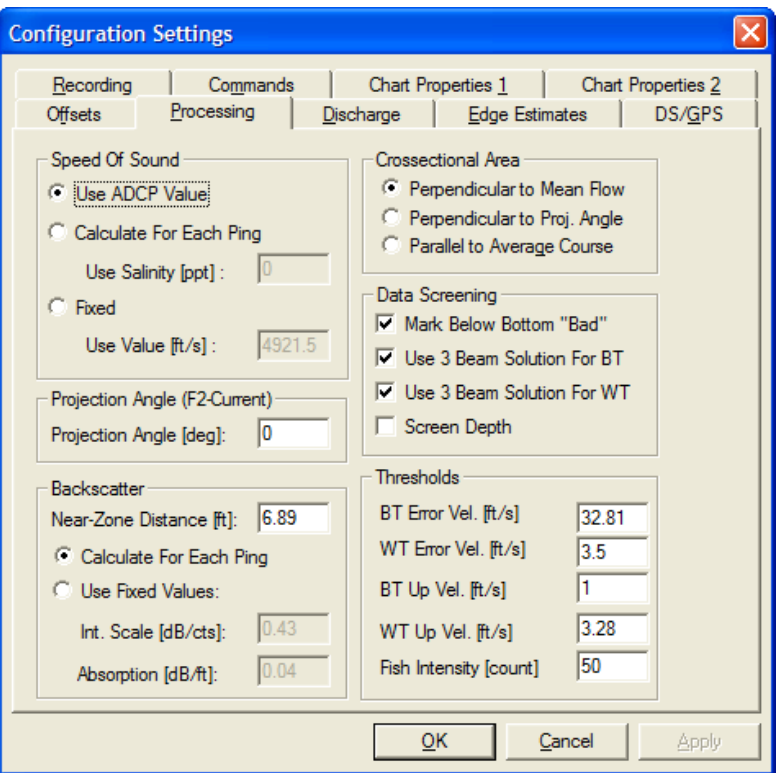

### **Figure 5. Processing Tab**

The functions of this submenu are:

### *Speed of Sound*

The **Speed Of Sound** box lets you correct velocity data for speed of sound variations in water. *WinRiver* can make these corrections dynamically with every ping or use a fixed speed of sound value. Use the **Use ADCP Value** option to select the value being used by the ADCP. The EC and EZcommands determine the ADCP's speed of sound value. Choosing the **Use ADCP Value** tells *WinRiver* not to do any speed of sound scaling of velocity data after it is received from the ADCP.

Selecting the **Calculate For Each Ping** option uses the **Salinity Value**, ADCP transducer depth, and the water temperature at the transducer head to compute speed of sound for each raw ADCP ensemble. *WinRiver* then uses this value to scale the ADCP velocity data dynamically. *WinRiver* uses scaled velocity data in the displays and for discharge calculations.

Use the **Fixed** option to set a fixed value for sound speed. Select this option if you made a mistake during data collection. *WinRiver* uses the fixed value to re-scale the velocity data from the ADCP.

#### *Projection Angle*

This is the angle used to calculate the projected velocity that is displayed in the **Projected Velocity** contour plot.

### *Backscatter*

The Backscatter options control the values used to convert between measured Receive Signal Strength (RSSI) to backscatter. These parameters have no affect on discharge and only affect backscatter.

The **Near Zone Distance** ( *d Near*−*Zone* ) is the distance away from the trans-ducer where the beam transitions from cylindrical to conical (see Figure [6\)](#page-28-0). The angle of the cone is the beam width. The default value (2.1 m) should be used for 600 and 1200kHz Rio Grande. Other transducers should use the formula shown in Figure [6.](#page-28-0)

<span id="page-28-0"></span>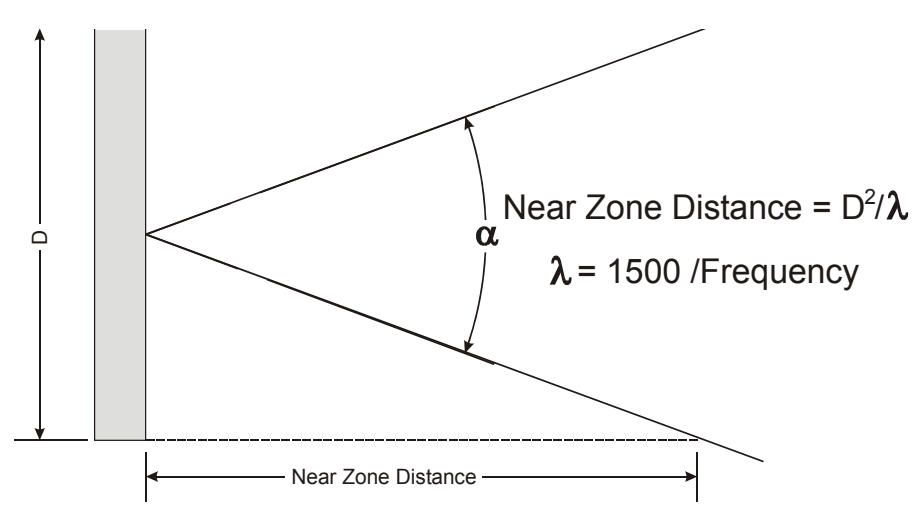

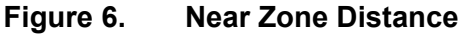

*WinRiver* uses the **Echo Intensity Scale** (dB per RSSI count) value to convert the ADCP signal strength (RSSI, AGC) from counts to dB before correcting it for absorption and beam spreading beyond the **Near Zone Distance**. Echo intensity in decibels (dB) is a measure of the signal strength of the returning echo from the scatterers. It is a function of sound absorption, beam spreading, transmitted power, and the backscatter coefficient. For more information on echo intensity, see RDI's *Principles of Operation: A Practical Primer*. The echo intensity scale is temperature dependent based on the following formula. Echo intensity scale ( $dB$  per RSSI count) = 127.3 / (Te + 273) where Te is the temperature (in  $\degree$ C) of the ADCP electronics and is calculated by *WinRiver* unless overridden by the user. At ambient temperature, the nominal scale is 0.43dB per count. Speed of Sound

is based on temperature and salinity and uses that value unless overridden by the user.

The sound absorption coefficient, which is used to estimate echo intensity in decibels, is a function of frequency. Beyond the **Near Zone Distance** (in the distance more than  $2 \cdot d_{Near-Zone}$ ) *WinRiver* normalizes echo-intensity using the formula:

$$
I_{dB} = C \cdot I_{counts} + 20 \cdot \log_{10}(R) + 2\alpha R - 10 \cdot \log_{10}(\frac{L_{Xmit}}{\cos \theta})
$$

Where:

$$
R = \frac{r + 0.5L_{xmit}}{\cos \theta}
$$

And

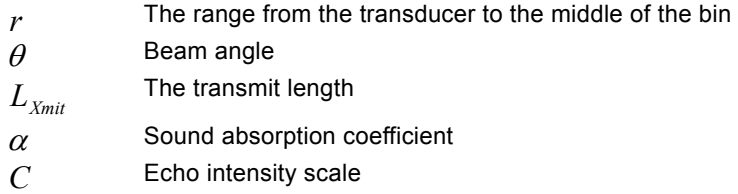

#### *Cross Sectional Area*

Cross Sectional Area can be calculated using three different methods: as perpendicular to the mean flow, perpendicular to the projection angle, or parallel to the average course.

#### *Data Screening*

Select **Mark Below Bottom Bad** to mark data below the ADCP-detected bottom or Depth Sounder detected bottom (if selected for processing). Check the **Use 3 Beam Solution for BT** box to allows 3-beam solutions if one beam is below the correlation threshold set by the BC command. Check the **Use 3 Beam Solution for WT** box to allows 3-beam solutions if one beam is below the correlation threshold set by the WC command. Check the **Screen Depth** box to allow for depth screening or if the ADCP sometimes reports the wrong depth. This can happen due to the detection of the reflection of the bottom.

### *Thresholds*

**Bottom Track Error Velocity** - The ADCP uses this parameter to determine good bottom-track velocity data. If the ADCP's error velocity value exceeds this threshold, it flags data as bad for a given depth cell.

**Water Track Error Velocity** - The ADCP uses this parameter to set a threshold value used to flag water-current data as good or bad. If the

ADCP's error velocity value exceeds this threshold, it flags data as bad for a given depth cell.

**Bottom Track Up Velocity** - The ADCP uses this parameter to determine good bottom-track velocity data. If the ADCP's upward velocity value exceeds this threshold, it flags data as bad for a given depth cell.

**Water Track Up Velocity** - The ADCP uses this parameter to set a threshold value used to flag water-current data as good or bad. If the ADCP's upward velocity value exceeds this threshold, it flags data as bad for a given depth cell.

**Fish Intensity** - The ADCP uses this parameter to screen water-track data for false targets (usually fish). If the threshold value is exceeded, the ADCP rejects velocity data on a cell-by-cell basis for either the affected beam (fish detected in only one beam) or for the affected cell in all four beams (fish detected in more than one beam). Enter a value of 255 to turn off the Fish Intensity screening.

### <span id="page-31-0"></span>**4.1.3 Discharge Tab**

<span id="page-31-2"></span>*WinRiver* uses these setting to determine what formulas and calculations will be used to determine the discharge value.

<span id="page-31-1"></span>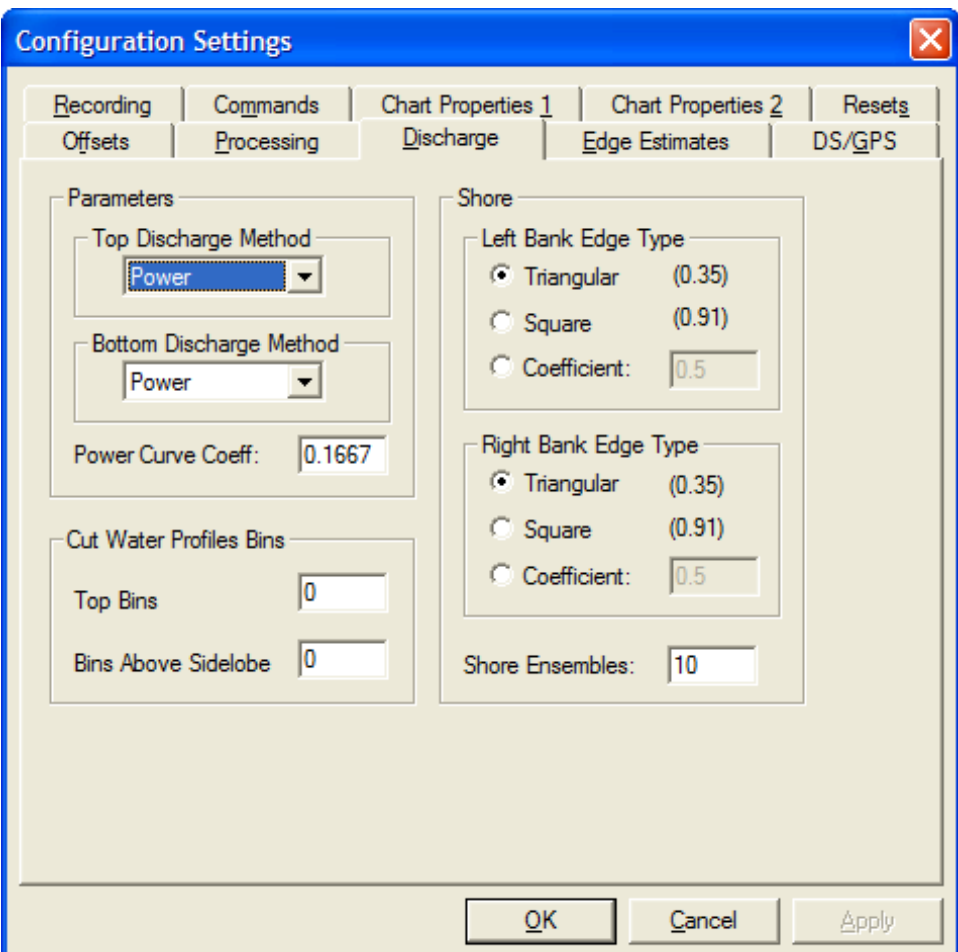

#### **Figure 7. Discharge Tab**

• **Parameters** – There are three methods available in *WinRiver* to estimate discharge in the unmeasured top/bottom parts of the velocity profile based on the Top/Bottom Discharge Method settings. The **Top Discharge Methods** are **Constant**, **Power**, and **3-pt Slope**. The **Bottom Discharge Methods** are **Constant**, **Power**, and **No Slip**. The **Power Curve Coefficient** can be changed if the **Power** Method is used. The default is set to 1/6. The **Power** fit is always used to fill in "missing" data in the profile if **Constant** or **Power** method is used.

 The new **3 Point Slope** method for top extrapolation uses the top three bins to estimate a slope and this slope is then applied from

the top bin to the water surface. A constant value or slope of zero is assumed if less than six bins are present in the profile.

 The **No Slip** method for bottom extrapolation uses the bins present in the lower 20% of the depth to determine a power fit forcing it through zero at the bed. In the absence of any bins in the lower 20% it uses the last single good bin and forces the power fit through it and zero at the bed. By making this selection the user is specifying that they do not believe a power fit of the entire profile is an accurate representation. If the **No Slip** method is selected, missing bins are estimated from the bin immediately above and below using linear interpolation.

- **Cut Water Profiles Bins** You can select additional bins to be removed from the top or bottom measured discharge.
- **Shore** The **Left/Right Bank Edge Type** is used in estimating shore discharges. You can select a predefined shape of the area as **Triangular** or **Square**, or set a coefficient that describes the shore. Several pings can be averaged as determined by **Shore Pings** in order to estimate the depth and mean velocity of the shore discharge.
- **Shore Ensembles** These extra ensembles are recorded to the raw data file during the stationary period at the shore edge help to ensure that you have a good starting ensemble for estimation of the side discharge.

### <span id="page-33-0"></span>**4.1.4 Edge Estimates Tab**

This menu lets you estimate the near-shore discharge, that is, near the banks of a channel where the ADCP cannot collect data. These settings should account for the beginning and ending areas of the transect not measured by the ADCP.

<span id="page-33-1"></span>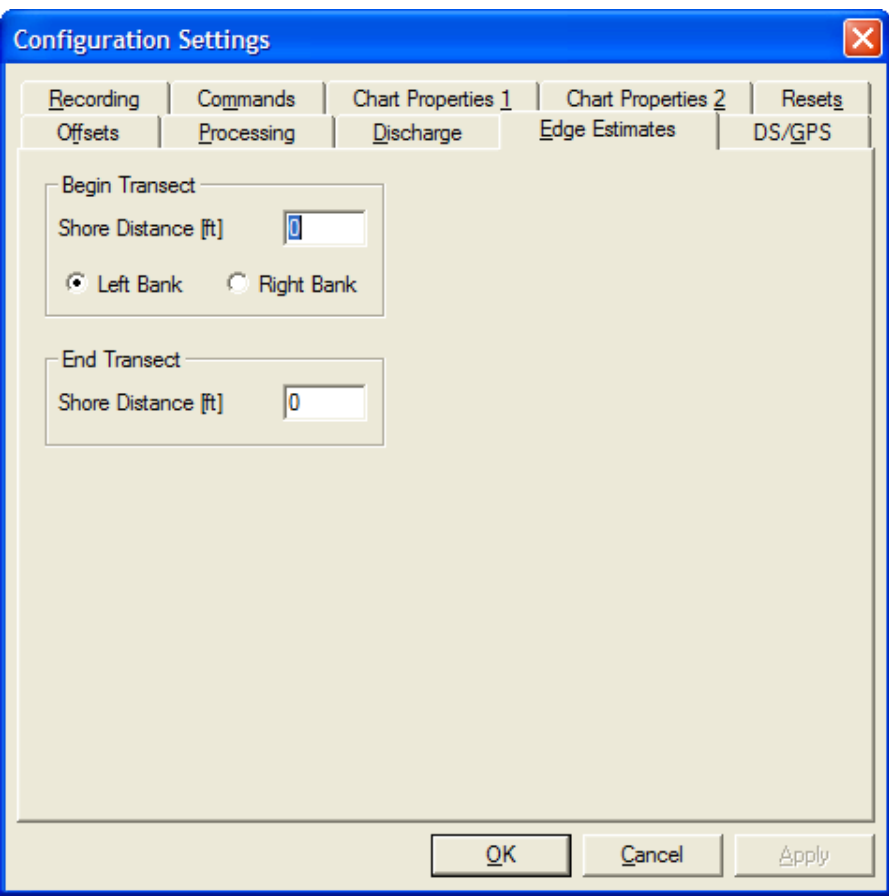

**Figure 8. Edge Estimates Tab** 

### *Begin Transect*

- **Shore Distance** Enter the distance to the shore at the beginning of the transect.
- **Left/Right Bank**. Define if the shore when you start the transect is the left or right bank. When facing downstream, the left bank is on your left side.

### *End Transect*

• **Shore Distance** – Enter the distance to the shore at the end of the transect.

### <span id="page-34-0"></span>**4.1.5 DS/GPS Tab**

<span id="page-34-2"></span>The depth sounder is another external sensor that can be used to track the depth of the water. Areas with weeds or high sediment concentrations may cause the ADCP to lose the bottom.

<span id="page-34-1"></span>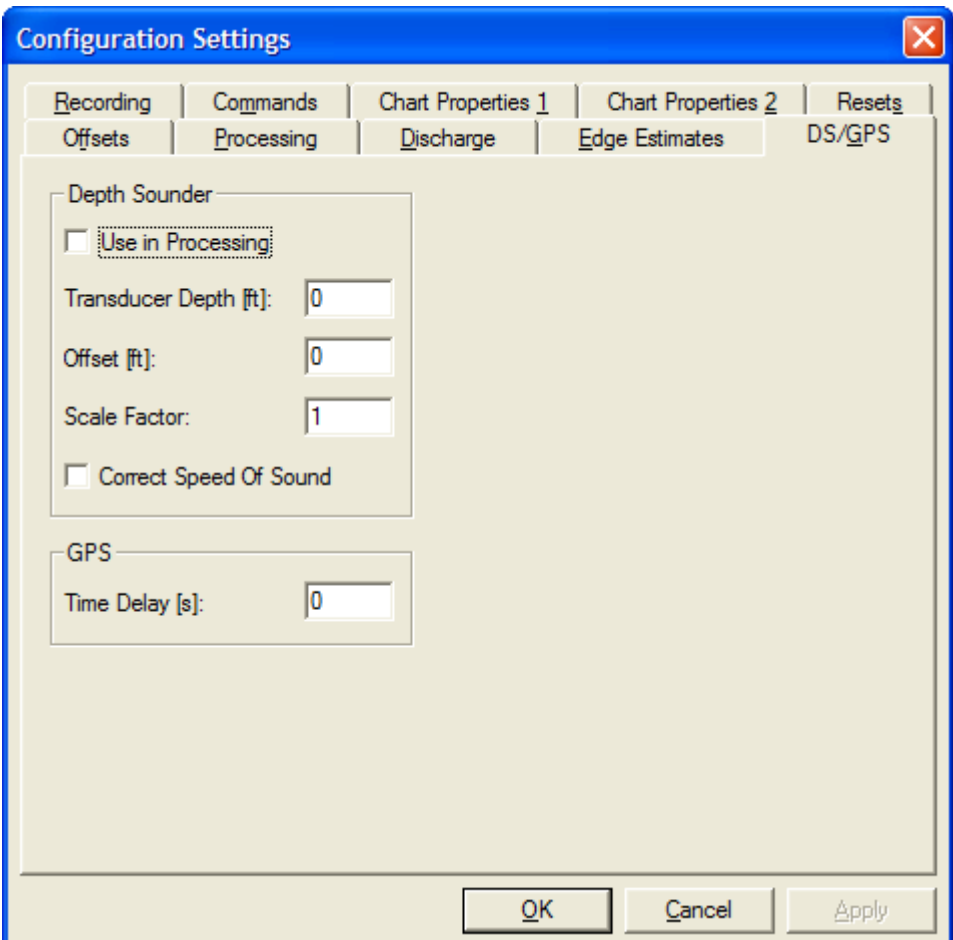

#### **Figure 9. DS/GPS Tab**

#### *Depth Sounder*

- **Use in Processing** This will instruct *WinRiver* to use the depth sounder value in the discharge calculation rather then the ADCP beam depths.
- **Transducer Depth** Use the **Transducer Depth** to set the depth from the surface of the water to the Depth Sounder transducer face.
- **Offset** In addition to the **Transducer Depth**, you can also add an additional offset to reconcile any differences between the ADCP bottom track depths and those reported by the DBT or

DBS NMEA string. Entering a value in the **Offset** box enables this additional offset.

- **Scale Factor** Many depth sounders only allow a fixed value of 1500 m/s for sound speed. You can apply a scaling factor to the raw NMEA depth sounder output by entering a number in place of the **Correct Speed Of Sound** command. Note that the depths reported by the DBT NMEA string do not include the depth of the sounder, so the scaling is applied to the range reported from the depth sounder to the bottom.
- **Correct Speed Of Sound** *WinRiver* can scale the depth sounder depths by the sound speed used by *WinRiver* by selecting the **Correct Speed Of Sound** box.

### *GPS*

• **Time Delay** – If desired, you can allow for a lead-time between the GPS position updates and the ADCP data. Inserting a value in the **Time Delay** box does this. If you enter a value of 1, the lead is set for 1 second. This assumes GPS data is one second old compared to the ADCP.

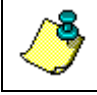

**NOTE.** The recommended value is zero.
## **4.1.6 Recording Tab**

The **Recording** tab lists the parameters used to define where the data is recorded during data collection.

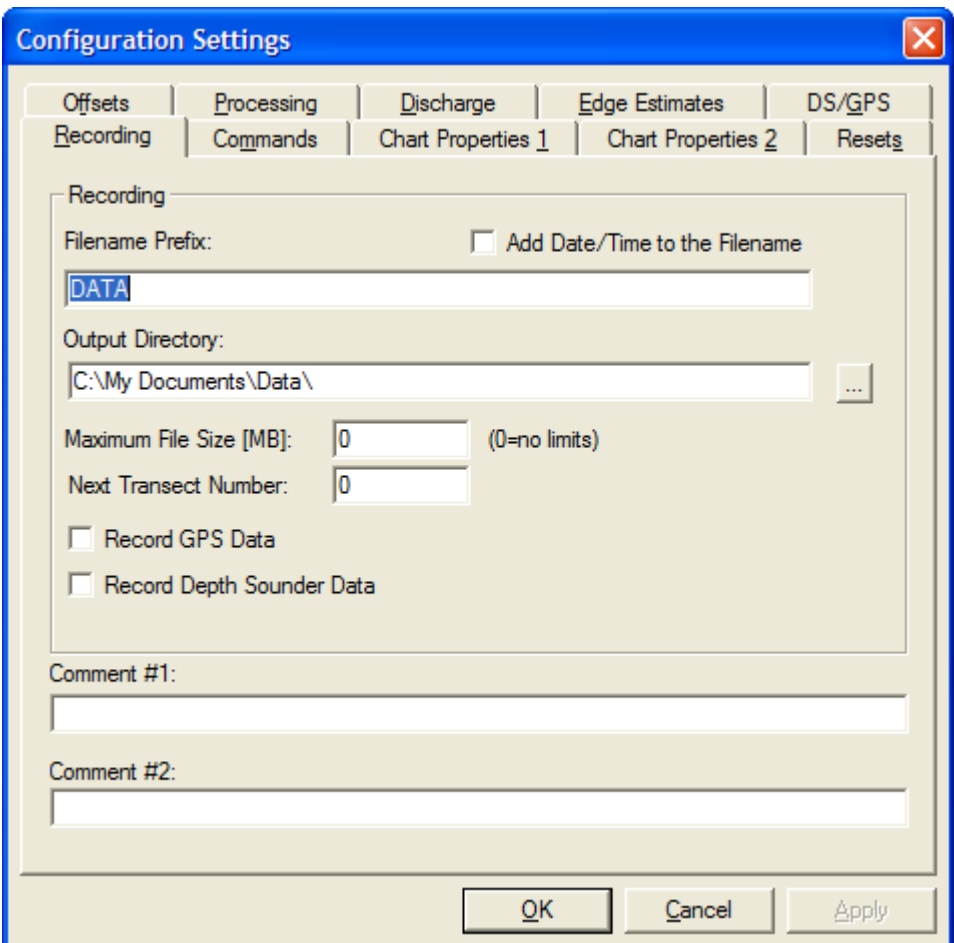

### **Figure 10. Recording Tab**

• **Filename Prefix** – *WinRiver* uses the **Filename Prefix** to create the data file names made during data collection. Use the **Output Directory** field to select where the data file will be stored.

During data collection, if the **Filename Prefix** is set to TEST, *WinRiver* creates data files with the prefix TEST (TEST####.###) and stores them in the directory specified in the **Output Directory** field until the disk is full. *WinRiver* will then stop data collection and alert you to the disk space problem.

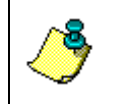

**NOTE.** A file name can contain up to 255 characters, including spaces and the **Filename Prefix**. It cannot contain the following characters: \ / : \* ?  $"$  < >  $|$ 

- **Add Date/Time to Filename** Check this box if you want the date and time stamp to be added to the file name.
- **Maximum File Size** Use the **Maximum File Size** field to limit the size of a data file. The default for the maximum data file size is unlimited. If you set the Maximum File Size to 1.44, then when the size of the recorded data file reaches 1.44 MB, the file name extension increments.
- **Next Transect Number**  The program will start with the number specified in the **Next Transect Number** box. If the transect already exists, the next number available will be used.
- If you want to record ASCII GPS and Depth Sounder data, select the appropriate box.

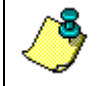

**NOTE.** If you want to use the depth sounder data in place of the ADCP depth, then you must select **Use in Processing** on the **DS/GPS** tab.

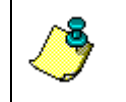

**NOTE.** If you use GPS or Depth Sounder devices during data collection the data will always be written to the raw ADCP data file. Collecting ASCII GPS or Depth Sounder files is not required and are not used by WinRiver.

• **Comment #1, #2** – Use these two lines for your notes.

## **4.1.7 Commands Tab**

You can directly control the profiling parameters sent to the ADCP using the **User Commands** box. The ADCP Technical Manual explains all direct commands in detail. The **Fixed Commands** box lets you view the direct commands that will always be sent to the ADCP. The Configuration Wizard will enter the **Wizard Commands** based on information entered in the Configuration Wizard (see "[Using the Configuration Wizard,](#page-23-0)" page [18\)](#page-23-0).

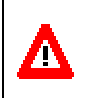

**CAUTION**. The fixed commands are sent before any user commands. Sending a **User Command** will OVERRIDE the **Fixed** and **Wizard Commands**.

When the Acquire mode is first started, the commands in the **Fixed Commands** box are sent by *WinRiver* to the ADCP to set its profiling parameters. The **Wizard Commands** are sent next and will *override* some of the **Fixed Commands**. In the following, we will describe each command and give guidelines for setting these commands for acquiring reliable discharge data. Refer to the ADCP Technical Manual for more detailed information about each command.

| <b>Configuration Settings</b>                                                                                                    |                                                                                                    |                                             |                              |  |  |  |  |  |  |
|----------------------------------------------------------------------------------------------------|----------------------------------------------------------------------------------------------------|---------------------------------------------|------------------------------|--|--|--|--|--|--|
| <b>Offsets</b><br>Processing<br>Commands<br>Recording                                                                                                    | Discharge                                                                                                    | <b>Edge Estimates</b><br>Chart Properties 1 | DS/GPS<br>Chart Properties 2 |  |  |  |  |  |  |
| <b>Fixed Commands:</b><br>(Sent First)                                                                                                    | Wizard Commands:<br>(Sent Second)                                                                               | User Commands:<br>(Sent Third)              |                              |  |  |  |  |  |  |
| CR <sub>1</sub><br>CF11110<br><b>BA30</b><br><b>BC220</b><br><b>BE100</b><br>BP <sub>1</sub><br>BR <sub>2</sub><br>ES <sub>0</sub><br>EX10111<br><b>TE00000000</b><br>TP000020<br><b>WA50</b><br><b>WE1500</b><br><b>WF50</b><br>WM1<br><b>WN50</b><br>WP <sub>1</sub><br><b>WS50</b><br>WV170<br>WZ005<br><b>&amp;R20</b><br>$\checkmark$ | <b>BX370</b><br><b>BM5</b><br><b>WF25</b><br>WM <sub>1</sub><br><b>WN37</b><br><b>WS50</b><br>WV170<br>TP000020 | $\land$<br>$\vee$                           | ×,                           |  |  |  |  |  |  |
|                                                                                                    | OK                                                                                                    | Cancel                                      | Apply                        |  |  |  |  |  |  |

**Figure 11. Commands Tab** 

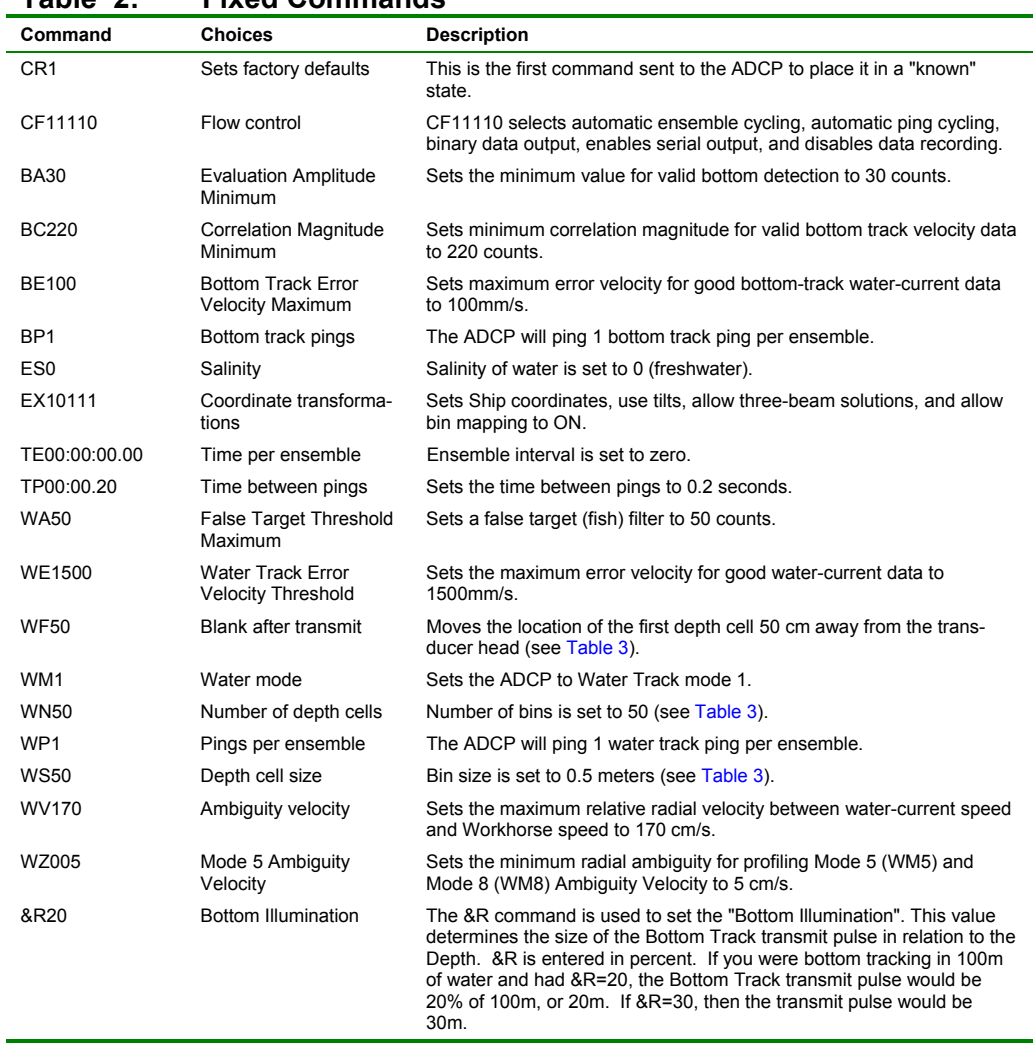

#### **Table 2: Fixed Commands**

#### <span id="page-39-0"></span>**Table 3: Wizard Commands**

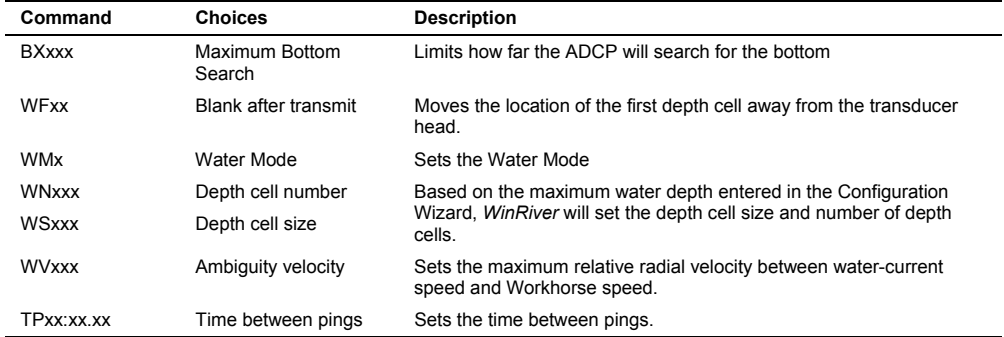

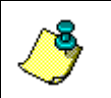

**NOTE.** The values for the **Wizard Commands** are based on information entered in the **Configuration Wizard** (see "[Using the Configuration](#page-23-0)  [Wizard,](#page-23-0)" page [18\)](#page-23-0).

### **4.1.8 Chart Properties 1 Tab**

The **Chart Properties 1** tab lets you select display and scaling options for all graphics screens in real-time. By selecting the appropriate minimum and maximum values for the displays, specific features in the data become more visible. *WinRiver* saves all scaling information to the configuration file.

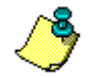

**NOTE.** To quickly access the graph scales right-click on the graph and select Properties.

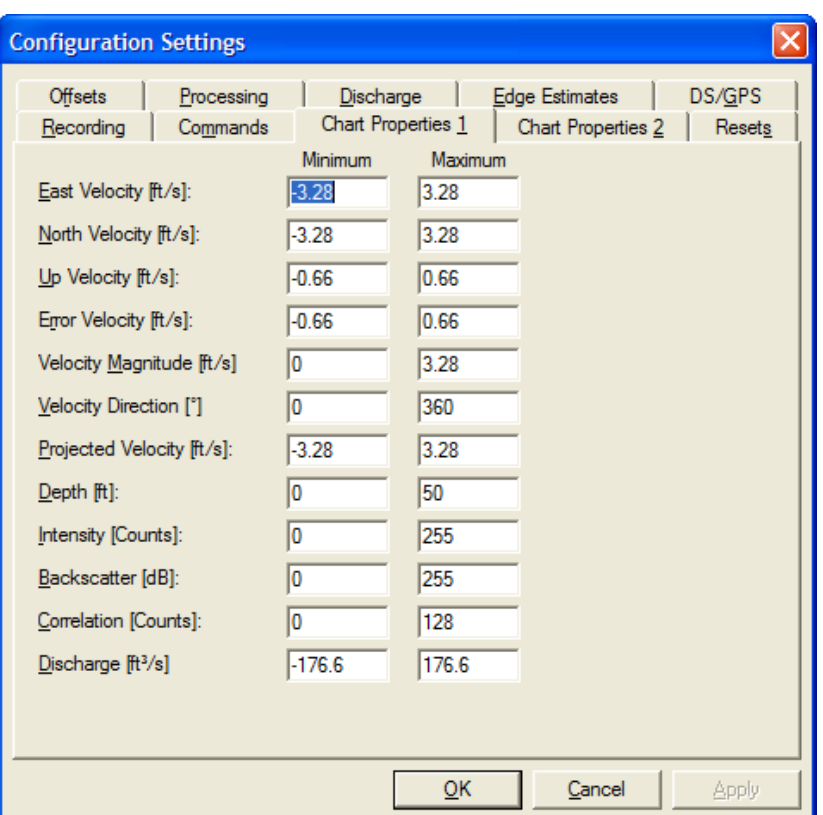

#### **Figure 12. Chart Properties 1 Tab**

Scalable parameters include the following.

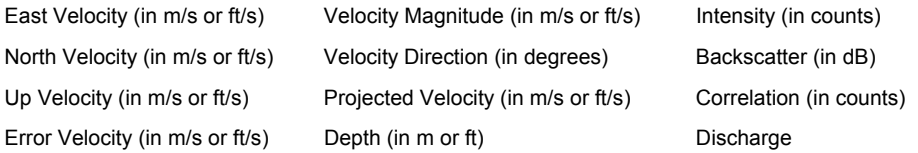

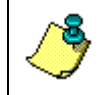

**NOTE.** If the **Auto Save Configuration file** mode is on (see **Users Option** menu) the chart properties will be re-saved to the \*w.001 file. The file will play back with the same chart properties the next time the file is opened.

### **4.1.9 Chart Properties 2 Tab**

The **Chart Properties 2** tab lets you select display and scaling options for all graphics screens in real-time. By selecting appropriate the minimum/maximum values for the displays, specific features in the data become more visible. *WinRiver* saves all scaling information to the configuration file.

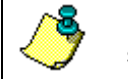

**NOTE.** To quickly access the graph scales right-click on the graph and select Properties.

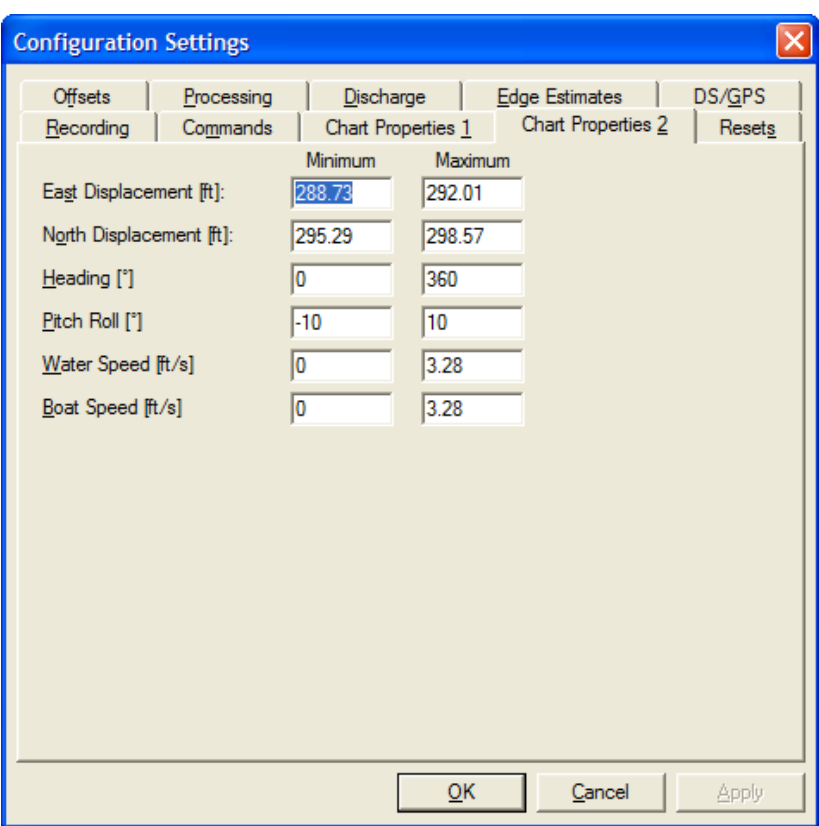

### **Figure 13. Chart Properties 2 Tab**

Scalable parameters include the following.

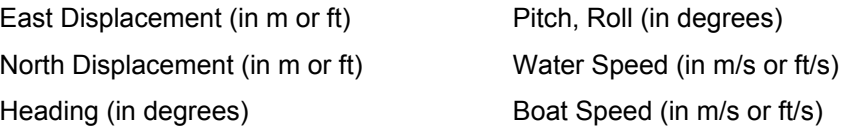

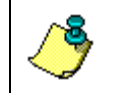

**NOTE.** If the **Auto Save Configuration file** mode is on (see **Users Option** menu) the chart properties will be re-saved to the \*w.001 file. The file will play back with the same chart properties the next time the file is opened.

### **4.1.10 Resets Tab**

The **Unfreeze (Ctrl-R)** button resets the configuration controls to unfreeze all frozen parameters. This allows the next \*w.000 and \*w.001 files to have complete control. This is the same as exiting *WinRiver* and restarting the program.

If you want to reset the configuration parameters back to the \*w.000 values, use the **Reset to \*w.000** button.

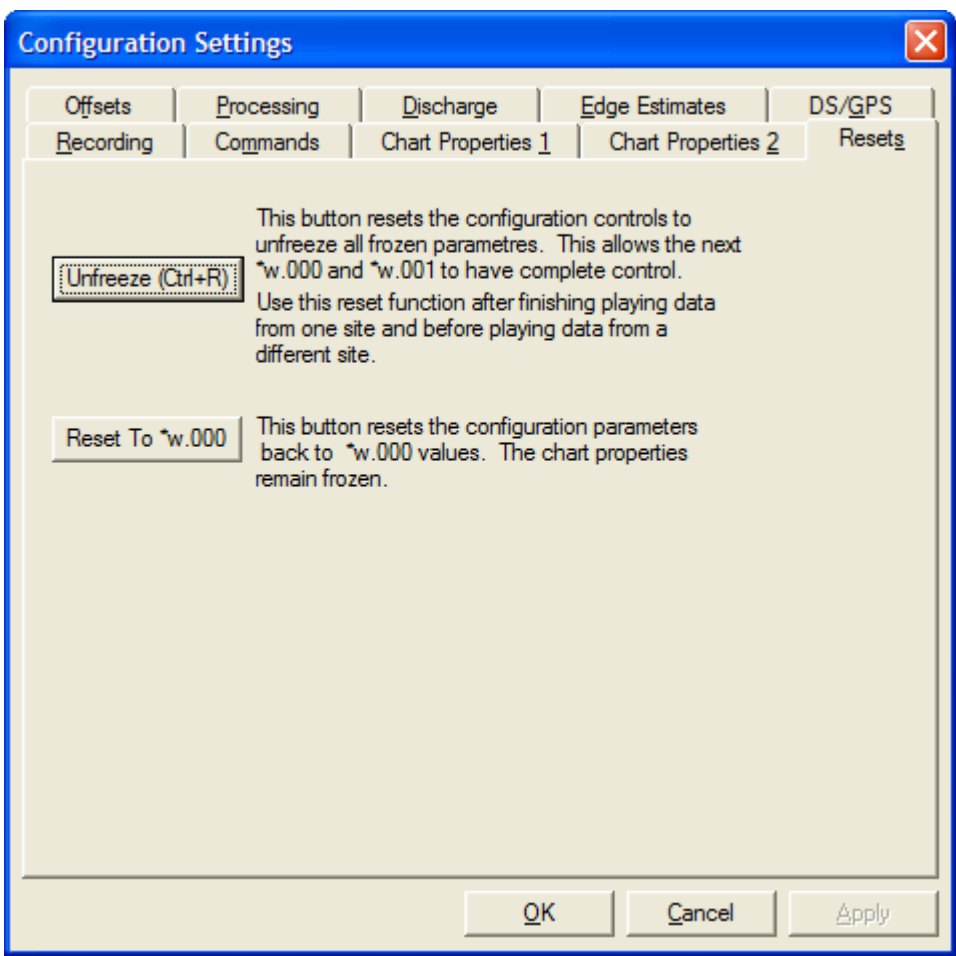

**Figure 14. Resets Tab** 

# **5 Acquiring Discharge Data**

Starting *WinRiver* in the Acquire mode loads the direct commands from the configuration file to the ADCP and controls data recording for acquisitions of individual transect discharge data. Data can be displayed in tabular, ship's track, profile, or contour formats. *WinRiver* calculates discharge as it is calculated in real-time and accumulated as a transect is made across the river.

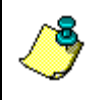

**NOTE.** It is a good idea to run *BBTalk* before collecting data at a particular site to check the ADCP's operation. *BBTalk* runs a series of tests and creates a log file that records the results of the tests that are performed.

- a. Start *WinRiver* in the Acquire mode. If you are in the Playback mode, click **File**, **Acquire Mode**.
- b. You may want to record a note about the instrument setup or factors such as wind conditions, the passage of other vessels, and any other noteworthy events that occur during your transect of the channel. Use the **Settings** menu, **Configuration Setting**, **Recording** tab to add a comment to the configuration file.

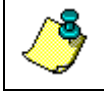

**NOTE.** The note will be saved to the configuration file (a \*w.000 file is created for every transect), not with the data file.

c. Press **F4** to start the ADCP pinging. The Acquire **Tabular** window will now show *ADCP PINGING*.

 In a few seconds, you will see changing values in several of the data windows. The ensemble number will update, the time displayed just below the ensemble number will change to show the ADCP time of each ensemble, the position sensors will update, and so on. And, if you have the ADCP in sufficiently deep water, you will see velocity profiles on the graph. *WinRiver* will not display meaningful data if your system is not in water.

 In general, after you have started the ADCP pinging, there is no reason to stop pinging until you are finished and ready to remove the ADCP from the water. An exception would be if you were operating off of batteries with limited capacity. Then stopping pinging will conserve power.

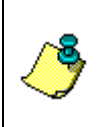

**NOTE.** You can let the ADCP ping even if it is not in the water. Unlike many other acoustic devices, no damage to the ADCP will occur. It is often useful to operate the ADCP out of the water to test configuration files, practice with *WinRiver*, or perform other tests.

d. Before going forward, on the **Settings** menu, click **Reference**. Choose **Bottom Track** from the list. This will ensure that the velocity reference for the data display is set to bottom track. When bottom track is used as

the velocity reference, the speed of the ADCP over ground is subtracted from the measured relative velocity to give true Earth referenced water velocity. You can always determine what velocity reference is in use by looking at the text lines just above and below the scales at the top and bottom of the graph display. At the end of each line is an indication of the reference being used.

## **5.1 Establish Transect Start and End Points**

It is a good idea to perform a pre-run transect before actually acquiring data. This gives you the opportunity to ensure that the ADCP is working as expected with the loaded configuration file. You will also determine the starting/stopping locations at each side of the channel. As you cross, you can monitor the depth to see if there are areas with abrupt depth changes. Later, during data acquisition, you will want to cross very slowly over these regions to help bottom tracking maintain a valid lock on the bottom.

a. On the **View** menu, select the **Tabular**, **Discharge Standard Tabular** (see Figure [15](#page-44-0)) if you are not already viewing this plot. When making an individual discharge measurement, you want to start and stop the recording of data in water sufficiently deep to allow valid data to be recorded. Use the tabular display to determine when the water is deep enough to give a discharge value in the top two depth cells (**Good Bins**  $= 2$  or more). You will be using a power fit for the extrapolation of the top and bottom, and at least two depth cells with valid discharge are needed in order to compute a more accurate power fit.

<span id="page-44-0"></span>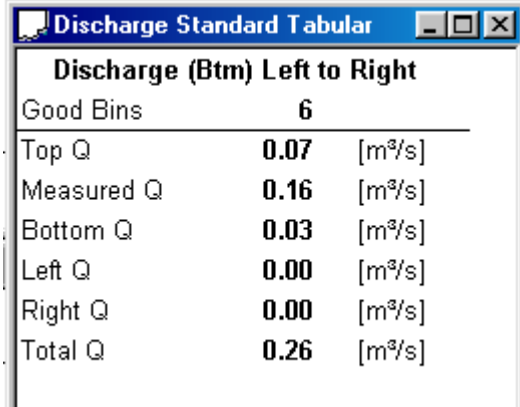

### **Figure 15. Discharge Standard Tabular Display**

b. Move out from the shore until the water is deep enough to show a discharge value in the top two depth cells. Mark this position with a float. This is the starting/stopping position for this shore. You will later start/stop data file recording at this location depending on the direction of your transect.

c. Move out from the shore traveling slowly with the bow of the boat pointed upstream. On the **View** menu, select **Contour Plots**, **Velocity**, **Velocity Magnitude Contour**. The display will look similar to that shown in Figure [16](#page-45-0). Use this display to see how the water depth changes as you make your transect. Note regions where the bottom depth changes quickly.

<span id="page-45-0"></span>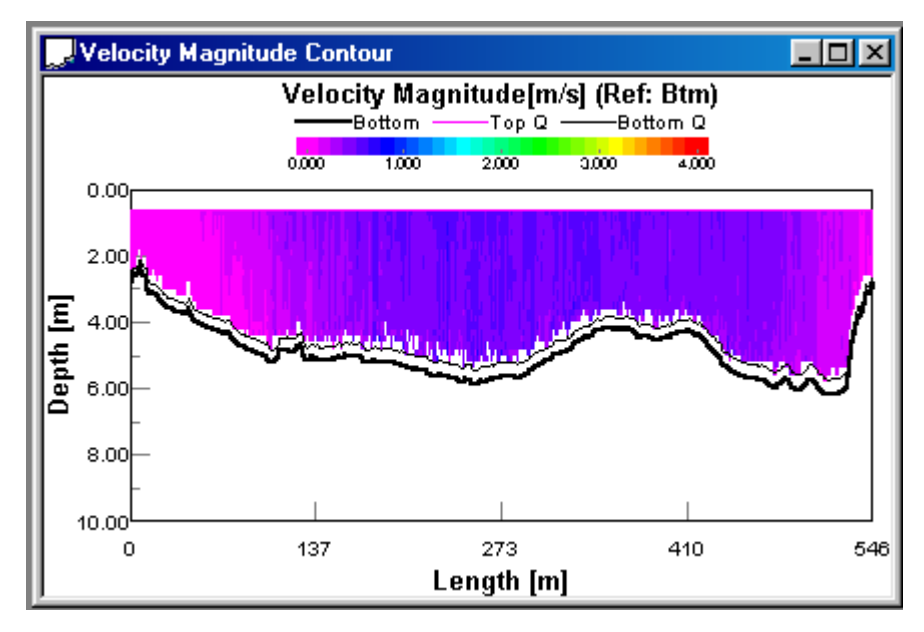

### **Figure 16. Velocity Magnitude Contour Plot**

d. As you approach the other shore, change the display back to tabular, and mark the closest distance to shore where two the top two depth cells show discharge values. This will be the start/stopping point for this shore.

## **5.2 Holding Position at the Starting Channel Edge**

- a. Starting at one of your marked edges, use the **Discharge Standard Tabular** display to ensure that you have at least two valid discharge measurements.
- b. While holding position at the location where you have two valid cells of data, determine the edge distance to shore, and then press **F5** to start data recording. You will be prompted for a starting distance to shore. Enter the value for the starting shore distance.

 A unique configuration file, \*w.000, will be created and saved in the same directory as the raw data file. This configuration file will contain the starting edge distance as well as the ending edge distance you will enter later at the end of the transect.

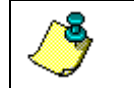

**NOTE.** Data processing continues while *WinRiver* is prompting for the edge distance.

c. Hold your position for 10 shore ensembles (default setting). The extra ensembles that are recorded to the raw data file during this stationary period will help to ensure that you have a good starting ensemble for estimation of the side discharge.

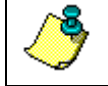

**NOTE.** Shore Ensembles are set in the **Settings** menu, **Configuration Settings**, **Discharge** tab, **Shore Ensembles** box.

## **5.3 Crossing the Channel**

- a. Once the shore ensembles are recorded at the edge, slowly move away from the shore. Head for the desired ending point on the other side of the channel. Avoid fast accelerations, and keep the transect speed at or less than the water speed. Since you will be crossing slowly, you will be forced to point the bow nearly upriver and crab across. The slower you cross, the better your results will be.
- b. As you make your transect, take some time to experiment with the different display options. The display scales can be changed on the **Chart Properties 1** and **2** tabs or right-click on a plot and select **Properties**.
- c. You can see the discharge for the top, middle and bottom layers on the **Discharge Tabular** screen.

## **5.4 Holding Position at the Ending Channel Edge**

Continue across the river until you reach the edge position determined during the pre-run on the opposite shore. You should have discharge values in at least the top two depth cells. Stop at this position and wait for 10 shore ensembles to be recorded. Press **F5** to stop recording data. You will be prompted to enter the ending edge distance. Enter the value of the distance to shore.

## **5.5 Acquiring Discharge Data for Multiple Transects**

Congratulations, you have just completed your first discharge measurement. You can now repeat the discharge measurement procedure to make additional transects. You will typically use **F5** to start and stop recording data for each passage across the channel while letting the ADCP ping continuously. An even number of transects is recommended, and the discharge from each individual transect can be averaged together to provide a discharge measurement for the site with lower variance than that of a single transect. A new data and configuration file will be created each time you

start and stop recording, and the starting and ending edge distances along with any entered notes will be saved in the unique configuration file.

When you have finished your desired number of transects and you are ready to stop data collection, press **F4** to stop pinging.

## **6 Post-Processing of Discharge Data**

The Playback mode of *WinRiver* is used for post-processing data to get a total discharge value for the channel. Within the Playback mode, you can subsection the data to remove bad ensembles and change your averaging interval.

Modifying the *WinRiver* configuration file in the **Setting**, **Configuration Settings** tabs allows you to re-scale the raw data file to correct for variables that may have been incorrectly set during data collection such as the transducer depth, the salinity value or the edge distances.

## **6.1 Playback a Data File**

- a. Start *WinRiver* in the Playback mode. If you are in the Acquire mode, click **File**, **Playback Mode**.
- b. On the **File** menu click **Open ADCP Raw Data File** and select the file to be played. *WinRiver* automatically creates a \*w.001 configuration file.
	- If the \*w.000 configuration file exists, all of the values in the **Settings** menu, **Configuration Settings** tabs except the **Chart Properties 1** and **2** tabs will be used. The values will be grayed out. No changes can be made unless the item is right-clicked. Items that you decide to change during data playback will be saved in the \*w.001 configuration file. The \*w.000 files will not be changed.
	- If a \*w.000 configuration file does not exist you can modify all of the items in the \*w.001 configuration file.
- c. Create a new Workspace file by clicking **File**, **New Workspace File**. To open a workspace file, click **File**, **Open Workspace File**.
- d. On the **Playback** menu, click **Play** to start playing the data. To quickly process the data select **Last Ensemble**. The playback tool bar has functions to start, stop, rewind, and go to the end of the data file.
- e. To quickly see what files are in use look at the *WinRiver* Title Bar. This lists the files in use.

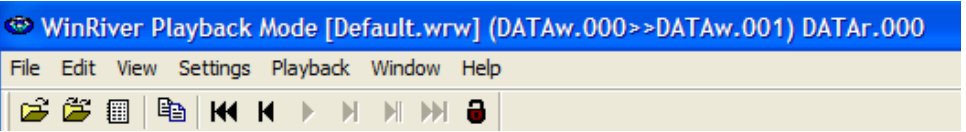

#### **Figure 17.** *WinRiver* **Playback Mode Title Bar**

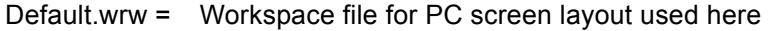

- DATAw.000 = Configuration file from data collection (Can not be changed)
- DATAw.001 = Configuration file for playback. Includes changes made during playback
- DATAr.000 = Raw ADCP data being displayed
- f. Play back the individual data files with their associated configuration files in the Playback mode. After playing through the data file, press **View**, **Tabular Views**, **Discharge Tabular Views**, **Discharge History** to obtain the total discharge for each measurement.
- g. As each data file is played in the Playback mode, the file is added to the **Discharge History Tabular** screen. The **Discharge History Tabular** display will automatically calculate the average and other statistics useful in determining the discharge value.

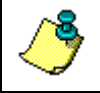

**NOTE.** To remove a file from the table, double-click the file name. You will be prompted to clear only the selected file or the entire table.

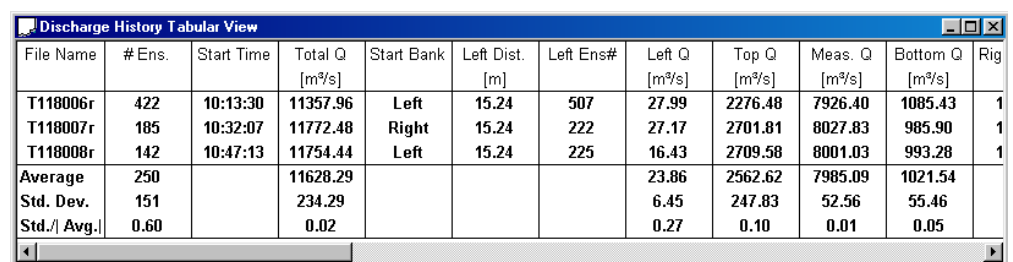

**Figure 18. Discharge History Tabular Screen** 

## **6.2 Playback Data Display Options**

The Playback data display options are the same as those for the Acquire mode. Take some time to experiment with the formats, and refer to the *WinRiver* help file for more details on the **Playback** menu and available displays.

a. *WinRiver* can single-step through the data or run through at maximum speed. You can toggle between the pause/resume states by pressing **F4**. When the pause-state is enabled, *SPACEBAR-STEP* is displayed in the Status Bar. Press the space bar to single step through each ensemble of data.

When the data file is played through to the end, press **Home** to rewind it to the beginning. Press **End** to play the data file to the end.

- b. On the **Setting**, **Reference** menu, choose **Bottom Track** as the velocity reference. You will want to use this reference for data display and the calculation of discharge. In this reference, the boat's velocities are subtracted from the measured velocities to present true water velocities.
- c. Use the **Setting** menu, **Configuration Setting**, **Chart Properties 1** and **2** tabs or right-click the display and select **Properties** to change the scaling fields of the different data displays.
- d. Press **Z** to zoom in on the **Ship Track** and **Stick Ship Track** plots, and then **End** to play back the data file completely.

## **6.3 Using the Discharge Measurement Wizard**

The Discharge Measurement Wizard lets you enter station information (station number, station name, gage height, etc.) and creates a summary of the measurement that can be printed and/or saved to a file. To use the wizard, do the following.

- a. Start *WinRiver* in the Playback mode. If you are in the Acquire mode, click **File**, **Playback Mode**.
- b. On the **File** menu, click **Q Measurements Wizard**.
- c. On the **Q Measurements Wizard** screen, enter the **General Information**, **Rating Information**, **Support Files** and **Remarks** information. Each of these fields will be included on the summary file.

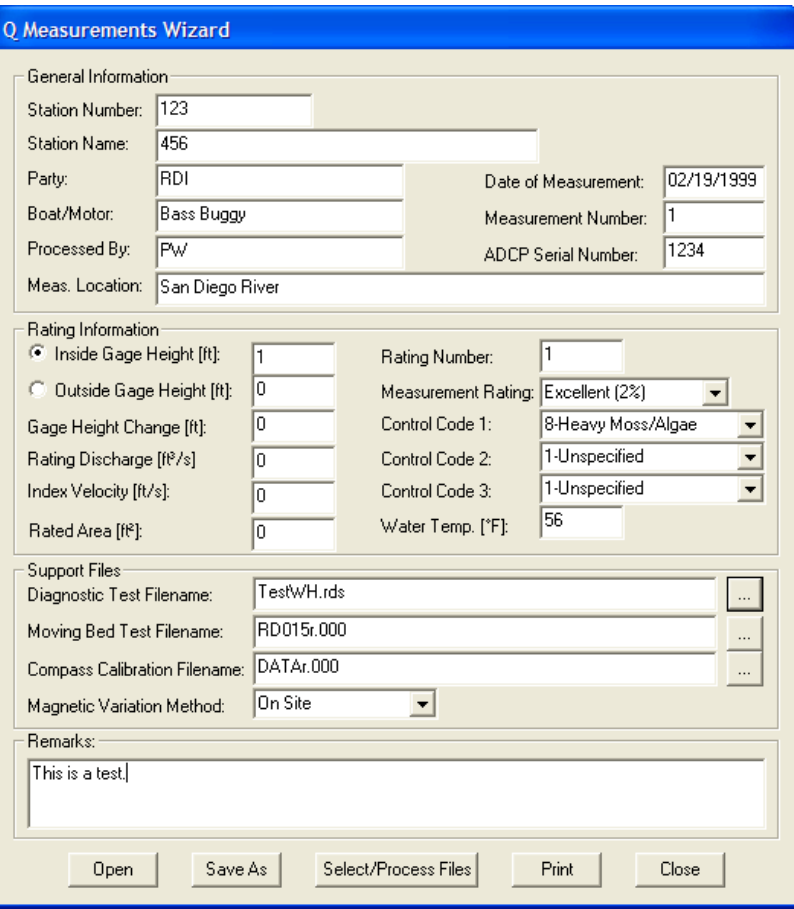

**Figure 19. Discharge Measurement Wizard Screen** 

d. Click the **Select/Process Files** button.

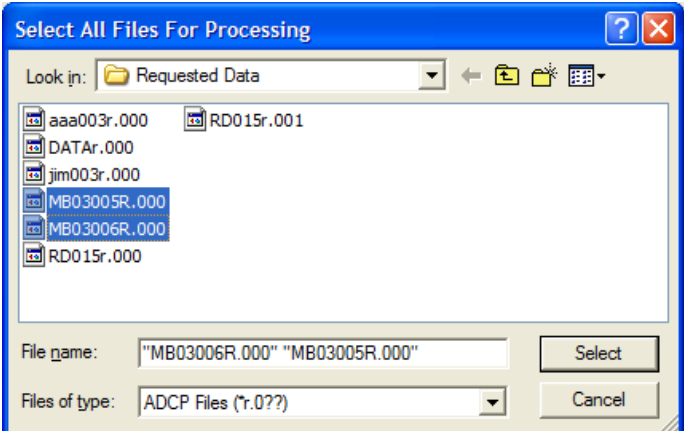

**Figure 20. Selecting the Discharge Files** 

e. On the **Select All Files For Processing** screen, hold the **Ctrl** key and click to select each data file.

f. Click **Select** to begin the processing. When you see the **Files Processes successfully** message, click **OK** to return to the wizard screen.

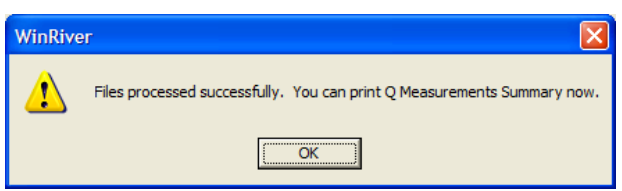

g. On the **Q Measurements Wizard** screen, click **Save As** to save the information on the wizard screen to a \*.dmw file.

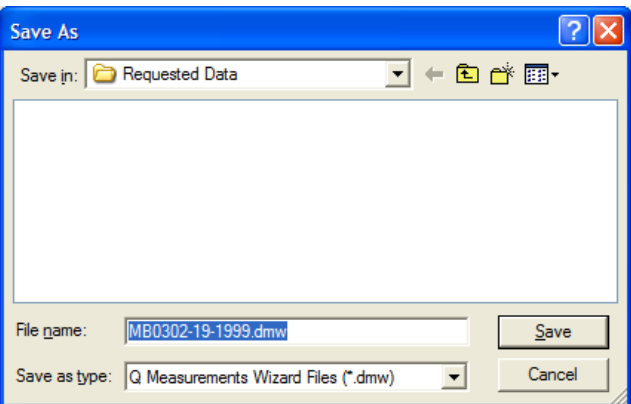

**Figure 21. Saving the Discharge Measurement Wizard File** 

h. On the **Q Measurements Wizard** screen, click **Print** to print a copy of the discharge summary.

## **6.4 Locking and Unlocking a Configuration File**

If a configuration file is locked, any changes made to the configuration file while in playback mode will not be saved unless the file is first "unlocked" (see Figure [22](#page-52-0), page 47). This prevents accidental saving of changes made to configuration files while "experimenting" with different settings. To lock a configuration file, on the **File** menu, select **Lock Configuration File**. To unlock a configuration file, on the **File** menu, select **Unlock Configuration File**.

You should lock the configuration file when using the Discharge Measurement Wizard. Locking the file ensures the configuration file remains unchanged for each transect when using the Discharge Measurement Wizard.

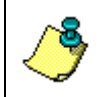

**NOTE.** If a configuration file is not locked when processed by the Discharge Measurement Wizard a "U" is placed to the right of the corresponding transect on the printout.

<span id="page-52-0"></span>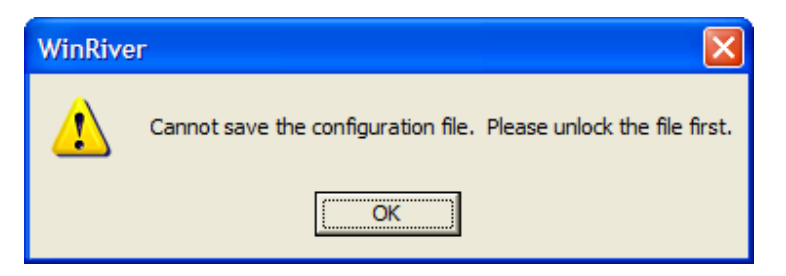

**Figure 22. Locked Configuration File** 

## **6.5 Editing an Item During Playback**

Most of the parameters in the **Configuration Settings** can be changed while playing back data. Only the parameters that control data collection (**Recording** and **Commands** tab) do not change the way data is reprocessed.

**Example** – The Shore Distance for the Begin Transect was incorrectly entered. This error applies to only one of the data files.

- a. Open the data file.
- b. On the **Settings** menu, **Configuration Settings**, **Edge Estimates** tab, *right click* on the **Begin Transect Shore Distance** box.

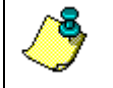

**NOTE.** To change a grayed out setting, use the mouse right-click button (see "[Configuration Data Files,"](#page-17-0) page [12\)](#page-17-0).

- c. Select **Open for Edit**.
- d. Enter the correct shore distance. Click **OK**.
- e. Play the file to see the results.

|                                                                                                    | <b>Configuration Settings</b>              |                        |                                 |  |                                             |  |                     |
|----------------------------------------------------------------------------------------------------|--------------------------------------------|------------------------|---------------------------------|--|---------------------------------------------|--|---------------------|
|                                                                                                    | Recording<br>Offsets                       | Commands<br>Processing | Chart Properties 1<br>Discharge |  | Chart Properties 2<br><b>Edge Estimates</b> |  | Resets<br>DS/GPS/EH |
|                                                                                                    | Begin Transect                             |                        |                                 |  |                                             |  |                     |
| Shore Distance [ft]<br>Use *w.000 Value<br>C Left Bank<br>$\subseteq$ Right<br>Open For Edit<br>Open For Edit And Freeze |                                            |                        |                                 |  |                                             |  |                     |
|                                                                                                    | <b>End Transect</b><br>Shore Distance [ft] | Ю                      |                                 |  |                                             |  |                     |
|                                                                                                    |                                            |                        |                                 |  |                                             |  |                     |

**Figure 23. Open an Item for Edit** 

*Example* – Data was collected using an ADCP depth of 0.1 meters. The correct ADCP depth was 0.2 meters. This error applies to all of the data files collected that day.

- a. Open one of the data files.
- b. On the **Settings** menu, **Configuration Settings**, **Offsets** tab, *right click* on the **ADCP Depth** box.
- c. Select **Open for Edit and Freeze**.
- d. Enter the correct ADCP depth. Click **OK**.
- e. Play the file to see the results. The correction will apply to all subsequent data files opened.

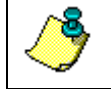

**NOTE.** To return the value to the parameter as collected, right click the item and select Use \*w.000 Value.

## **6.6 Subsection a File**

You can use the **Ensemble File Subsection** box to subsection raw data files before display, writing to ASCII files, or printing a display. *WinRiver* resets all elapsed data counters (Made Good, Length, Time) and total discharge values (Q) at the start of your subsection, so it computes the elapsed information or discharge for the subsection only. For example, you could subsection the middle 500-meters of a 2-km river transect. Replaying the subsectioned data would then show the discharge in that 500-m section of the river.

- a. Start *WinRiver* in the Playback mode. If you are in the Acquire mode, click **File**, **Playback Mode**.
- b. On the **File** menu click **Open ADCP File**. Select the data file to be subsectioned.
- c. On the **Settings** menu, click **File Subsection**.
- d. To select a portion of the data file, uncheck the **Select All Ensembles** box. Enter the **First Ensemble Number** and **Last Ensemble Number** and select **OK**.
- e. Play the subsectioned data file. To quickly process the entire data set, click **Playback**, **Last Ensemble**. When subsectioning, *WinRiver* tries to jump to the **First Ensemble Number** in the data file before processing. If *WinRiver* cannot jump to that ensemble number, it resets the data file to the beginning of the file. If *WinRiver* reaches the end-of-file before finding the **Last Ensemble Number**, it sets the last ensemble number to the last ensemble number read from the file.

f. To return to the entire data file, On the **Settings** menu, click **File Subsection**. Check the **Select All Ensembles** box. Replay the data file.

## **6.7 Creating an ASCII-Out Data File**

Playback can be used to create ASCII-Out data files (see "[File Naming](#page-15-0)  [Convention,"](#page-15-0) page [10\)](#page-15-0). These files are, as the name implies data files that are in a text format that can be directly read by you or imported into other post processing software. If you need to create multiple ASCII files, see Creating Multiple ASCII-Out Data Files.

- a. Start *WinRiver* in the Playback mode. If you are in the Acquire mode, click **File**, **Playback Mode**.
- b. On the **File** menu click **Open ADCP Data File**. Select the data file to be converted.
- c. On the **File** menu, click **Output ASCII Data File**. Type the name of the data file you want the data to be written to. The symbol "->" and the file name will indicate successful opening of the file.
- d. *WinRiver* will jump to the first ensemble, playback the data file, and then close the ASCII file.

## **6.8 Creating Multiple ASCII-Out Data Files**

Playback can be used to create multiple ASCII-Out data files.

- a. Start *WinRiver* in the Playback mode. If you are in the Acquire mode, click **File**, **Playback Mode**.
- b. On the **File** menu, click **Output Multiple ASCII Data Files**. Hold the **Ctrl** key and click to select multiple files.

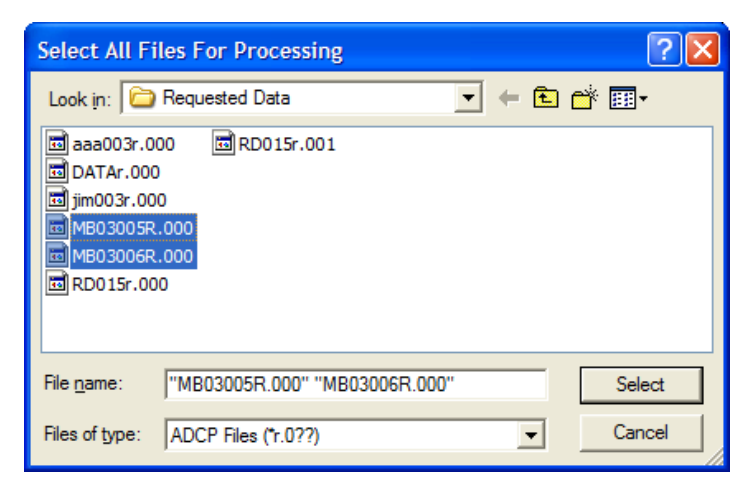

**Figure 24. Selecting Mulitple Files for Processing** 

c. Click **Select**. *WinRiver* will process the files. Click **OK**.

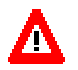

**CAUTION.** Any existing file that has the default ASCII name will be automatically overwritten without any warning.

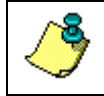

**NOTE.** Pressing the **Cancel** button on the message box that appears while processing can stop the conversion.

## **6.9 Print a Plot or Display**

- a. Start *WinRiver* in the Playback mode. If you are in the Acquire mode, click **File**, **Playback Mode**. Printing is only available in the Playback mode.
- b. On the **File** menu click **Open ADCP File**. Select the data file to be played.
- c. Play the data file. To quickly process the entire data set, click **Playback**, **Last Ensemble**.
- d. Click on the plot/display to be printed. The title bar will be highlighted.
- e. On the **File** menu, click **Print Setup**. Select the desired setting and printer.
- f. On the **File** menu click **Print Preview**. If the display is acceptable, click **Print**.

## **7 Integrating GPS and Depth Sounder Data**

*WinRiver* can integrate both GPS data and depth sounder data into real-time discharge calculations. These devices are used when environmental conditions make it difficult to get unbiased boat velocity and/or depth using bottom tracking. See ["Unable to Bottom Track,"](#page-104-0) page [99 i](#page-104-0)n the Trouble Shooting section of this guide for more details on these conditions. This section addresses the GPS and Depth Sounder requirements for integration.

### *GPS Requirements*

- The GPS must be a high quality, accurate differential GPS system.
- The GPS must be capable of outputting GGA and GSA (optional) data strings via the NMEA0183 format. The GGA string contains GPS positions. The GSA string provides optional diagnostic information, and it is not required.
- Two serial ports are required on your computer to accept both ADCP and differential GPS data.

### *Depth Sounder Requirements*

- The depth sounder must be capable of outputting the DBT or DBS data string via the NMEA0183 format.
- A third serial port is required on your computer to accept the depth sounder data if you are also acquiring differential GPS in addition to ADCP data.

## **7.1 How to Use Depth Sounders**

The depth sounder is another external sensor that can be used to track the depth of the water. Areas with weeds or high sediment concentrations may cause the ADCP to lose the bottom. *WinRiver* will display the corrected depth (depth of water from the surface) in the **Navigation** tabular screen (See Figure [26](#page-59-0), page 54).

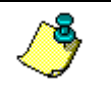

**NOTE.** In conditions where a depth sounder is required to measure water depth, a GPS is also required to measure the boat speed.

## **7.1.1 System Interconnections with the Depth Sounder**

a. Connect the depth sounder system to your computer using a serial interface (see your depth sounder manual for details). You must have a depth sounder capable of serial NMEA 0813 output with DBT or DBS format in feet.

- b. Configure the depth sounder to output the DBT or DBS data string via the NMEA0183 format.
- c. Connect the ADCP system and the GPS to your computer as described in System Interconnection with GPS. Apply power to the system (see the ADCP Technical Manual for details).
- d. **Three** serial ports are required on your computer to accept the depth sounder and differential GPS in addition to ADCP data. For laptops, USB Ports with USB to Serial converters or PCMCIA serial cards may be used to provide the second and third ports.

## **7.1.2 Enabling the Depth Sounder Port**

In order to use the depth sounder data, the depth sounder must be enabled. To enable depth sounder communications with *WinRiver*, do the following steps.

a. In the Acquire mode, select the **Settings**, **Communications** menu click the **Add** button.

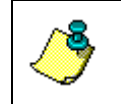

**NOTE.** *WinRiver* can be customized to begin pinging as soon as the Acquire mode is started. On the **File** menu, click **Stop Pinging**. You are not allowed to change communications parameters while pinging.

b. Choose **Depth Sounder**, and then click **Next**. Choose the COM port that the depth sounder is connected to.

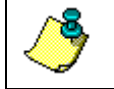

**NOTE.** Three serial ports are required on your computer to accept ADCP, differential GPS data, and depth sounder data.

- c. Click **Next**. Enter the Depth Sounder communication Baud Rate, Parity, and Stop Bit settings.
- d. Click **Next**. Verify the port and communication settings. Click **Next**.

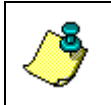

**NOTE.** If you do not want to use depth sounder for this transect, you can select the Inactive box. This will disable depth sounder, but retain the communication settings.

### e. Click **Finish**.

f. Start pinging. You can select **View**, **Device Logs**, **Depth Sounder Log**. That will open a window in which all the characters coming from the port assigned for the depth sounder are shown. If the communication parameters are set properly you should see "\$ DBT" strings on the display.

### **7.1.3 Using Depth Sounder Data**

Once the Depth Sounder communications port is set up the data is recorded. To use and view the Depth Sounder data rather than the ADCP beam depths, do the following.

- a. On the **Settings**, **Configuration Settings**, **DS/GPS** tab, select the **Use in Processing** box. The ADCP beam depths will be replaced by the Depth Sounder data.
- b. Under the **Setting** menu, **Configuration Settings**, **Recording** tab you can select to collect depth sounder data to an ASCII file (\*d.\*).

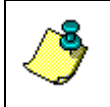

**NOTE.** The Depth Sounder data is ALWAYS recorded to the raw ADCP data file. The ASCII files (\*d.\*) are only recorded if requested and are not used by WinRiver.

- c. On the **Settings**, **Configuration Settings**, **DS/GPS** tab, enter the depth from the surface of the water to the depth sounder's transducer face in the **Transducer Depth** box.
- d. In addition to the **Transducer Depth** command, you can also add an additional offset to reconcile any differences between the ADCP bottom track depths and those reported by the DBT NMEA string. Enter a value in the **Offset** box.
- e. You can apply a scaling factor to the raw NMEA depth sounder output by entering a number in the **Scale Factor** box. Note that the depths reported by the DBT or DBS NMEA string do not include the depth of the sounder, so the scaling is applied to the range reported from the depth sounder to the bottom.
- f. Many depth sounders only allow a fixed value of 1500 m/s for sound speed. *WinRiver* can scale the depth sounder depths by the sound speed used by *WinRiver* by selecting the **Correct Speed of Sound** box.

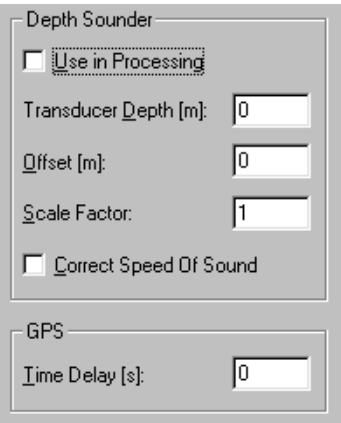

**Figure 25. Depth Sounder Offsets** 

g. Save the configuration file with a unique name by selecting **Save Configuration File As** from the **File** menu. In naming the configuration file, use a name that will indicate that the depth sounder is being used in place of bottom track depths in the discharge calculation, i.e. RDGPS DS.wrc for GPS and depth sounder.

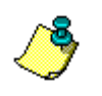

**NOTE.** The decoded data will be displayed in the **Navigation Tabular**  view if the **Settings**, **Configuration Settings**, **DS/GPS** tab, **Use in Processing** box is selected.

<span id="page-59-0"></span>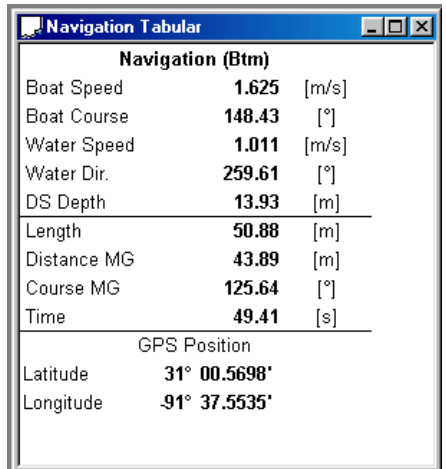

**Figure 26. Viewing Depth Sounder Data** 

## **7.2 How to Use GPS**

In high flow (flood) or high sediment concentration conditions, the ADCP may make biased bottom track measurements. The bias is caused by two different environmental sources:

- Fluid layer of sediment flowing along the bed of the stream (Moving Bottom)
- High sediment concentration in the water column near the bottom (Water Bias)

The consequences of these environmental sources and the biased ADCP bottom track are:

- Discharge computed with the ADCP is biased low
- The vessel track (shiptrack) is biased upstream

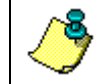

**NOTE.** The ADCP is not malfunctioning – but measuring the environment as designed.

## **7.2.1 Using GPS Versus Bottom Track**

When the ADCP cannot make unbiased bottom track measurements, an external differential GPS system should be used as the velocity reference. *WinRiver* can integrate the GPS data, replacing the bottom track velocity to compute real-time discharge. If the ADCP can detect the bottom to obtain depth, then there is no need to use a depth sounder.

In some cases, the suspended sediment concentrations are very high, and the ADCP cannot make a valid detection of the bottom depth. In this case, a depth sounder can be used to provide the depth for the real-time discharge calculation. In conditions where a depth sounder is required to measure water depth, a GPS is also required to measure the boat speed.

To use GPS as a vessel speed reference, three conditions must be met:

- 1. The GPS must be a high quality, accurate differential GPS system.
- 2. The compass used to rotate ADCP velocities to earth coordinates must be accurate and unbiased. The internal ADCP compass must be corrected for magnetic effects caused by any ferromagnetic objects, e.g. steel tools or motor, on the boat or in the nearby environment. The Compass Correction section describes the procedures to correct the internal ADCP compass heading data for local magnetic variation and to calibrate the compass for one-cycle deviation errors. These corrections will help to reconcile the magnetic coordinate system of the ADCP with the GPS true earth coordinate system. You must be able to acquire valid bottom-track data to perform these corrections. If you anticipate moving bottom conditions during flood season, you should determine the compass corrections before flood season.
- 3. Transects must be made slowly to obtain the best quality discharge data when using GPS as the velocity reference. Slow boat speeds will reduce the error contribution to the discharge calculation caused by incorrectly rotating the ADCP velocities into the differential GPS earth coordinate system. This rotation is necessary to put both the ADCP velocities and the boat velocities determined by the GPS into the same coordinate system.

**NOTE.** Bottom-track must be enabled in order to use the GPS data even though it is not used as the velocity reference.

**NOTE.** If you can obtain valid bottom track data, and you use this as your reference system, there is no need to perform the compass correction procedures. Both the water and boat velocities are in the same coordinate system, and no rotation from one coordinate system to another is required.

## **7.2.2 System Interconnections with GPS**

- a. Connect the GPS system to your computer using a serial (RS- 232 or RS- 422) interface (see the GPS Manual for details).
- b. Mount the differential GPS antenna as close to the ADCP as possible less than one meter horizontally is the optimum distance. Apply power to the GPS.
- c. Configure the GPS to output GGA, GSA (optional), and VTG (optional) data strings via the NMEA0183 format. The GGA string contains GPS positions. The GSA string provides optional diagnostic information, and it is not required. The VTG string provides velocity information calculated by the GPS.
- d. Connect the ADCP system to your computer using a serial (RS- 232 or RS- 422) interface. Apply power to the system (see the ADCP Technical Manual for details).
- e. Two serial ports are required on your computer to accept both ADCP and differential GPS data.

## **7.2.3 Enabling the GPS Port**

To enable GPS communications with *WinRiver*, do the following steps.

- a. On the **Settings**, **Communications** menu click the **Add** button.
- b. Choose **GPS**, and then click **Next**. Choose the COM port that the GPS is connected to.

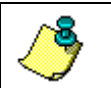

**NOTE.** Two serial ports are required on your computer to accept both ADCP and differential GPS data.

- c. Click **Next**. Enter the GPS communication Baud Rate, Parity, and Stop Bit settings.
- d. Click **Next**. Verify the port and communication settings. Click **Next**.

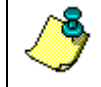

**NOTE.** Selecting the **Inactive** box will disable GPS, but retain the communication settings.

e. Click **Finish**. The GPS data will be recorded to the raw data file.

### *Optional Settings*

- GPS Latitude and Longitude data can be saved to a separate ASCII file by choosing **Record GPS Data** on the **Settings**, **Configuration Settings**, **Recording** tab.
- For best results, make sure the ADCP is using ship coordinates (EX**10**nnn command (default value), where the nnn values are

set to 0 or 1 as desired) in the **Settings**, **Configuration Settings**, **Commands** tab.

• If desired, you can allow for a lead-time between the GPS position updates and the ADCP data. This is done by inserting a value in the **GPS Time Delay** box in the **Settings**, **Configuration Settings**, **DS/GPS** tab. For example, if the lead-time is set for 1 second, this assumes that the GPS data is one second old compared to the ADCP. The recommended value is zero.

## **7.3 Compass Correction**

The following section describes the procedure to correct the ADCP's compass for use with the GPS data. The first correction to the compass is for local magnetic variation and the second correction is for one-cycle magnetic deviation errors.

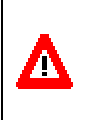

**CAUTION.** *Both of these corrections are important because an uncorrected difference between the earth coordinate system of the differential GPS and the ADCP's internal magnetic compass will translate into significant errors in the discharge calculation.*

If you plan on using GPS, it is strongly recommended that you perform the compass correction procedures outlined in this section. A new compass correction should be determined if you are working more than 10 to 40 miles from the site where the last correction was performed, if you will be working in significantly different temperatures from the last compass calibration, or if your ADCP mounting has changed.

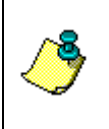

**NOTE.** We recommend installing the ADCP with beam 3 forward for making discharge measurements (refer to the installation guide) and for the compass correction procedures. If beam 3 is not forward, you will need to carefully measure the rotation angle of beam 3.

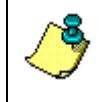

**NOTE.** If you have a Rio Grande ADCP with firmware 10.05 or greater, perform the Method 3 calibration before you do the Magnetic Variation Correction.

## **7.3.1 Magnetic Variation Correction**

Local magnetic variation correction can be estimated by referring to a chart of the local area, but many times this information is not adequately precise. Use the following steps to determine the local magnetic variation.

a. Find a calm low current area where there is no moving bottom affects to do the compass correction. You must be collecting and using GPS data and be able to bottom track in the chosen location.

- b. Create or open a workspace file (see ["Customizing WinRiver,"](#page-10-0) page [5\)](#page-10-0) that has the **Standard**, **Navigation**, and **Compass Calibration** tabular displays, and a **Ship Track** display.
- c. On the **Settings** menu, **Reference**, set the reference to **GPS (GGA)**.
- d. On the **Settings**, **Configuration Settings**, **Offsets** tab, set the **Magnetic Variation** value and compass correction (**One Cycle K** and **One Cycle Offset**) values to zero. Ensure that the **Beam 3 Misalignment** angle is set to the Beam 3 misalignment.
- e. Mark a starting point. This should be a point that you can easily reference to (an end of a pier, or a stationary marker).
- f. Start *WinRiver* in the Acquire mode. Press **F4** to start pinging. Press **F5** to start recording.
- g. Drive a straight track with constant heading (accelerate slowly and maintain a slow steady speed) for at least 200 meters (the longer the course the better) as shown in Figure [27](#page-63-0). Monitor the heading display in the **Standard Tabular** view, and adjust your course to stay on a constant heading (not a constant course).

<span id="page-63-0"></span>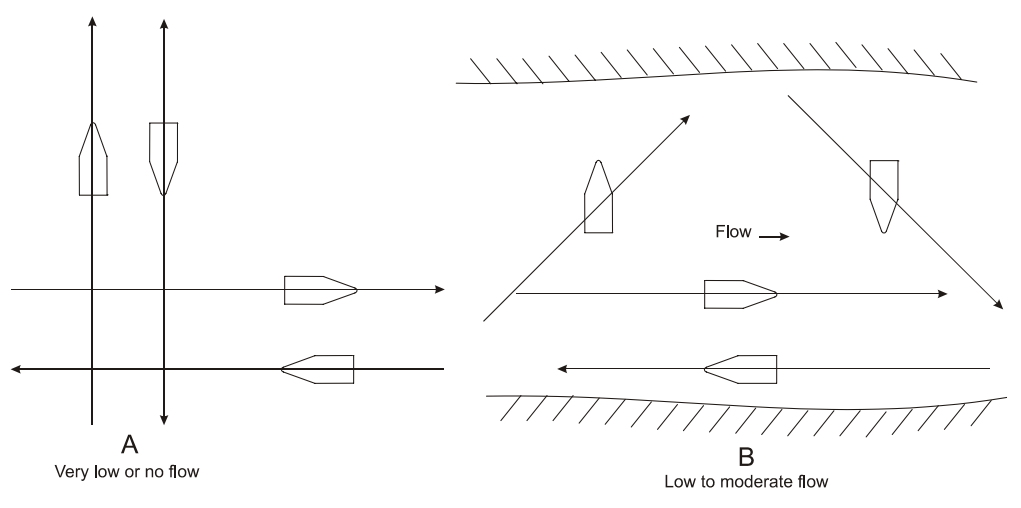

### **Figure 27. Reciprocal Constant Heading Tracks for Determining Magnetic Variation**

h. Record the value of **GC-BC** from the **Compass Calibration Tabular** screen as shown in Figure [28](#page-64-0), page 59. This is the compass error on this course (variation + deviation). Press **F5** to stop recording.

<span id="page-64-0"></span>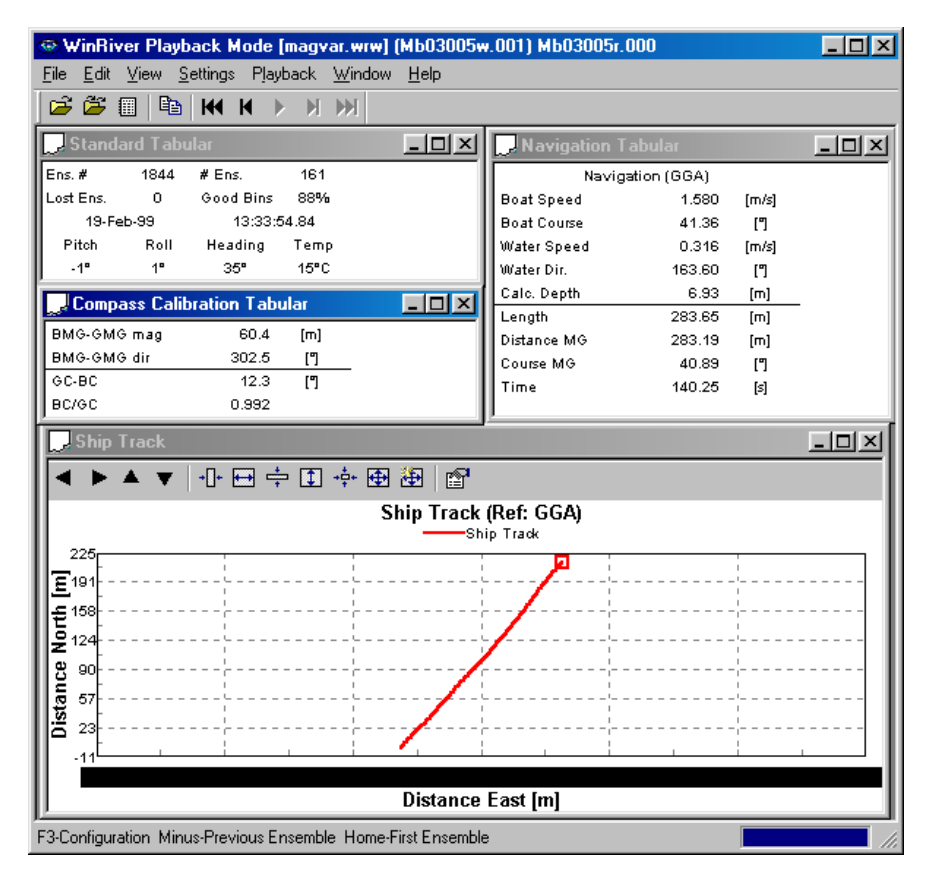

#### **Figure 28. Determining Local Magnetic Variation**

- i. Drive a track along the opposite heading direction as shown in Figure [27](#page-63-0), page 58. Press **F5** to start recording.
- j. Record the value of **GC-BC**. Use the average of the two values to estimate the magnetic variation. Use as many pairs of reciprocal tracks along other heading directions as desired to get a better value (a total four vectors, that is two track pairs in approximately orthogonal directions, is recommended). Average the values of **GC-BC** for all of the tracks. This averaged value is the local magnetic variation.
- k. Modify the **Configuration Settings**, **Offsets** tab and enter the **Magnetic Variation** value. In the example below, we have entered a magnetic variation of 12.2 degrees.

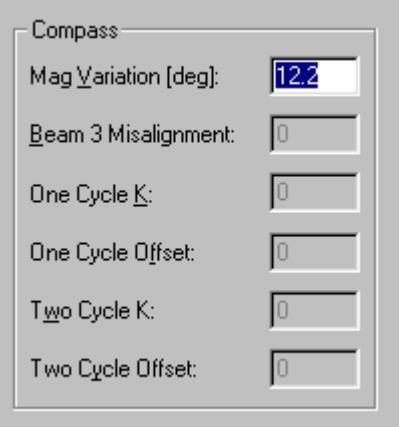

### **Figure 29. Entering Local Magnetic Variation**

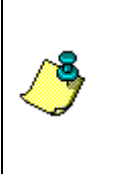

**NOTE.** In the Acquire mode it is a good idea to rename the configuration file to reflect that it has been corrected for magnetic variation. For example, if you original file was RDGPS1.wrc, then the modified file could be named RDGPS2.wrc to show that it has undergone one level of correction. In the Playback mode, simply edit the \*w.001 file and freeze the values to apply them to all subsequent transects.

l. Start *WinRiver* in the Playback mode. When the data is played back, average the **GC-BC** value for two reciprocal headings. This value should be close to zero if the correction was made correctly (Figure [30](#page-65-0)).

<span id="page-65-0"></span>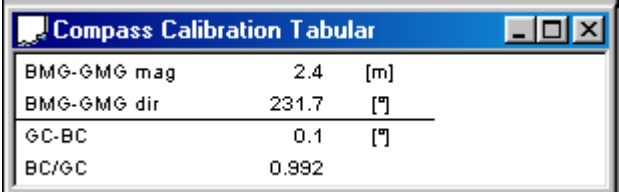

### **Figure 30. Data Corrected for Local Magnetic Variation**

## **7.3.2 One-Cycle Compass Correction**

Ferrous objects in the vicinity of the ADCP can affect the internal flux-gate compass. These affects will show up as one and two cycle errors in the compass heading. The one-cycle error can be corrected by using one of two methods described later in this section. The two-cycle error is typically negligible, but can be checked by using the AX-command as outlined in the Maintenance manual. Perform the AX-command with the ADCP mounted in the boat, and drive the boat in a small circle. If the two-cycle error is more than 0.5 degrees, check to see if there are any large ferrous objects close to the ADCP mounting that can be removed.

There are three methods of compass corrections. The first two require you to drive in a circle, starting and stopping at exactly the same point. Bottomtrack may show that you have not returned to the same location. This nonclosure error is caused by the one-cycle compass deviation, and it can be estimated from the magnitude and direction of the non-closure.

After you have driven in a circle, the magnitude of the non-closure error is indicated by the **Distance MG** (Made Good) value. The ratio between distance made good and the length of the track (**Distance MG** and **Length**, respectively) is the one-cycle magnitude of the compass error and the onecycle offset is the **Course MG** angle.

There are three ways to determine and correct this non-closure error. The first procedure is the preferred method for BroadBand and WorkHorse ADCPs such as the Sentinel and Monitor. It provides a more accurate estimation of the one cycle compass error than the second method, but it requires that you have a stable dock or marker that you can drive away from in your boat and then return to within 30 cm (1 ft.). If you do not have a marker that will allow this kind of accuracy, use the second procedure to determine the one-cycle error. For both of these procedures, you must be in a location where you can obtain valid bottom track data.

*The third method provides the easiest way to calibrate the compass for oncycle errors but it can only be used with the WorkHorse Rio Grande ADCPs with firmware version 10.05 and higher.* If you have a Rio Grande with an earlier version of firmware, contact RDI to upgrade the firmware. You do not need to be able to collect valid bottom track data for this third method to work. This procedure can be performed at sites with a "moving bottom".

### *Method 1*

To reduce the error, do the following steps.

- a. Find a calm low current area where you can obtain valid bottom tracking data to perform the compass calibration procedure. Mark a starting point that you can easily return to and maintain position (an end of a pier, or a stationary buoy). You will need to be able to return to this location to within about 30 cm (1 ft.) (even closer is better!).
- b. Make sure that *bottom track is the velocity reference* for the Method 1 compass calibration procedure. On the **Settings** menu, **Reference**, set the reference to **Bottom Track**.
- c. On the **File** menu, select **Save Configuration File As** and create a new configuration file from the file that was modified for the magnetic variation. We suggest naming the configuration file to reflect that Bottom Tracking is being used and that the magnetic variation correction has been applied, i.e. \*BTM2.wrc.
- d. Create or open a workspace file (see ["Customizing WinRiver,"](#page-10-0) page [5\)](#page-10-0) that has the **Standard**, **Navigation**, and **Compass Calibration** tabular displays, and a **Ship Track** display.
- e. Start *WinRiver* in the Acquire mode. Press **F4** to start pinging. Press **F5** to start recording.
- f. Drive in a circular course with a circumference of about 1000 meters or larger (as large as possible). It is important to make a large circular track to make a good estimate of the one-cycle compass correction factors, and it is also important to make the path as close to a true circle as possible. Use the **Ship Track** screen to help make the circular course at a slow steady speed. If your location does not allow you to run a large circular course, you can run several continuous circles (say 3 to 5) being sure to pass your original starting point as you complete each circle. You would then use the combined course length from all of the circles in determining the one-cycle errors as described in the following steps. In Figure [31](#page-68-0), page 63, three circular tracks were made to provide a total track length of 1754.50 meters.

<span id="page-68-0"></span>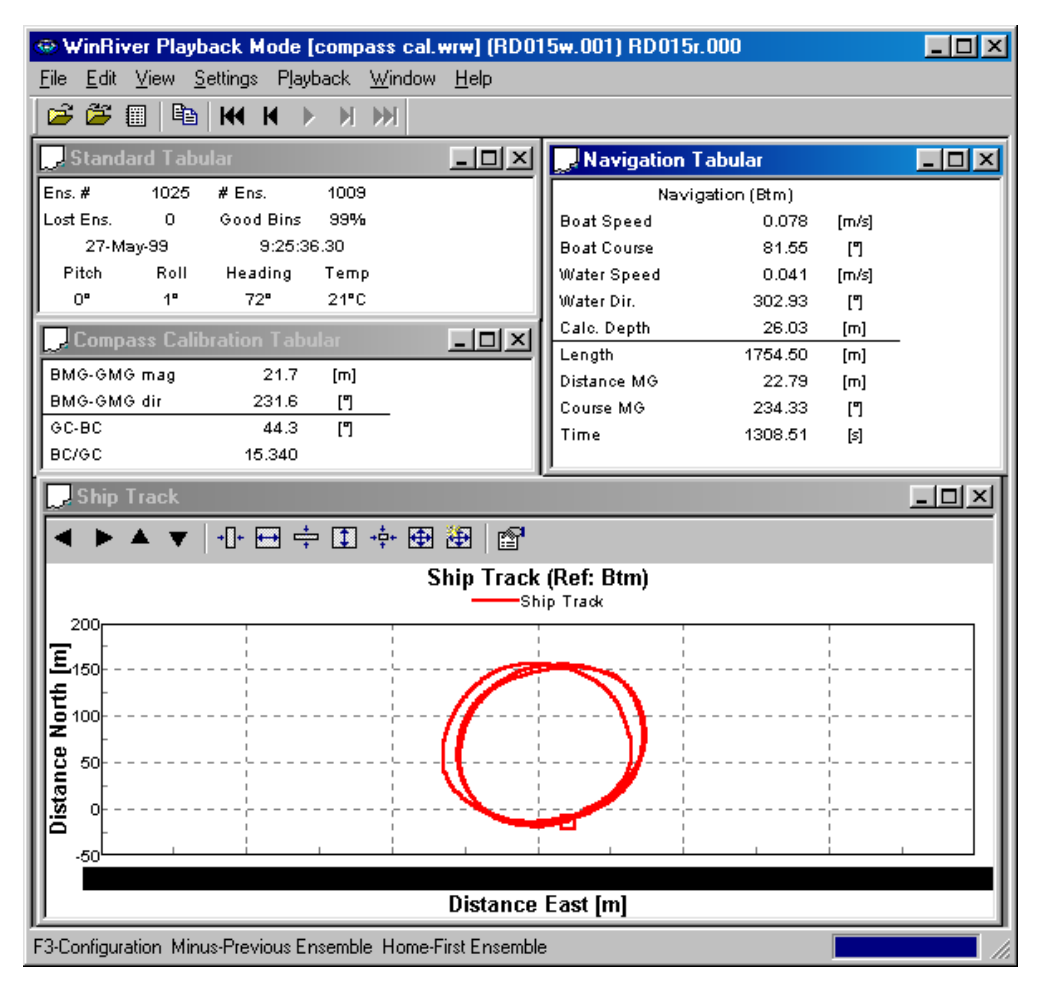

### **Figure 31. Method 1 Compass Correction Procedure**

- g. Come back as close as you can to the starting point (within 30 cm or less). Press **F5** to stop recording.
- h. Record the **Course MG**, **Distance MG**, and **Length** values in the **Navigation Tabular** display. For example, in Figure [31](#page-68-0), the **Course MG** is 234.33°, the **Distance MG** is 22.79 meters, and the **Length** is 1754.50 meters.
- i. Take the ratio between **Distance MG** and **Length**; this is the magnitude of the one-cycle error (**One Cycle K**). In our example as shown in Figure [32](#page-69-0), page 64, you would determine the ratio as  $22.79/1754.50 =$ 0.0129. The **Course MG** 234.33° is the one-cycle error offset (**One Cycle Offset**).
- j. On the **Settings**, **Configuration Settings**, **Offset** tab, enter the values for the **One Cycle K** and **One Cycle Offset**.

<span id="page-69-0"></span>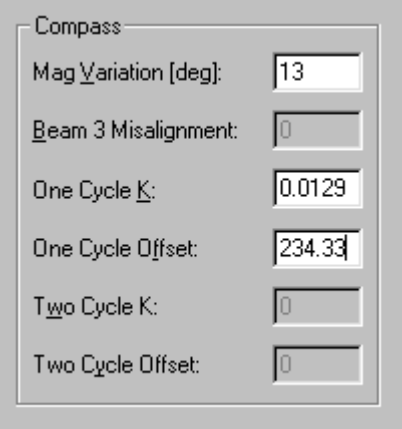

### **Figure 32. Entering the Compass Corrections**

- k. If the ADCP is mounted with beam 3 pointed in a direction other than forward along the ship's centerline, determine the clockwise rotation of beam 3 relative to the ship's centerline and insert the value in the **Beam 3 Misalignment** box.
- l. Apply the One Cycle K and One Cycle offset corrections to the configuration file that contains the magnetic variation corrections.
- m. Start *WinRiver* in the Playback mode and replay the data using the corrected configuration file. The circle non-closure error as indicated by **Distance MG** should now be minimized (Figure [33](#page-70-0), page 65). If the compass has been adequately corrected, the ratio of **Distance MG** to **Length** should be 0.01 or less (2.83/1754.50 = 0.0016).
- n. You can now use the corrected configuration file for acquiring discharge measurements.

<span id="page-70-0"></span>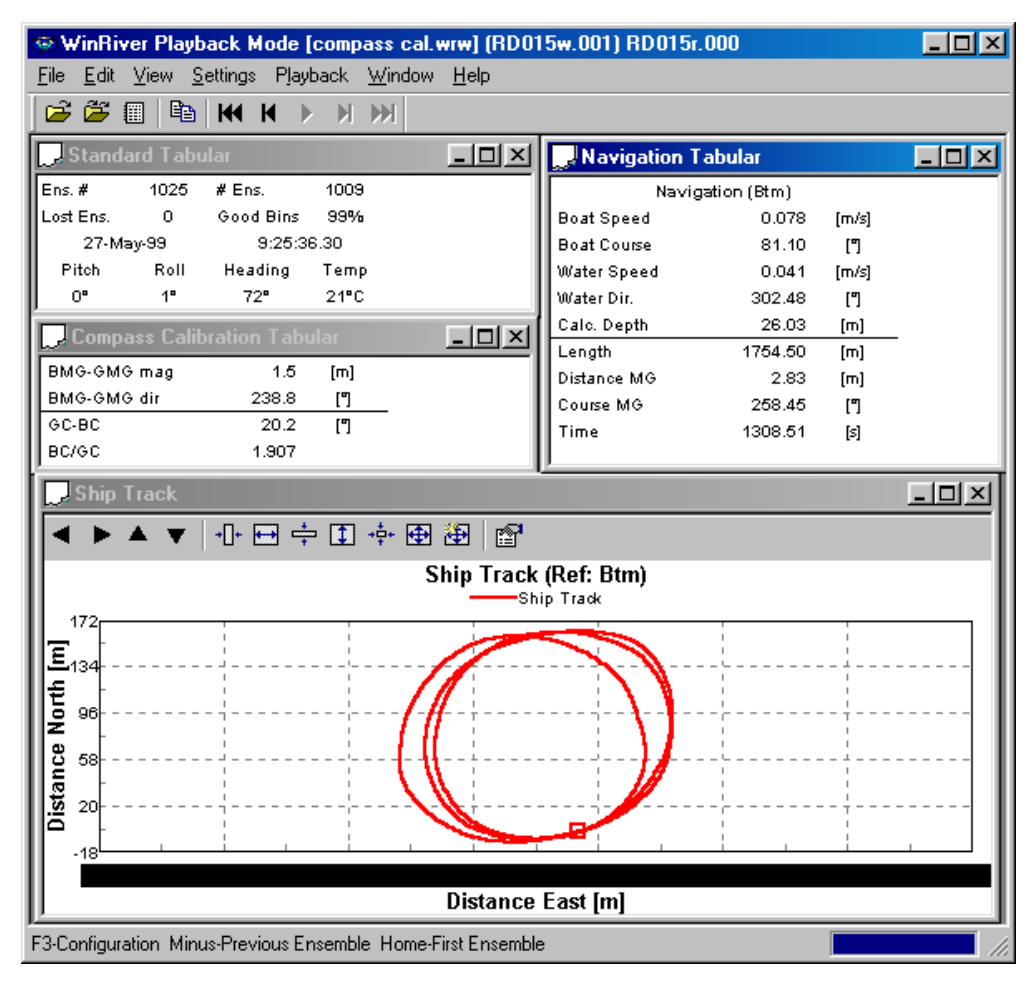

### **Figure 33. Method 1 Compass Correction Procedure with Correction Applied**

**NOTE.** It is a good idea to rename the configuration file to reflect that the compass corrections have been applied. For example, if the configuration file with magnetic variation has been named \*M2.wrc, then the new file could be named \*M3.wrc to indicate that both the magnetic variation and the one-cycle corrections have been applied.

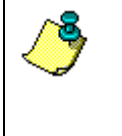

To apply the corrections to subsequent data files during Playback, rightclick each of the shore estimates boxes and bank type (left/Right) on the **Settings** menu, **Configuration Setting**, **Shore Estimate** tab and select **Use \*w.000 value**. The value will become grayed out. Click **Apply**. Now save the configuration file as a unique name. When a new data file is opened, the shore estimate values will be taken from the \*w.000 file and the compass corrections will already be applied.

### *Method 2*

If you don't have a marker available that allows you to return to the same location (within 30 cm), you can still determine the one-cycle correction factors. For this procedure, *GPS is used as the reference* rather than the dock or stationary marker used in Method 1. The magnitude of the nonclosure error is estimated by the magnitude of the **BMG-GMG** vector, and the **BMG-GMG** angle is the course made good direction. The ratio between distance made good and the length of the track (**BMG-GMG** and **Length**, respectively on the *WinRiver* display in Figure [35](#page-73-0), page 68) is the magnitude of the one-cycle compass error and the one-cycle offset is the **BMG-GMG** angle.

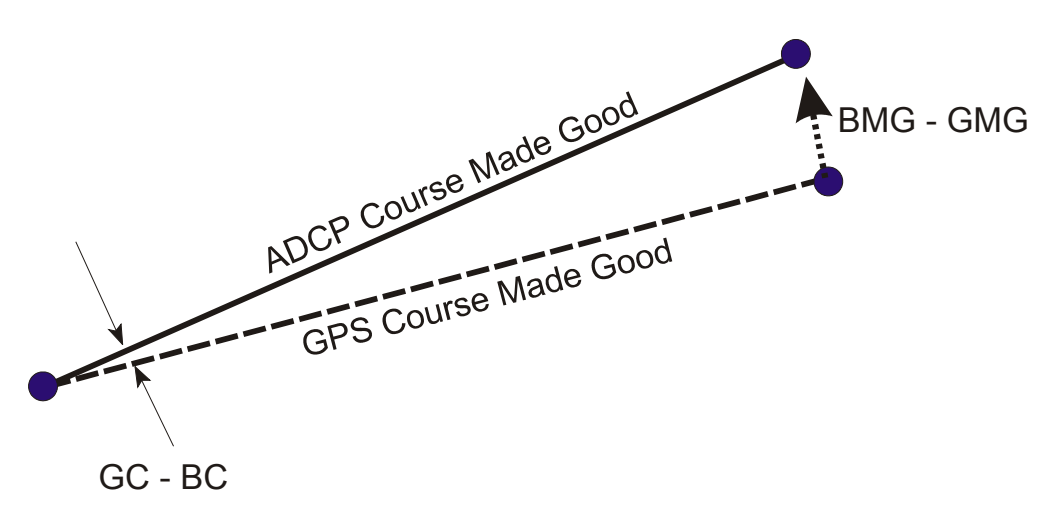

### **Figure 34. GPS Versus Bottom Track**

To reduce the error, do the following steps.

- a. Find a calm low current area where you can obtain valid bottom tracking data to perform the compass calibration procedure. Mark a starting point. You will need to be able to return to this general location to within about 3 meters (10 feet).
- b. Make sure that *GPS (GGA) is the velocity reference* for the method 2 compass calibration procedure. On the **Settings** menu, **Reference**, set the reference to **GPS (GGA)**.
- c. On the **File** menu, select **Save Configuration File As** and create a new configuration file from the file that was modified for the magnetic variation. We suggest naming the configuration file to reflect that GPS is being used and that the magnetic variation correction has been applied, i.e.  $*$ S2.wrc.
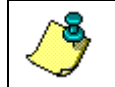

**NOTE.** GPS is used for the velocity reference in Method 2, while Bottom-Track is the reference in Method 1.

- d. Create or open a workspace file (see ["Customizing WinRiver,"](#page-10-0) page [5\)](#page-10-0) that has the **Standard**, **Navigation**, and **Compass Calibration** tabular displays, and a **Ship Track** display.
- e. Start *WinRiver* in the Acquire mode. Press **F4** to start pinging. Press **F5** to start recording.
- f. Drive in a circular course with a circumference of about 1000 meters or larger (as large as possible). It is important to make a large circular track to make a good estimate of the one-cycle compass correction factors, and it is also important to make the path as close to a true circle as possible. Use the **Ship Track** screen to help make the circular course at a slow steady speed. If your location does not allow you to run a large circular course, you can run several continuous circles (say 3 to 10) being sure to pass as close as possible to your original starting point as you complete each circle. You would then use the combined course length from all of the circles in determining the one-cycle errors as described in the following steps. In Figure [35](#page-73-0), page 68, three circular tracks were made to provide a total track length of 1731.76 m.
- g. Monitor the **BMG-GMG** vector display in the Compass Calibration Tabular display as you come back to your starting location. Press **F5** to stop recording.
- h. Record the **BMG-GMG** vectors (magnitude and direction) and **Length** values. For example, in Figure [35](#page-73-0), page 68, the **BMG-GMG Direction** is 231.6°, the **BMG-GMG Magnitude** is 21.7 m, and the **Length** is 1731.76 m.
- i. Take the ratio between **BMG-GMG Magnitude** and **Length**; this is the magnitude of the One-Cycle Error (**One Cycle K**). In our example as shown in Figure [35](#page-73-0), page 68, you would determine the ratio as 21.7/1731.76 = 0.0125. The **BMG-GMG Direction** 231.6° is the One-Cycle Error Offset (**One Cycle Offset**).

<span id="page-73-0"></span>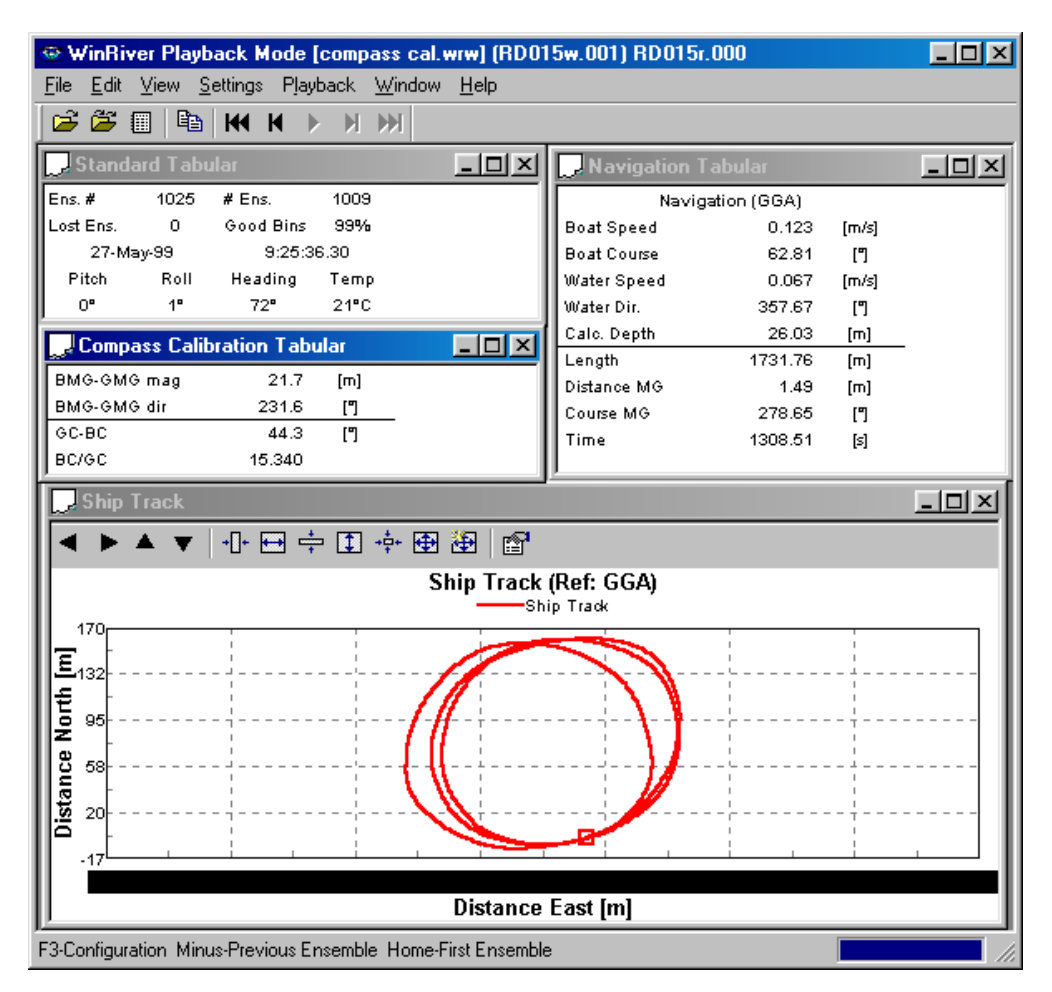

#### **Figure 35. Method 2 Compass Correction Procedure**

j. On the **Settings**, **Configuration Settings**, **Offset** tab, enter the values for the **One Cycle K** and **One Cycle Offset**.

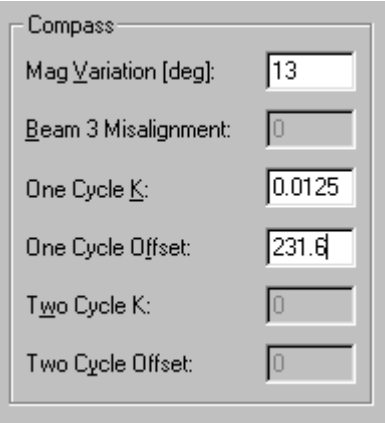

#### **Figure 36. Entering the Corrections for Method 2 Compass Correction Procedure**

k. If the ADCP is mounted with beam 3 pointed in a direction other than forward along the ship's centerline, determine the clockwise rotation of beam 3 relative to the ship's centerline d insert the value in the **Beam 3 Misalignment** box.

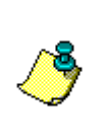

**NOTE.** It is a good idea to rename the configuration file to reflect that the compass correction has been applied. For example, if the configuration file with magnetic variation has been named \*S2.CFG, then the new file could be named \*S3.CFG to show that both the magnetic variation and the onecycle corrections have been applied.

- l. Start *WinRiver* in the Playback mode and replay the data using the corrected, GPS-referenced configuration file. The circle non-closure error indicated by the **BMG-GMG Magnitude** will be minimized. If the compass has been adequately corrected, the ratio of **BMG-GMG Magnitude** to **Length** should be 0.01 or less (2.4/1731.50 = 0.0013 in Figure [37](#page-74-0)).
- m. You can now use the corrected configuration file for acquiring discharge measurements.

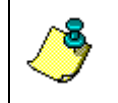

**NOTE.** RDI recommends using a bottom-track referenced configuration file (Method 1). If you have a Rio Grande ADCP, RDI recommends using Method 3.

<span id="page-74-0"></span>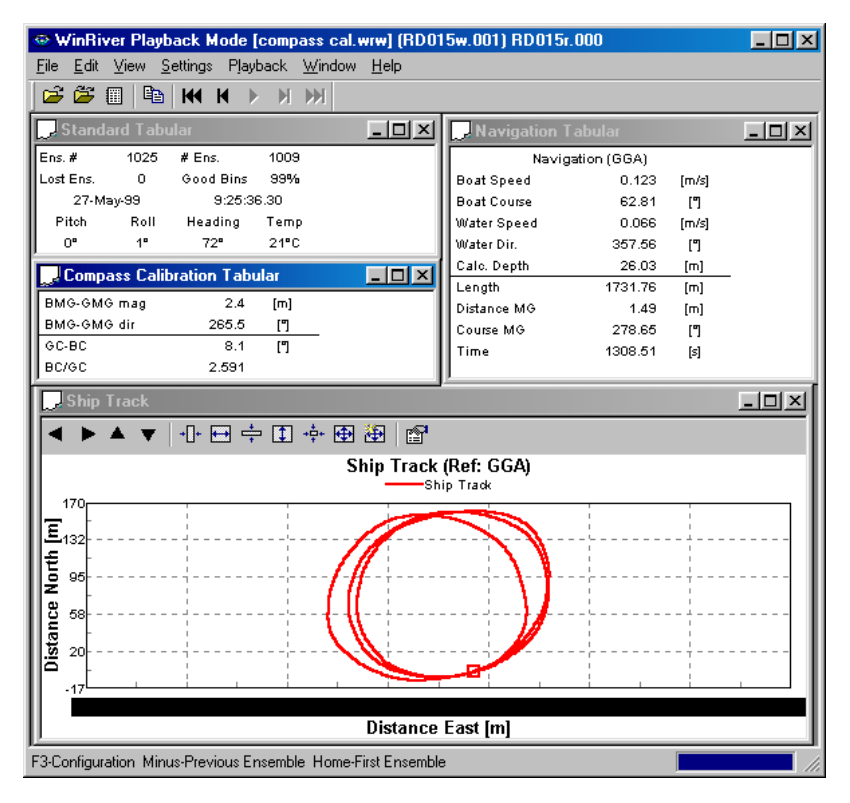

**Figure 37. Method 2 Compass Correction with Correction Applied** 

# *Method 3*

This procedure is used to correct the Rio Grande's internal flux-gate compass for one-cycle deviation errors. The compass correction procedure given here can be used in place of the Method 1 or 2 compass correction procedures if you are using a Rio Grande with firmware version 10.05 and higher.

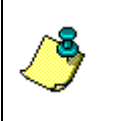

**NOTE.** The Rio Grande firmware has been modified to allow the correction of the one-cycle errors with the AF command. BroadBand and other WorkHorse ADCPs, such as the Sentinel and Monitor, do not have this capability.

- a. Mount the Rio Grande ADCP in the boat as it will be used to acquire data.
- b. Start *BBTalk* and press the **END** key to send a BREAK and establish communication with the Rio Grande. Refer to the RDI Tools User's Guide and the *BBTalk* help file for details on using the *BBTalk* program. *BBTalk* is a simple "dumb terminal" program that can be used to send direct commands to the ADCP. You will be using the AF-command to examine the compass performance and correct the one-cycle magnitude and offset correction factors.
- c. During this procedure, you will drive your boat in continuous, small circles. You can accomplish this by adjusting the throttle to just above idle and steering either hard left or hard right. You will want to reduce any pitch and roll effects during the turn (do not move about the boat, this may cause the boat to change how it sits in the water) and avoid any accelerations. If you are working on a river, you will find that you drift downstream as your perform the circles. This will not affect the correction procedure.
- d. Press **F3** to turn on the *BBTalk's* logging capability, and enter a desired filename for the log file.
- e. While you continue to drive the boat in circles, type **AF** at the command prompt. The following represents what you will see on the screen:

```
>AF 
----------------------------------------------------------------------- 
                          Field Calibration Procedure 
Choose calibration method: 
     a. Remove hard iron error (single cycle) only. 
     b. Remove hard and soft iron error (single + double cycle). 
     c. Calibration for a single tilt orientation (single + double cycle). 
     d. Help. 
Quit.
```
f. Choose option "c" to Calibrate the compass for a single tilt orientation, and the following will be displayed:

```
\mathsf C---------------------------------------------------------------------- 
Field Calibration Procedure 
          Calibration for Constant Tilt Applications (e.g., Rivers) 
Select one: 
     a. Start calibration procedure. 
     b. Zero calibration coefficients (only constant tilt coefs). 
      c. Display correction coefficients. 
     d. Instructions. 
      e. Quit.
```
g. Choose option "a" to start the calibration procedure. As you turn a circle in the boat, the program will accumulate data as you point in different heading directions. Once the data is accumulated, the total compass error will be displayed as highlighted below. In the example shown, a large magnet was place close to the ADCP to create a large one-cycle error that results in a Total Error of 7.8°. You will not likely see such a large compass error when you perform the calibration yourself.

```
A 
----------------------------------------------------------------------- 
                  RDI Compass Error Estimating Algorithm 
   Press any key to start taking data after the instrument is setup. 
Rotate the unit in a plane until all data samples are acquired... 
   rotate less than 5ø/sec. Press Q to quit. 
  N NE E SE S SW W NW N 
\wedge \wedge \wedge \wedge \wedge \wedge \wedge \wedge \wedge \wedge \wedge \wedge \wedgeAccumulating data ... 
Calculating compass performance ... 
                         >>> Total error: 7.8ø <<<
```
Press D for details or any other key to continue...

#### h. When prompted, press **D** for details, and you will see a message similar to the following:

```
HEADING ERROR ESTIMATE FOR THE CURRENT COMPASS CALIBRATION: 
   OVERALL ERROR: 
     Peak Double + Single Cycle Error (should be < 5ø): ± 7.78ø 
   DETAILED ERROR SUMMARY: 
    Single Cycle Error: \pm 8.09\varnothing Double Cycle Error: ± 1.28ø 
      Largest Double plus Single Cycle Error: ± 9.37ø 
     RMS of 3rd Order and Higher + Random Error: ± 0.64ø 
 Orientation: Down 
 Average Pitch: 0.05ø Pitch Standard Dev: 0.77ø
 Average Roll: 0.22ø Roll Standard Dev: 0.30ø 
Successfully evaluated compass performance for the current compass calibra-
tion.
```

```
Press C to display Percent Horizontal Field Components 
     Relative to Calibration or any other key to continue....
```
D

- i. At this point, check the Pitch and Roll Standard Deviation values as highlighted above. These values should be below 1°. It is best to use data with less than 1° standard deviation in both pitch and roll. If the boat pitched more than 1° during the turn, you will be given a warning message that the compass performance data may be suspect, and if the boat has pitched more than 3° during the turn, the AF command will stop.
- j. Press **C** at the prompt to display the horizontal field components.

```
 Percent Horizontal Field Component Relative to Calibration: 
    a0 + a1*cosé + b1*siné + a2*cos2*é + b2*sin2*é 
a0 = 55.895%
a1 = 6.361%
b1 = -4.755a2 = 0.115%
b2 = -1.244%
```
Press any key to continue... Calibration parameters have been updated in NRAM.

- k. The last message indicates that the compass parameters have been updated to NRAM to correct for one-cycle errors. Press any key to return to the command prompt.
- l. You can now evaluate the corrected compass by typing **AX** at the command prompt. You will need to continue turning in circles to accumulate data on all headings as you did for the AF command. The screen display will be as follows:

```
>AX 
---------------------------------------------------------------------------- 
                   RDI Compass Error Estimating Algorithm 
   Press any key to start taking data after the instrument is setup. 
Rotate the unit in a plane until all data samples are acquired... 
   rotate less than 5ø/sec. Press Q to quit. 
N NE E SE S SW W NW N
\wedge \wedge \wedge \wedge \wedge \wedge \wedge \wedge \wedge \wedge \wedge \wedge \wedge \wedgeAccumulating data ... 
Calculating compass performance ... 
                          >>> Total error: 0.8ø <<< 
Press D for details or any other key to continue...
```
m. Note the total compass error shown on the screen (highlighted above). This value should now be reduced because the one-cycle errors were

corrected by the AX command procedure.

n. At the prompt type **D** for details to see the following display.

HEADING ERROR ESTIMATE FOR THE CURRENT COMPASS CALIBRATION: OVERALL ERROR: Peak Double + Single Cycle Error (should be < 5ø): ± 0.84ø DETAILED ERROR SUMMARY: Single Cycle Error: **± 0.29ø**<br>Double Cycle Error: **± 0.66ø** Double Cycle Error: Largest Double plus Single Cycle Error: ± 0.94ø RMS of 3rd Order and Higher + Random Error: ± 0.60ø Orientation: Down Average Pitch: 0.21ø Pitch Standard Dev: 0.78ø Average Roll: 0.17ø Roll Standard Dev: 0.27ø Successfully evaluated compass performance for the current compass calibration. Press C to display Percent Horizontal Field Components Relative to Calibration or any other key to continue....

- o. Press any key to complete the compass evaluation. As you can see from the display summary above, the one-cycle error was reduced from 8.09° (see step h) to 0.29°. Note that the double-cycle error was not corrected. For typical deployments this value will be much smaller. In the example data shown above, a large magnet was in the vicinity of the ADCP causing the relatively large double cycle error.
- p. You can now use the Rio Grande with its corrected compass and a configuration file that contains the magnetic variation correction to collect discharge measurement data with integrated GPS.

# **8 ADCP Commands**

When the Acquire mode is first started, commands are sent by *WinRiver* to the ADCP to set its profiling parameters. These commands are contained in the **Direct Commands** portion of the *WinRiver* configuration file. The commands are added to the configuration file in the **Setting** menu, **Configuration Settings**, **Commands** Tab.

In the following, we will describe each command and give guidelines for setting these commands for acquiring reliable discharge data. Refer to the WorkHorse Commands and Output Data Format Guide for more detailed information about each command.

# **8.1 Overwrite the Fixed Commands**

*WinRiver* has ability to overwrite the fixed commands. The feature is mostly used by our engineers or in special cases.

- a. On the Windows **Start** menu, right-click the WinRiver Acquire icon.
- b. Click Properties.

c. On the **Target** line add *"-fixed:cmdfilename.txt*", where *cmdfilename.txt* is a full path to file containing fixed commands. For example, if your command file is named *cmds.txt* and it is in the *C:\RDI* folder, then change to line to the following:

"C:\Program Files\RD Instruments\WinRiver\WinRiver.exe" -acquire -fixed:c:\RDI\cmds.txt"

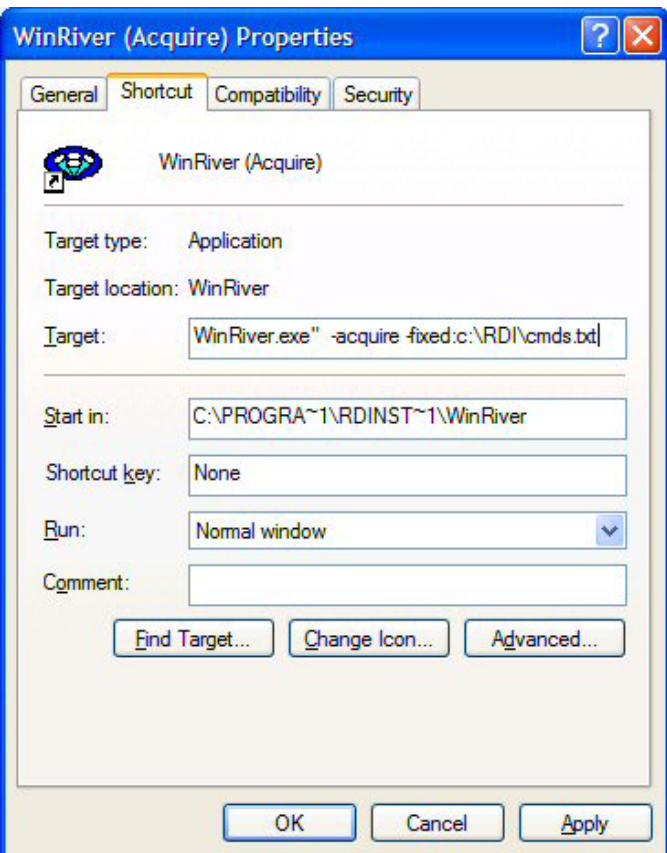

**Figure 38. Command Line** 

# **8.2 Send Commands to the ADCP**

- a. Start *WinRiver* in the Acquire mode. If you are in the Playback mode, click **File**, **Acquire Mode**.
- b. Click **Setting** menu, **Configuration Settings**, **Commands** Tab.
- c. Enter the commands in the **User Commands** box.
- d. Save the Configuration file by clicking, **File**, **Save Configuration File**  or **File**, **Save Configuration File As** to save the file as a unique name.
- e. Click **File**, **Start Pinging**. The **Command Log** window will open automatically and show the commands sent to the ADCP and the re-

sponse from the ADCP. After the commands have been successfully sent, this window closes.

f. To view this window again on the **View** menu, click **Command Log**. This will show the history of the dialog between *WinRiver* and ADCP.

# **8.3 ADCP Command Overview**

You can directly control the profiling parameters sent to the ADCP using the **User Commands** box on the **Setting** menu, **Configuration Settings**, **Commands** tab (see Figure [11](#page-38-0), page 33). The **Fixed Commands** box lets you view the direct commands that will always be sent to the ADCP. The Configuration Wizard will enter the **Wizard Commands** based on information entered in the Configuration Wizard (see "[Using the Configuration](#page-23-0)  [Wizard,](#page-23-0)" page [18\)](#page-23-0).

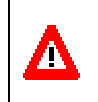

**CAUTION**. The fixed commands are sent before any user commands. Sending a **User Command** will OVERRIDE the **Fixed** and **Wizard Commands**.

When the Acquire mode is first started, the commands in the **Fixed Commands** box are sent by *WinRiver* to the ADCP to set its profiling parameters. The **Wizard Commands** are sent next and will *override* some of the **Fixed Commands**. Sending a **User Command** will *override* the **Fixed** and **Wizard Commands**.

In the following, we will describe each command and give guidelines for setting these commands for acquiring reliable discharge data. Refer to the ADCP Technical Manual for more detailed information about each command.

## *Water Mode (WM Command)*

Several modes are available for water profiling in the Rio Grande and Workhorse ADCPs with the High Resolution Water Profiling upgrade. They are Water Modes 1 (all ADCPs), 5, 8, 11, and 12. Each mode has its own envelope of operation (see "[Water Profiling Modes,](#page-86-0)" page [81\)](#page-86-0).

#### *Bottom Mode (BM Command)*

Bottom Mode 5 gives good performance in systems of all frequencies. It is the default Bottom Mode in *WinRiver* and in the Rio Grande firmware.

With the development of the ZedHed (1200KHz low ringing transducer) and Water Profiling Mode 11, it became possible to measure water profiles much closer to the transducer face and therefore shallower water. Bottom Mode 7 was developed to fully utilize the capability of the ZedHed and allows bottom tracking in water as shallow as 30 cm.

### *Maximum Bottom Depth (BX Command)*

Set the maximum bottom tracking depth (BX-command) to 50% greater than the maximum expected depth. This will keep the ADCP from trying to search deeper than a realistic bottom depth.

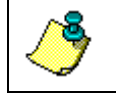

**NOTE**.The maximum bottom tracking range is 98 m for the 600 kHz and 28 m for the 1200 kHz in water with 10°C temperature and 0.0 ppt salinity.

## *Depth Cell Size (WS Command)*

This command sets the length of the water for one cell measurement. The cells size range is  $0.10-8$  m (WS10 to WS800) for the 600 kHz and  $0.05-4$ m (WS5 to WS400) for the 1200 kHz.

### *Number of Depth Cells (WN Command)*

Set the number of water profiling depth cells (WN command) to cover the maximum expected water depth plus 2 additional cells. As a rule of thumb,  $WN = Maximum$  Expected Depth (in centimeters) /  $WS + 2$ 

### *Blanking Distance (WF Command)*

The blanking distance should be set to 25 cm (WF25) to maximize the ADCP performance and minimize the unmeasured layer thickness at the surface. If you see trouble in your data, try doubling the blanking distance.

### *Pings per Ensemble (WP and BP Commands)*

Single ping ensembles are recommended for performing discharge measurements (WP1 and BP1). Averaging in either space or time can be done to the data by *WinRiver* while collecting data in the **ACQUIRE** module or later during post-processing in the **PLAYBACK** module to reduce the standard deviation of the velocity measurements. The advantage of having the *WinRiver* software do the averaging rather than the ADCP is that the raw data remains unchanged and you have the flexibility to vary the averaging interval to suit your application.

## *Ensemble-Out Data (WD Command)*

This command selects the types of data collected by the ADCP. The default setting is WD111100000, which tells the ADCP to collect velocity, correlation magnitude, echo intensity, and percent-good status data.

If you want to maximize your ping rate, you can do so by reducing the amount of data that must be transferred serially for each ensemble. To do this, you can choose not to record percent-good status by selecting WD111000000.

## *Mode 1 Ambiguity Velocity (WV Command)*

The Mode 1 ambiguity velocity represents the maximum relative velocity (ADCP motion plus the maximum actual water velocity) the ADCP can measure along a beam. This must be set correctly to avoid ambiguity errors. The default value of 170 cm/s (WV170) corresponds to a horizontal relative velocity of about 5 m/s, and the maximum ambiguity velocity of

480 cm/s (WV480) corresponds to a maximum relative velocity of 15 m/s. Use the default ambiguity velocity for most applications. If you plan on using Mode 1 in flows faster than 5 m/s, use the following formula to set WV.

 $WV =$  Maximum Relative Water Velocity x sin (Beam Angle) x 1.5

Where Beam Angle  $= 20^{\circ}$  for the Rio Grande ADCP

#### *Mode 5 and 8 Ambiguity Velocity (WZ Command)*

The ambiguity velocity for modes 5 and 8 is set using the WZ command. The default value is WZ05, and this value should be used for all moving boat applications.

#### *Time Between Pings (TP Command)*

The TP command sets the time between pings, and ensures that you will not have ping-to-ping interference. This value should be set to 0.2 seconds (TP000020) for the 600 kHz system and 0.05 seconds (TP000005) for the 1200 kHz system. These values were determined by considering the travel time for the bottom track ping to travel to its maximum possible range.

#### *Sensor Source (EZ Command)*

The EZ-command selects the source of environmental sensor data. The Rio Grande default value is EZ1011101, which tells the ADCP to use internal heading, pitch, roll, and temperature sensors.

#### *Coordinate System (EX Command)*

There are four different coordinate systems that can be used for ensemble averaging: beam, instrument, ship, and earth. Refer to the EX-command in the WorkHorse Commands and Output Data Format Guide for a description of each of the coordinate systems. We recommend using ship's coordinates for your measurements. We recommend 4-beam solutions only because an error velocity will be calculated and presented for each ADCP ensemble. If you have consistent trouble with bottom tracking or are working in a location where one beam will be masked due to dam walls or pier pilings, modify the EX command to EX10111 to allow for 3-beam solutions.

*WinRiver* transforms the raw data to earth's coordinates before displaying it in either the Acquire or Playback modes. This transformation does not change the contents of the original raw data file.

#### *Salinity (ES Command)*

It is critical to set the salinity (ES command) to the proper value. All of the velocities and distances measured by the ADCP are proportional to the speed of sound. If ES is set to the wrong value, it can produce an error in the calculated discharge.

*WinRiver* can re-scale the raw ADCP data to correct for the speed of sound if the ES command was set incorrectly in the configuration file when the

data was collected. The re-scaled data displayed by *WinRiver* will reflect the corrected sound speed, though the raw data file will not be corrected.

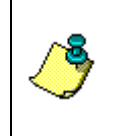

**NOTE**.The discharge calculated using 35.0 ppt (ES35) is 8-10% higher than the discharge calculated using 0.0 ppt (ES0). If you obtain discharge values that are consistently too high by this margin, check the salinity setting in *WinRiver*.

### *Transducer Depth (ED Command)*

This value is used by the ADCP to calculate the speed of sound at the transducer face. It is not necessary to set the command if the ADCP depth is less than five meters. The default value is ED000. Enter the depth value in decimeters. For example, a 10-meter transducer depth would be entered as ED100.

# **8.4** *WinRiver* **Processing Settings**

These settings affect how the raw ADCP data is displayed and how the discharge is calculated within the Acquire and Playback modes. They do not affect the raw data. When you play the data back, the velocities, depths, and discharge values will reflect whatever processing settings are contained in the loaded configuration file.

### *ADCP Depth*

Set the depth of the ADCP transducer faces below the surface on the "[Offsets Tab,](#page-25-0)" page [20.](#page-25-0) The depths of the ADCP data presented in *Win-River* will be determined from this value. If you need to re-scale your velocities within *WinRiver* by recalculating the sound speed, *WinRiver* will use the ADCP depth and the salinity you have entered along with the temperature measured by the ADCP to calculate a new sound speed value for each ensemble.

#### *Magnetic Variation (Declination)*

Use a chart to determine the local magnetic variation in your area (see the "[Offsets Tab,](#page-25-0)" page [20\)](#page-25-0). If there is an eastern variation in your area, the output of the ADCP's magnetic compass when pointed to true North will read less than 360°. If the local variation is to the West, the magnetic compass will read greater than 0° if pointed to true North. East variations are positive (entered as **12.5**°) and West variations are negative (entered as **-12.5**°). The magnetic variation value does not affect the calculated discharge unless you are using GPS. This is because both the water velocity and the boat velocity (from bottom tracking) are measured in the same coordinate system (ADCP magnetic compass), while GPS positions are reported in true earth coordinates. If you are using GPS, you must do the Magnetic Variation correction (see "[Magnetic Variation Correction,"](#page-62-0) page [57\)](#page-62-0).

# *Speed of Sound*

The **Speed Of Sound** box lets you correct velocity data for speed of sound variations in water. *WinRiver* can make these corrections dynamically with every ping or use a fixed speed of sound value (see the "[Processing Tab,](#page-27-0)" page [22\)](#page-27-0). This setting directs *WinRiver* to one of three choices:

- **Use ADCP Value** (recommended setting) this setting will perform unity scaling to the raw ADCP velocities. The sound speed calculated by the ADCP using the ED, ES, and temperature measured at the ADCP transducer head will be used for *WinRiver*  data display. When the ADCP depth is less than five meters the sound speed calculation is not significant and it is not necessary to set the ED command.
- **Calculate for Each Ping** *WinRiver* will use the salinity and transducer depth values entered in *WinRiver* along with the ADCP measured temperature to calculate a new sound speed for each ensemble. The new sound speed will be used to scale the velocities in each ensemble before display. Note: changes only affect the processed data, not the raw data.
- **Fixed** *WinRiver* will use this fixed value to scale the raw ADCP velocities for display on the screen. Again, changes only affect the processed data, not the raw data.

## *Backscatter*

The sound absorption coefficient is used to estimate the relative backscatter in dB (decibels) (see the "[Processing Tab,](#page-27-0)" page [22\)](#page-27-0). The relative backscatter when expressed in dB is a measure of the intensity of the returning echo from the scatterers. It is a function of sound absorption, beam spreading, transmitted power, and the backscatter coefficient. The sound absorption coefficient itself is dependent on frequency, temperature, and salinity.

## *Data Screening*

Select **Mark Below Bottom Bad** to mark data below the ADCP-detected bottom or Depth Sounder detected bottom (if selected for processing) (see the "[Processing Tab,](#page-27-0)" page [22\)](#page-27-0). Check the **Use 3 Beam Solution for BT** box to allows 3-beam solutions if one beam is below the correlation threshold set by the BC command. Check the **Use 3 Beam Solution for WT** box to allows 3-beam solutions if one beam is below the correlation threshold set by the WC command.

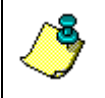

**NOTE.** The **Mark Below Bottom Bad** setting only affects the data display. Cells below the bottom and those within the side lobe layer are never used in the discharge calculation.

# *Thresholds*

The ADCP uses these parameters to determine good data. If the ADCP's data value exceeds these thresholds, it flags data as bad for a given depth cell (see the "[Processing Tab,](#page-27-0)" page [22\)](#page-27-0).

## *Extrapolation Method*

• *Top and Bottom Discharge Method* – three methods, **Power**, **Constant**, and **3 Point Slope** are provided to extrapolate the discharge in the upper and lower layers of the water that are not directly measured by the ADCP (see the "[Discharge Tab,](#page-31-0)" page [26\)](#page-31-0). Constant extrapolation uses the velocity at the nearest depth cell for the remainder of the water column. Power extrapolation fits a power curve to the directly measured portion of the water column, and then uses that power law fit to compute the discharge in the unmeasured portions. The **3 Point Slope** method for top extrapolation uses the top three bins to estimate a slope and this slope is then applied from the top bin to the water surface. A constant value or slope of zero is assumed if less than six bins are present in the profile. The details of these computations are documented in "[Appendix B - Discharge Measurement](#page-110-0)  [Basics,](#page-110-0)" page [105.](#page-110-0) A good starting point is to use power for both the top and bottom layers. After you have taken some data on one of your channels, you can see how good the power law fit actually is by looking at the **Profiles, Discharge** display in Playback. You can then try other exponents in playback to attempt to improve the fit.

 The **No Slip** method for bottom extrapolation uses the bins present in the lower 20% of the depth to determine a power fit forcing it through zero at the bed. In the absence of any bins in the lower 20% it uses the last single good bin and forces the power fit through it and zero at the bed. By making this selection the user is specifying that they do not believe a power fit of the entire profile is an accurate representation. If the **No Slip** method is selected, missing bins are estimated from the bin immediately above and below using linear interpolation.

• *Power Curve Coefficient* – this value is used in the power extrapolation fit. An exponent of 0.1667 ( $1/6<sup>th</sup>$  power law) is a theoretical solution for open channel flow. For more information on the theory of power law for flow resistance see Chen, Cheng-Lun, "Unified Theory on Power Laws for Flow Resistance", Journal of Hydraulic Engineering, Vol. 117, No. 3, March 1991, 371- 389.

**Left/Right Bank Edge Type** – Use this field to describe the geometry of your edges. Choose **Triangular**, **Square**, or a userspecified **Coefficient**.

#### *Velocity Reference*

Use the **Settings** menu, **Reference** to set the velocity reference (see "[General Preferences,](#page-10-1)" page [5\)](#page-10-1). **Bottom Track** should always be used for river measurements from a moving vessel. With this setting, true water velocities will be presented in the *WinRiver* displays because the boat velocity has been subtracted from the relative velocities measured by the ADCP. If **None** is chosen as the velocity reference, than relative velocities will be displayed.

# **9 Water Profiling Modes**

<span id="page-86-0"></span>This section explains all of the water-profiling modes available for the Workhorse Rio Grande, Mariner ADCPs, and Workhorse ADCPs with the high-resolution water profiling upgrade installed. For each mode, we provide a general description, an explanation of the best place to use this mode, specifics about the mode, and any setup considerations. Use Table [4,](#page-87-0) page 82 as a guide for choosing the appropriate mode for your water flow conditions.

Typically if the flow is slow and the depth is shallow you would first try Mode 11. If the flow were too fast or turbulent for Mode 11 you would use Mode 12 if fitted. If Mode 11 or Mode 12 is not suitable then Mode 1 will work in all but the most extreme situations. Mode 5 and Mode 8 are still included for backward compatibility and for users who are familiar and satisfied with their performance.

|                                                                         | Mode 1                                                                                                    | Mode 12                                                                                                    | Mode 11                                                                                                    | Mode 5                                                                                                  | Mode 8                                                                                                    |
|-------------------------------------------------------------------------|----------------------------------------------------------------------------------------------------|----------------------------------------------------------------------------------------------------|----------------------------------------------------------------------------------------------------|----------------------------------------------------------------------------------------------------|----------------------------------------------------------------------------------------------------|
| Typical applica-<br>tion                                                | Fast water of<br>all depths.<br>Rough and<br>dynamic situa-<br>tions. Good in<br>streams too<br>fast or deep<br>for modes 5, 8<br>& 11 or where<br>Mode 12 has<br>problems. | Fast water of<br>all depths.<br>Good in<br>streams too<br>fast or deep<br>for modes 5.<br>8 & 11.<br>See Note 1. | Slow, shallow<br>streams with<br>velocities<br>$< 1.0$ m/sec<br>(depth de-<br>pendant) with<br>low shear<br>and/or turbu-<br>lence. | Slow, shallow<br>streams with<br>velocities<br>$< 0.5$ m/sec<br>with low<br>shear and/or<br>turbulence. | Shallow<br>streams with<br>velocities<br>$< 1$ m/sec and<br>with moderate<br>shear (rough<br>bed) and/or<br>turbulence. |
| Minimum recom-<br>mended cell size<br>(meters)                          | $0.50*$<br>0.25                                                                                                    | $0.25*$<br>0.10                                                                                                  | 0.10<br>0.05                                                                                                    | 0.10<br>0.10                                                                                            | 0.10<br>0.10                                                                                                    |
| Recommended<br>Cell Size (meters)                                       | 0.50<br>0.25                                                                                                    | 0.25<br>0.10                                                                                                    | 0.25<br>0.05                                                                                                    | 0.25<br>0.10                                                                                            | 0.25<br>0.10                                                                                                    |
| Single ping stan-<br>dard deviation<br>(cm/s) (using rec.<br>cell size) | 18.0<br>18.0                                                                                                    | 6.2<br>7.0                                                                                                    | 0.3<br>0.7                                                                                                    | 0.3<br>0.4                                                                                              | 5.2<br>7.8                                                                                                    |
| First range cell<br>(meters)                                            | 0.87<br>0.56                                                                                                    | 0.55<br>0.26                                                                                                    | 0.50<br>0.35                                                                                                    | 0.50<br>0.35                                                                                            | 0.50<br>0.35                                                                                                    |
| Minimum profiling<br>range (meters)<br>Bottom Mode 5                    | 1.7<br>1.0                                                                                                    | 1.7<br>1.0                                                                                                    | 1.6<br>0.9                                                                                                    | 1.6<br>0.9                                                                                              | 0.9<br>0.6                                                                                                    |
| Minimum profiling<br>range (meters)<br>Bottom Mode 7                    | <b>NA</b><br>0.7                                                                                                    | <b>NA</b><br>0.5                                                                                                 | <b>NA</b><br>0.3                                                                                                    | <b>NA</b><br>0.7                                                                                        | <b>NA</b><br>0.3                                                                                                    |
| Maximum profil-<br>ing range (me-<br>ters)                              | 45<br>12                                                                                                    | 45<br>12                                                                                                    | 7.0(8?)<br>3.5(4?)                                                                                                    | 7.0(8?)<br>3.5(4?)                                                                                      | 7.0(8?)<br>3.5(4?)                                                                                                    |
| Maximum relative<br>velocity (m/s)                                      | 10 m/sec                                                                                                    | 10 m/sec                                                                                                    | 1 m/sec<br>(Depth De-<br>pendant)                                                                                                   | $0.5$ m/sec                                                                                             | 1 m/sec                                                                                                    |

<span id="page-87-0"></span>**Table 4: Workhorse River Water Profiling Modes** 

\* 600 kHz values are in **bold** font, and 1200 kHz values are in regular font.

Specifications are for 25 cm blank 600, 5cm Blank 1200, 10° C temperature, and 0.0 ppt salinity. Note 1. Mode 12 table assumes 20 sub-pings (WO 20,4).

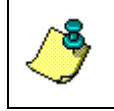

**NOTE.** The ranges in Table [4](#page-87-0) are measured from the transducer face. Add the transducer depth to determine the actual minimum and maximum profiling depths.

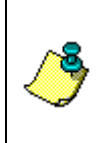

**NOTE.** Maximum range depends on water temperature and depth cell size. Use PlanADCP to compute the maximum range for a particular ADCP set-up and water temperature. The standard deviation of modes 5, 8 and 11 varies with water speed, boat speed, bed-form roughness, channel depth, and turbulence.

# **9.1 General Purpose Profiling Mode 1**

*General Description* - This is our most robust mode of operation. It allows for good data collection in all environments.

*Best Use Areas* - Mode 1 is good for all areas. It works well in areas of slow currents, turbulent currents, strong shears, low backscatter concentrations (or where signal returns are apt to be weak), high background noise (such as being used from a ship), and in areas where the water changes from shallow  $(1 \text{ m})$  to deep  $(>6 \text{ m})$ .

*Specifics* - The standard deviation determined by the bin size (WS command) and the ambiguity velocity (WV). The ambiguity velocity tells the ADCP what maximum velocity it will see. If you were operating the ADCP from a moving platform, the maximum velocity would be the ADCP's maximum speed (motion through the water) plus the maximum water speed. This is called the maximum "apparent velocity" (see Figure [42](#page-108-0), page 103).

**Setup Considerations** - To set the Mode 1 ambiguity velocity correctly, you must have an idea of the maximum apparent velocity to set the WV command. Use the following formula to set the WV-command:

 $WV = (max.$  apparent velocity in cm/s) \* (sin B) \* (1.5)

Where:

- $\bullet$  B = Beam angle (20 degrees for the Rio Grande)
- $(1.5)$  = Safety margin. You can reduce this safety margin if you are sure you will not exceed the maximum apparent velocity. We recommend a minimum safety margin of 1.1.

#### **NOTE**.

The **minimum** suggested setting for the WV-command is 100 cm/s (WV100), which corresponds to an apparent horizontal velocity of 3 m/s.

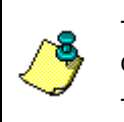

The **default** setting for the WV-command is 170 cm/s (WV170), which corresponds to an apparent horizontal velocity of 5 m/s.

The **maximum** setting for the WV-command is 480 cm/s (WV480), which corresponds to an apparent horizontal velocity of 15 m/s. Higher settings will produce bad velocity data.

The values shown here do not include a safety factor.

# **9.2 High Resolution Profiling Mode 12**

Water Mode 12 is the result of the continued evolution of the signal processing within our Workhorse products. It is effectively an improved version of Water Mode 1 (our most robust Water Mode) offering higher sampling rates (up to 20Hz) and more precise velocity measurement. Water mode 12 was designed primarily for use in short-range, small-depth cell applications, however under the right conditions it can be used anywhere Water Mode 1 is used and results in either reduced variance for a set time period or reduced power consumption.

#### *Recommended Applications*

- High Resolution, Shallow water profiling in rivers, streams and estuaries.
- Boundary layer measurements.

## *Conditions where you would use Mode 12*

- You require a Small Depth Cell Size (Min 1 cm)
- You require Low Standard Deviation of velocity measurement and velocities are too fast for Water Mode 11.

## *Mode 12 is not suitable for:*

• Dynamic situations. (See "[Water Mode 12 Environmental Lim](#page-90-0)[its,](#page-90-0)" page [85](#page-90-0) for more detail)

### *What is Required*

- Update the WorkHorse ADCP firmware version to the latest version.
- Install the High Ping Rate feature upgrade in your WorkHorse ADCP.
- Add the WM12, WK (for depth cells sizes less than WS frequency dependant defaults), and the WO commands to your existing configuration command files to take advantage of this new mode.

## *Why is Water Mode 12 an Improvement?*

• Water Mode 12 is an evolution of our existing Water Mode1.

## *The key Improvements are:*

- Depth Cell Size can be set to 1 cm minimum (previously 5 cm for a 1200)
- Maximum number of depth cells has been increased to 255 (previously 128).
- Sampling rates up to 20Hz over a wide range of velocities

# **9.2.1 Water Mode 12 Basic Operation**

Typically a workhorse transmits pulses, collects information on the returned signal and processes this information into a velocity measurement. The process is called a ping. With Water Mode 12 we shorten the procedure and transmit and receive a series of sub-pings that are not fully processed until the desired number have been accumulated (the number is determined by the WO command). The system then averages this data and completes the final processing to produce ping velocity values but the sub-ping raw data is not stored. Sensor data is read only once at the start of the ping and is applied to averaged sub-pings. The result is faster processing so more data can be collected for a given time and hence better measurement precision.

# **Table 5: Commands Relevant to Water Mode 12 Use**

- WM12 Selects Water Mode 12.
- WV170 Used to adjust the characteristics of the transmission pulse. A higher WV allows measurement of higher velocity currents. (100 Minimum, 480 Maximum) Default=WV170
- WK1 Sets Depth Cell (Bin) size in cm, 1cm minimum (WK1). Overrides the WS command for small depth cells. If you never use depth cells less than 5cm for a 1200 or 10cm for a 600 then you can still use the WS command. Default =WK0 (uses WS)
- WO pp, hh Where pp = number of Sub pings per ping and hh = minimum number of 0.01 seconds between Sub pings. A typical setting for a 1200KHz system for use in shallow water would be WO20,4, which transmits 20 sub-pings 40msec apart and then averages them to create the ping which is recorded.

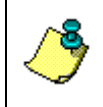

**NOTE.** For detailed explanations of the Water Mode 12 commands, see the WorkHorse Commands and Output Data Format Guide (April 2002 revision) or Interim Change Notice ICN006.

# **9.2.2 Water Mode 12 Environmental Limits**

<span id="page-90-0"></span>The maximum horizontal and vertical velocity is determined by the WV command. The default WV170 commands gives a maximum horizontal velocity measurement of +/- 5m/sec.

If Water Mode 12 is used on a platform or mooring that experiences large accelerations during the ping sampling period then some bias may occur.

## *Other Considerations:*

- To achieve high sampling rates (e.g. 20Hz) the number of depth cells should be less than 60 (WN command should be 60 or less).
- Maximum Sub Ping rates must be considered to avoid ping-toping interference.
- The sensor information is read only once at the start of the Water Mode 12 ping. Maximum duration of the Sub Pings must be considered if operating in a dynamic environment.
- Maximum duration of the Sub Pings must be considered in light of Bottom Tracking. If too much time separates the Water and Bottom pings "stripy data" may result. It is recommended to use BP2 in these situations.

# **9.2.3 Water Mode 12 Minimum Ping and Sub-Ping Times**

Pinging too fast may result in ping-to-ping interference. We have always recommended that the ping rate be no faster than 1.5 times the Bottom Tracking range for a particular frequency in salt water. The result is the following ping times for open water with no boundaries:

| lable 6:         | Minimum Ping Times (open water with no boundaries |                                                 |  |  |  |
|------------------|---------------------------------------------------|-------------------------------------------------|--|--|--|
| <b>Frequency</b> | <b>Minimum Ping Times</b><br><b>Salt Water</b>    | <b>Minimum Ping Times</b><br><b>Fresh Water</b> |  |  |  |
| 300kHz           | 450 <sub>ms</sub>                                 | 660 <sub>ms</sub>                               |  |  |  |
| 600kHz           | 180 <sub>ms</sub>                                 | 330 <sub>ms</sub>                               |  |  |  |
| 1200kHz          | 67 <sub>ms</sub>                                  | 85 <sub>ms</sub>                                |  |  |  |
|                  |                                                   |                                                 |  |  |  |

**Table 6: Minimum Ping Times (open water with no boundaries)** 

These are very conservative numbers and, to our knowledge, have always worked. If we allow absorption and range spreading enough time to attenuate the previous ping by 25dB relative to the current ping and we are confident that there are no significant boundaries (e.g. life layer) within the frequency dependant range (Note: not the user set profiling range) of the acoustic signal then we can reduce these times. This gives the following values for open water:

| TADIE <i>T</i> . | <b>MINIMUM FING THRES (OPEN WATER)</b>         |                                                 |  |
|------------------|------------------------------------------------|-------------------------------------------------|--|
| <b>Frequency</b> | <b>Minimum Ping Times</b><br><b>Salt Water</b> | <b>Minimum Ping Times</b><br><b>Fresh Water</b> |  |
| 300kHz           | 200 <sub>ms</sub>                              | 330 <sub>ms</sub>                               |  |
| 600kHz           | 90 <sub>ms</sub>                               | 160 <sub>ms</sub>                               |  |
| 1200kHz          | 30 <sub>ms</sub>                               | 40 <sub>ms</sub>                                |  |

**Table 7: Minimum Ping Times (Open Water)** 

When the bottom is within range, the situation is improved once the time is set so that multiple bounces off the bottom occur between pings. A bounce is described as when the previous ping has traveled to the bottom, bounced to the surface, returned to the bottom, and then back to the instrument. Each bounce dissipates energy. How much is dependant on the bottom roughness (rough is better). This loss adds to the absorption loss. We recommend the following minimum ping and sub-ping times when the bottom is within range however these are conservative and can be reduced if the user is confident there is no interference.

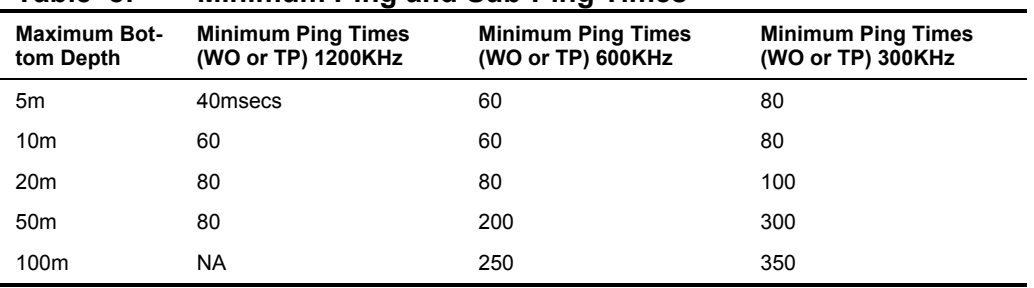

#### **Table 8: Minimum Ping and Sub-Ping Times**

**NOTE.** RDI Field Service can provide detailed advice on how to calculate the minimum ping times for particular environments.

# **9.2.4 Water Mode 12 Examples**

#### *Examples of Improved Standard Deviation of velocity measurement:*

- 1. 1200kHz, 10cm Bin, in 5-meter bottom depth of water:
	- WM1 takes 175ms and results in a Standard Deviation of about 30 cm/s. Thus, it takes 1.6 seconds to get to 10cm/s.
	- WM12 with 9 Sub Pings gets the same performance in 0.65 seconds.
- 2. 600kHz, 25cm Bin, in 10 meters bottom depth of water:
	- WM1 takes 160ms and results in a Standard Deviation of about 26 cm/s. In 0.5 sec (3 Mode 1 Pings) the Standard Deviation would be  $\sim$  16cm/s.
	- WM12 with 6 Sub Pings, Standard Deviation would be  $\sim 11 \text{cm/s}$ in 0.5secs.

#### *Examples of Improved Energy Usage:*

300kHz, 4m Bin, 100 meters profile with 10 burst pings/ensemble:

- WM1 uses 13.1 W-Sec per ensemble.
- WM12 uses 11.9 W-Sec for 10 Sub Pings per Ensemble a saving of 9%.

600kHz, 2m Bin, 40 meters profile with 10 burst pings/ensemble:

- WM1 uses 5.9 W-Sec per ensemble.
- WM12 uses 3.7 W-Sec for 10 Sub Pings per Ensemble a savings of 37%.

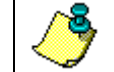

**NOTE.** The savings are (.0024\*#Bins + .14) W-Sec per Sub Ping. The % savings are higher in shorter-range profiling.

# **9.3 High Resolution Profiling Mode 11**

Water Mode 11 is the result of the continued evolution of the signal processing within our Workhorse products. It is part of our High Resolution, "Pulse to Pulse coherent" options for Workhorse products that include Modes 5, 8, and 11. These options have 10 to 100 times higher precision than our standard Broadband operation. If used within their limits, you will be able to collect significantly better data with your Workhorse ADCP than ever before.

# *Recommended Applications*

- High Resolution, Shallow water profiling in slow moving rivers, streams and estuaries.
- Boundary layer measurements.

# *Conditions where you would use Mode 11*

- Shallow Water (4m max. 1200KHz, 8m max. 600KHz)
- Low Flow Velocity (<1m/s) (See "Water Mode 11 Environmental [Limits,](#page-95-0)" page [90\)](#page-95-0)
- You require a Small Depth Cell Size (Min 1 cm)
- You require Low Standard Deviation of velocity measurement.

## *Mode 11 is not suitable for:*

- Deep water profiling (improvements to the range of Water Mode 11 are currently under development)
- Relative Water velocities greater than  $1m/s$
- Profiling in high turbulence or shear

## *What is Required*

- Update the WorkHorse ADCP firmware version to 16.19 (Monitor/Sentinel) and 10.12 (Rio Grande), or higher.
- Install the High Resolution Water Profiling feature upgrade in your WorkHorse ADCP (standard in a Rio Grande).
- Add the WM11 and WK (for depth cells sizes less than 5cm for a 1200 and 10cm for a 600), commands to your existing configuration command files to take advantage of this new mode.

## *Why is Water Mode 11 an Improvement?*

• Water Mode 11 is an evolution of our existing Water Modes.

## *The Key Improvements are:*

• Depth Cell Size can be set to 1 cm minimum (previously 5 cm for a 1200 and 10cm for a 600)

- Maximum number of depth cells has been increased to 255 (previously 128).
- Improved signal processing so Water Mode 11 has a wider performance envelope than our previous High Resolution Water Mode 5.

#### *For Moving Platform users with Bottom Tracking*

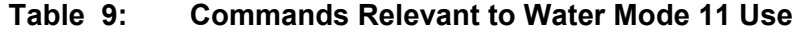

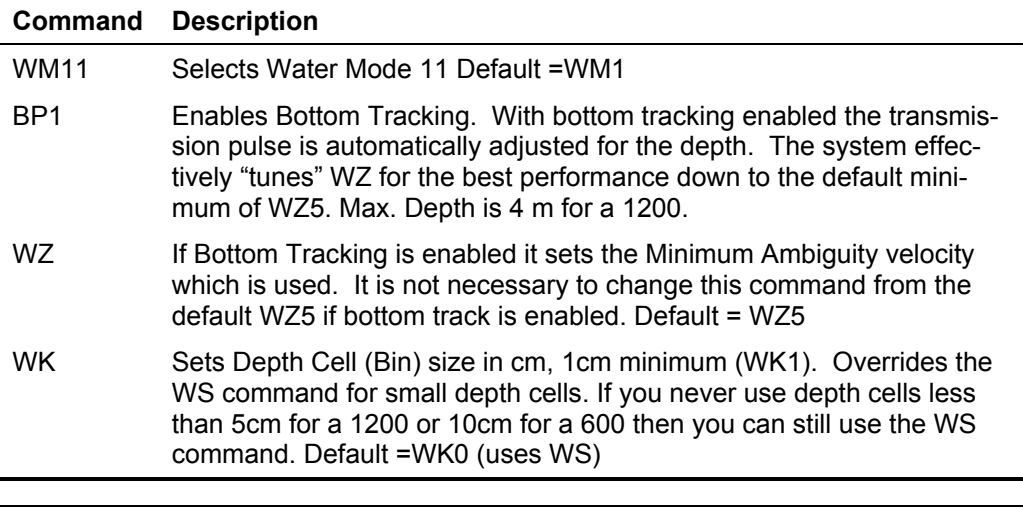

**NOTE.** For detailed explanations of the Water Mode 11 commands, see the WorkHorse Commands and Output Data Format Guide (April 2002 revision) or Interim Change Notice ICN006.

#### *For Fixed Platform users*

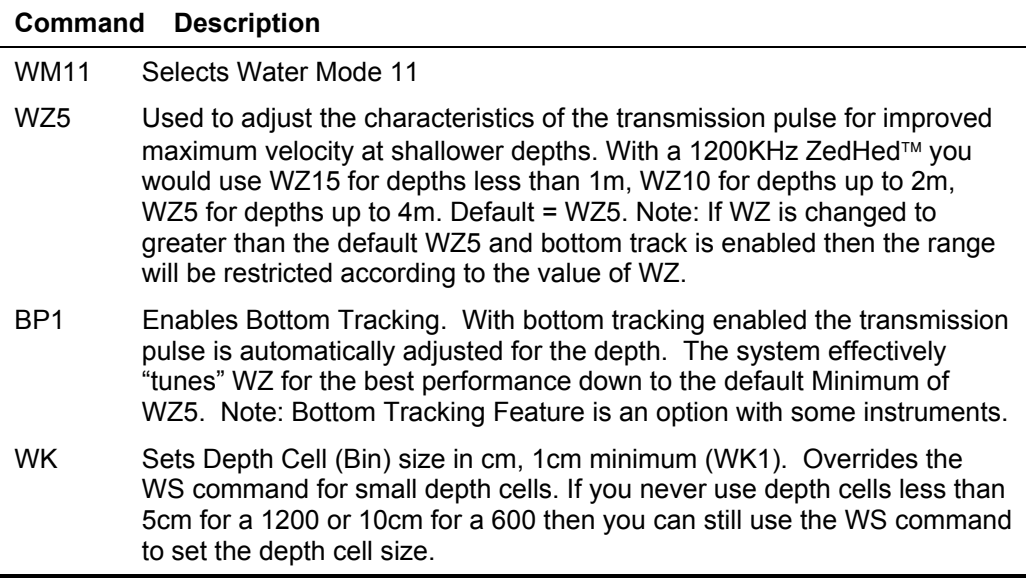

# **9.3.1 Water Mode 11 Environmental Limits**

<span id="page-95-0"></span>For 1200 KHz systems, a useful "rule of thumb" for determining whether the water conditions are within the envelope of Mode 11 is the Depth times Velocity product. Water Mode 11 may not work if the Depth (m) times the Velocity (m/sec) product is greater than one.

## *Other Environmental Limits*

- Maximum relative Horizontal velocity depth <1m (1200KHz) or <2m (600KHz), 100cm/sec
- The maximum relative horizontal velocity gradually reduces with depth to approx. 25 cm/sec at 4m (1200KHz) or 8m (600KHz)
- It is important to keep in mind that with water mode 11, in depths less than 1 meter, the maximum beam velocity that can be reliably measured under all circumstances is 50cm/sec (this equates to 150cm/sec relative horizontal velocity as long as no vertical components are present). What this means is that the vector combination of horizontal and vertical velocities along a beam should not exceed 50cm/sec or errors may occur. As your relative horizontal velocities approach 100cm/sec in shallow water it is important to move slowly and smoothly to minimize any additional platform motion that might contribute to the relative velocity in the vertical or horizontal plane.

## *Other recommendations:*

- Currently not recommended for 300KHz systems.
- Maximum Depth Cell size: 0.25m (600kHz), 0.125m (1200kHz)
- WT can be used with the 1200KHz ZedHed<sup> $\text{m}$ </sup> in shallow water  $(\leq 1m)$  to reduce transmit pulse length. This is normally left at default  $WT = 0$  (Transmit Pulse Length = Depth Cell Size) however if you are using small depth cells e.g. 5cm you could use WT2 to reduce the transmit pulse length to 2 cm and possibly get an extra depth cell in the profile.

## *Examples of Performance*

- 1200kHz in 2 meters of water, 5cm depth cell size: Standard Deviation of water velocity measurement (SD) < 1.0cm/s.
- 600kHz in 4 meters of water, 10cm depth cell size: Standard Deviation  $< 0.9$ cm/s.
- 1200kHz in 1 meter of water, 1cm depth cell: Standard Deviation  $\le$  5cm/s.

• 600kHz in 2 meters of water, 10cm depth cell: Standard Deviation  $\leq 1.6$  cm/s.

# **9.3.2 Water Mode 11 Technical Description**

In order to understand the advantages of Water Mode 11 we must briefly revisit the basis of Broadband processing, Water Mode 1, and the pulse coherent Water Mode 5. It is advisable that you are familiar with the primer and application note explanations of Water Mode 1 and Water Mode 5.

Pulse to pulse coherent processing used in Water Mode 11 applies a combination of the techniques used in Water Mode 1 and Water Mode 5 processing. It effectively improves the maximum relative velocity over where Water Mode 5 can operate while retaining the measurement precision. We first transmit a coded pulse and the processor listens and collects the return signal data. At a predetermined time (automatic if Bottom Tracking is enabled) the second coded pulse is transmitted and the processor continues to collect return signal data. The processor then applies autocorrelation functions to measure the approximate time separation between returned pulses and determines the approximate water speed. Phase measurement techniques are then applied to determine a more precise water speed.

Because of the large pulse separations used in Water Mode 11 as with Water Mode 5, we rely on the fact that the pulses are being affected by similar water conditions. If the conditions change between pulses beyond a certain point because of turbulence or high velocity, measurement becomes difficult (it is referred to as decorrelation) and data will be missing from the profile. If a large number of depth cells contain no velocity data then the user should switch to Water Mode 1 or 12.

# **9.4 High Resolution Profiling Mode 5**

*General Description* - Mode 5 is our high-precision, shallow-water mode. Mode 5 allows for very low standard deviation (less than 3 cm/s) in shallow water. Mode 5 should be used with bottom tracking enabled.

*Best Use Areas* - Mode 5 is ideal for shallow water with water currents less than 50 cm/s.

Mode 5 is not good for areas where there is shear, turbulence, background noise, or fast ADCP motion (above 0.5 to 1 m/s). If high shears, turbulence, background noise, or fast ADCP motion occurs, the ADCP will not collect data.

# **9.5 High Resolution Profiling Mode 8**

*General Description* - Mode 8 is our medium-precision shallow-water mode. The standard deviation of Mode 8 is about 10 times greater than Mode 5 for the same size depth cell and water speed. Mode 8 should be used with bottom tracking enabled.

*Best Use Areas* - Mode 8 is ideal for shallow water (8 m and less), where there is any shear, turbulence, background noise, or fast ADCP motion (maximum 1-2 m/s). Mode 8 can be used in fixed measurements or slowmoving platform measurements where the water velocity flows are very low. However, Mode 5 is better suited for those areas.

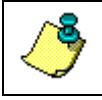

**NOTE.** If the shears, turbulence, background noise, or ADCP motion is too great, the ADCP will not collect data.

# **9.5.1 Mode 5, 8 and 11 Specifics**

Mode 5, 8 and 11 use short encoded pulses that travels to the bottom, where it is reflected, and then back up to the ADCP. When the signal is received at the transducer face, the ADCP transmits another pulse. The ADCP knows how long to wait before sending the second transmission because Bottom-Track measures the water depth. For this reason, it is important to use bottom tracking for downward-looking deployments.

For Modes 5,8 and 11 two pulses are processed to create the velocity estimate. The standard deviation for Mode 5, 8 and 11 is very low because there is a relatively long lag between the two pulses. Mode 5 estimates the velocity based on the Doppler shift, and its algorithm is sensitive to ambiguities. Therefore, this mode is highly sensitive to conditions with high shear, turbulence, and fast ADCP motion. Mode 8 makes the estimation based on a proprietary scheme. Mode 8 has no ambiguity problems, and therefore it can operate in areas that Mode 5 cannot. However the method of estimating velocity used by Mode 8 has a higher standard deviation as compared to Mode 5 operation. Mode 11 is an evolution of Mode 5 and has the standard deviation of velocity measurement of Mode 5 with better performance in shallow water and ability to measure higher velocities. Use an ambiguity velocity value of 5 cm/s WZ005 (lag setting) for most deployments to allow for the deepest possible profiling range. The ADCP automatically adjusts this setting higher based on the depth of the water measured by bottom tracking.

There are some applications where you may wish to obtain only valid data near the ADCP when the bottom is out of range of the system. In these cases, the setting of WZ005 will still work. It allows the system to collect data as deep as it can.

The profiling range of the high-resolution modes is limited by two factors: (1) the very short encoded pulses used, and (2) the maximum velocity water velocity. These pulses do not put much energy in the water, so the signal return is weak. The deeper the profile, the slower the water must move or an ambiguity error will occur.

# **10 Bottom Tracking Modes**

All Rio Grande ADCPs include the standard Bottom Tracking modes. Bottom Track is an option with Monitor and Sentinel systems. Bottom Mode 5 gives good performance in systems of all frequencies. It is the default Bottom Mode in *WinRiver* and in the Rio Grande firmware.

With the development of the ZedHed (1200KHz low ringing transducer) and Water Profiling Mode 11, it became possible to measure water profiles much closer to the transducer face and therefore shallower water. Bottom Mode 7 was developed to fully utilize the capability of the ZedHed and allows bottom tracking in water as shallow as 30 cm. If Shallow water Bottom Tracking (Bottom Mode 7) is fitted to your system (ZedHed 1200KHz systems only) then you can add BM7 and &R30 to your command file to use Bottom Mode 7 instead of Bottom Mode 5.

# **10.1 Using Bottom Mode 7**

Shallow Water Bottom Tracking Mode 7 improves the performance envelope of our standard bottom tracking. A 1200 KHz ZedHed<sup> $\text{m}$ </sup> system will work in water as shallow as 30 cm. Bottom Mode 7 has an improved bottom location algorithm that improves performance in all locations and specifically in high backscatter environments. While its main improvement has been in shallow water performance, it can be used to the full range of the instrument.

## *Recommended Applications*

• Current profiling and discharge measurements in shallow rivers and streams.

## *Basic Operation*

When Bottom Tracking is enabled (BP1 or more) the WorkHorse transmits pulses that are dedicated to determining the velocity of the WorkHorse relative to the bottom. The bottom pings are interleaved with the water pings with a separation determined by the TP command (Time Between Pings). As with Bottom Mode 5 a Bottom Track Ping actually consists of several pings with computations to determine the best velocity measurement for the depth and speed. The highest precision is obtained in depths less than 5 meters and velocities less than 90 cm/sec. When operating in shallow water the slower the velocity of the boat or float the more precise the velocity measurement.

The Bottom Track mode is by default Bottom Mode 5 (BM5). By enabling Bottom Mode 7 (BM7), you are able to improve your Bottom Track data in high backscatter environments such as rivers and improve shallow water performance.

#### *What is Required*

- Update the WorkHorse ADCP firmware version to 16.19 (Monitor/Sentinel) and 10.12 (Rio Grande), or higher.
- Install the Shallow Water Bottom Tracking Mode 7 feature upgrade in your WorkHorse ADCP.
- Add the BM7 and &R30 command to your existing configuration command files to take advantage of this new mode.

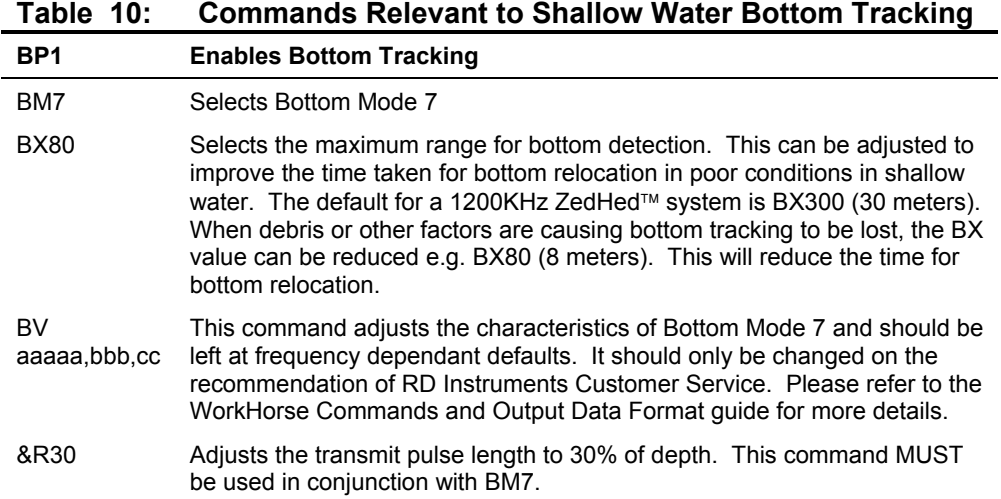

# **10.1.1 Environmental Limits**

- Minimum Tracking depth for 1200KHz 30cm
- Bottom Mode 7 is currently not recommended for 600KHz systems.
- Maximum horizontal velocity measurement is  $\pm 9$ m/sec.
- Long term Accuracy is 0.3% velocity measurement  $\pm$ 0.1cm/s

## *Other Considerations:*

Ping times for Shallow Water Bottom Tracking (Bottom Mode 7) are approximately 3 times longer than standard bottom tracking (Bottom Mode 5) in shallow water and approx. 1.5 times in water  $>$  5m. If it is necessary to

collect data as fast as possible, Bottom Mode 5 will give faster ping times but at the expense of shallow water performance.

When using *WinRiver*, the &R30 command must be added to the User Commands after the BM7 command to override the &R20 command which is coded into *WinRiver* and is also the Rio Grande firmware default. This adjusts the length of the bottom track transmit pulse as a percentage of depth. The &R20 command is used with Bottom Mode 5 for slightly improved performance in shallow water.

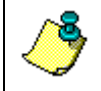

**NOTE.** The &R30 command is automatically added to the wizard commands when the configuration wizard is used.

# **11 Troubleshooting**

Use the following suggestions to guide you if you are having trouble obtaining reliable discharge data. If you cannot arrive at a solution after trying the suggested solutions below, send a description of the problem, some example data files along with their associated configuration files, and a *BBTalk* log file to your local representative or to RD Instruments via email. We will assist in analyzing the problem.

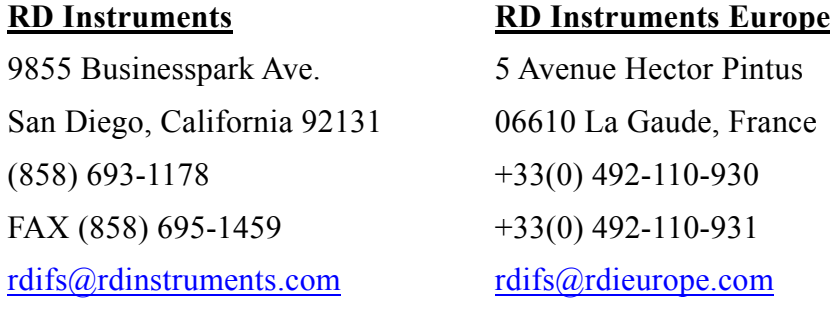

Web: [http://www.rdinstruments.com](http://www.rdinstruments.com/)

After Hours Emergency Support – +1 (858) 578-0781

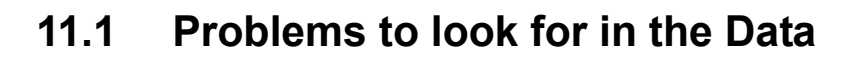

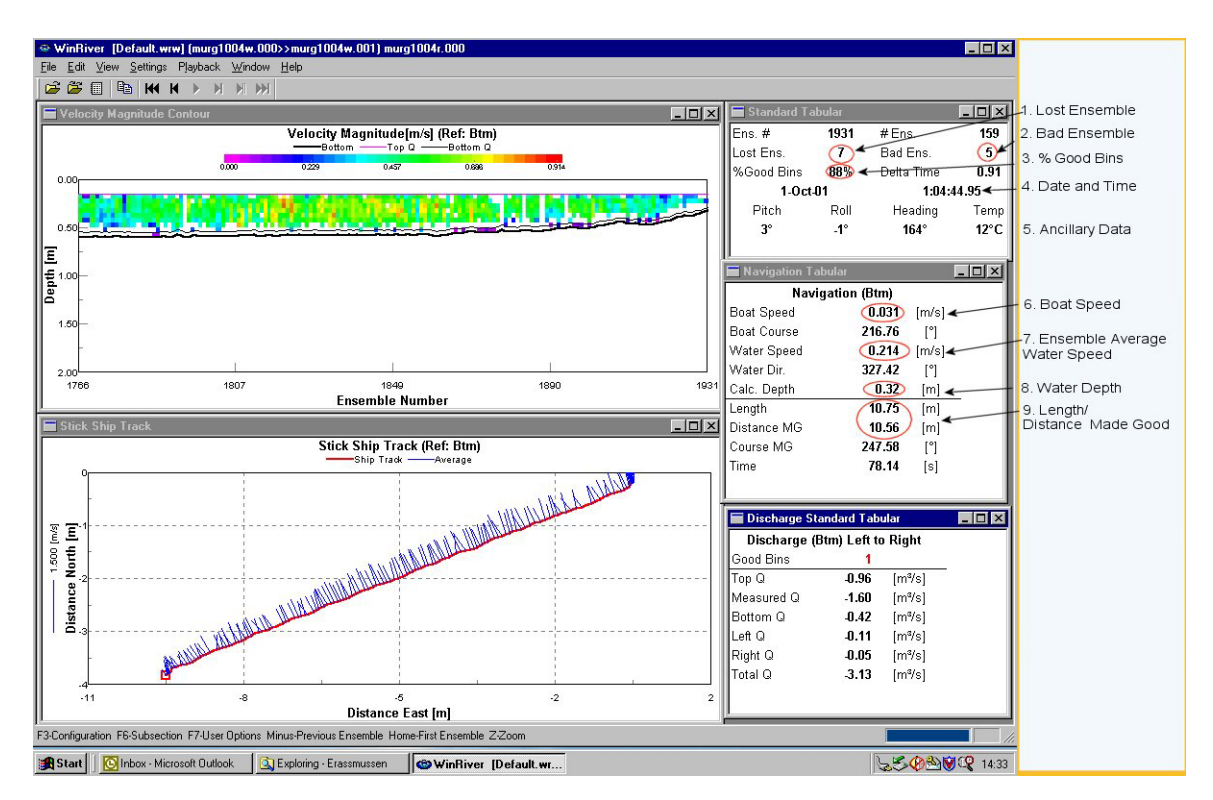

**Figure 39. Problems to look for in the Data** 

- 1. Check for ensembles lost due to communication problems. This number is usually very small.
- 2. Check for ensembles that did not meet quality guidelines and did not return a discharge. If this number is large by comparison to the total number of ensembles then a setup change is possibly required.
- 3. Check for percentage of bins (depth cells) that have returned a discharge measurement over number of bins (depth cells).
- 4. Verify the ADCP Date and Time.
- 5. Check if ancillary data is reasonable.
- 6. Ensure that the boat/float speed is lower than the water speed.
- 7. Observe the maximum water speed during the transect. This will be used to determine the best configuration.
- 8. Observe the maximum water depth during the transect. This will be used to determine the best configuration.
- 9. Verify that the **Distance Made Good** corresponds to the reality. **Distance Made Good** much greater than reality indicates a compass

problem or a river with a moving bed. Check if the boat path is going upstream on some parts of the transect to detect moving bed.

# **11.2 Why can't I see my data?**

If you do not see any data on contour plots or other displays during Playback mode, check the following items.

- **Mark Below Bottom "Bad"** is selected in the **Configuration Settings**, **Processing** tab and you do not have valid bottom depth data.
- Your reference data is not valid. If your reference is GPS on the **Settings**, **Reference** menu and you did not have GPS active during data collection; your data will always be invalid.
- Check the contour or profile plots minimum and maximum depth axis is setup properly. On the **Velocity Tabular** view, look at the left column where the depth of the water profile depth cells are displayed and set the minimum and maximum depth accordingly on the **Configuration Settings**, **Chart Properties 1** tab.
- On the **Velocity Tabular** view, if you see negative depths, your system is up-looking and you need to adjust the **ADCP Transducer Depth** on the **Configuration Settings**, **Offsets** tab.
- The data is not present. Check the commands sent to the ADCP on the **Configuration Settings**, **Commands** tab. For example, sending WD 11**0** 100 000 will override the default WD 11**1** 100 000 command and tell the ADCP to **not** collect echo intensity data. This will result in displaying "Bad" on Tabular views and not displaying at all on contour or profile plots.

# **11.3 Lost Ensembles**

If the Number of lost ensembles on the **Standard** and/or **Composite Tabular** views starts to increase, it may indicate a problem with the communications setup between the ADCP and WinRiver. You may have the serial communications speed set too high for your computer or you are inadvertently holding a key down too long. Since a computers keyboard has a higher priority than its serial port, serial data can get lost if the keyboard is used too long at the same time that serial data is being received. One solution is to minimize the amount that you use the keyboard while the computer is receiving data from the ADCP. Another solution is to lower the serial communications speed of the ADCP and the computer; this reduces the computer's load with respect to serial port processing. A third option is to use a computer equipped with a 16550 UART, which buffers the serial port, allowing the computer to keep up with the flow of data.

To change the ADCP and computer baud rate, use *BBTalk* to communicate with the ADCP. Send a CB-command with the desired baud rate value (see the WorkHorse Commands and Output Data Format Guide). Press **F5** to change the serial port baud rate to match the ADCP. Enter **CK** to save the new baud rate for the ADCP. This must be done before pressing **END** to send a Break signal or the ADCP will reset back to the default 9600-baud rate. Press **END** to check the communications using the new baud rate.

Another source of the problem is interference in the transmission of data. Try not to place the ADCP's underwater cable near a generator, the engine, or other large electrical equipment. Do not coil the ADCP's underwater cable around large metal objects.

# **11.4 Missing Depth Cell Data**

Missing depth cell data will be marked as bad in the data displays. The data within these cells has not met echo intensity, correlation, or percent-good thresholds. Bad cells do not generally effect a discharge measurement because discharge is extrapolated for missing bins.

# **11.5 Missing Velocity Data**

Because of the large pulse separations used in Water Mode 11 as with Water Mode 5, we rely on the fact that the pulses are being affected by similar water conditions. If the conditions change between pulses beyond a certain point because of turbulence or high velocity, measurement becomes difficult (this is referred to as decorrelation) and data will be missing from the profile. If a large number of depth cells contain no velocity data, then switch to Water Mode 1 or 12.

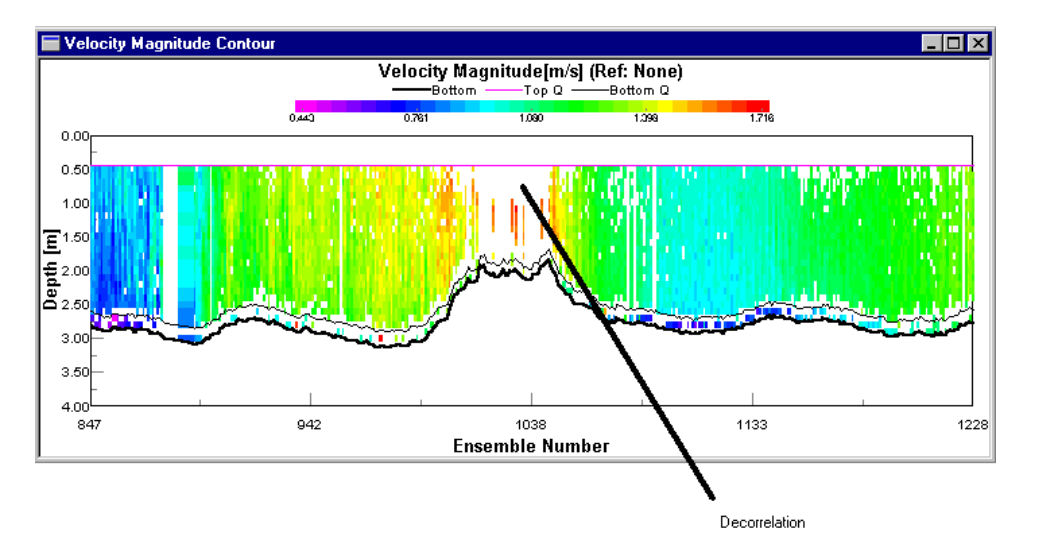

**Figure 40. Decorrelation Example** 

# **11.6 Unable to Bottom Track**

If you are losing bottom track, indicated by "bad" bottom track velocities or no depth indicated, then one or more of the following is possible:

- The depth set in the BX-command is not deeper than the maximum depth of the channel: increase BX and try again.
- Change the EX10101 command to EX10111 to allow for 3-beam solutions.
- If there are abrupt depth changes in your river channel, bottom track may have trouble locking on to the rapidly changing depths as you transect. If you know where the abrupt changes are located in your channel try to move slowly over these regions.
- There is something blocking one or more of the beams. It may be air being pulled below the transducer: try putting the ADCP deeper in the water. Some kind of debris has become caught on near the ADCP and is interfering with the beams: check the ADCP and its mount to see if debris has become entangled on the ADCP.
	- The bottom has grass, weeds, brush, or other submerged materials that are disrupting the beams near the bottom: try moving to a different nearby location to see if the problem changes.
	- There is a high sediment concentration near the bottom, and there is not enough contrast between the suspended sediment layer and the actual bottom to determine the true bottom range. Some users have found success detecting the bottom in these conditions by substituting a lower frequency ADCP, i.e. a 300 kHz in place of a 600 kHz, but at some point the sediment concentration will be so high the ADCP won't work.

If you cannot get valid bottom track depths using the suggestions above, an echo sounder can be used in place of bottom tracking.

# **11.7 Biased Bottom Track Velocities**

If one or more of the following occurs, it is an indication of bias in the bottom tracking data:

- The *course made good* is longer than expected.
- The shipTrack plot shows an upstream offset compared to the actual track taken by the boat.
- If you hold station at a position in the channel, the shipTrack indicates that you are moving upstream.

The bias can be caused by two different environmental sources:

- High sediment concentration in the water column (Water Bias)
- Fluid layer of sediment flowing along the bed of the stream (Moving Bottom)

These two environmental sources produce biased values for ADCP bottom track, which in turn will bias the discharge calculation. The consequences of the these environmental sources and the biased ADCP bottom track are:

- Discharge computed with the ADCP is biased low
- The vessel track (shipTrack) is biased upstream

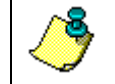

**NOTE.** The ADCP is not malfunctioning – but measuring the environment as designed.

If you obtain biased bottom track data at your river site, you can use GPS as the velocity reference in place of bottom tracking as described in the section on "[Integrating GPS and Depth Sounder Data,](#page-56-0)" page [51.](#page-56-0) *WinRiver* can calculate discharge in real-time using the GPS data in place of bottom track velocities.

# **11.8 Inconsistent Discharge Values**

If the measured discharge is lower than expected and not reproducible to better than 5%, you may be experiencing one or more of the following conditions:

- Biased Bottom Track (see the previous section)
- There are tidal or other time dependent factors affecting the discharge.

A small repeatable difference in discharge values can be expected between transects made going different directions across the channel. This difference can be caused by several factors:

- Wind can cause the boat to heel causing the ADCP depth to be slightly deeper when traveling in one direction versus another.
- The ADCP may be mounted so that it is shadowed from the flow when a transect is made with the ADCP on the downstream side of the boat. Mounting the ADCP from the front of the boat may reduce the difference in discharge values between reciprocal transects.

# **11.9 Trouble Profiling in High Turbidity Conditions**

In flows with very high sediment concentrations, the acoustic energy transmitted by the ADCP into the water undergoes high levels of absorption. The ADCP will not receive enough returned energy to make valid velocity measurements. In this case, the echo intensity profile will show the received signal level reaching the noise floor before the bottom is encountered. Some ADCP users have been able to successfully profile in these conditions by using a lower frequency system, i.e. a 600 kHz rather than a 1200 kHz, or a 300 kHz rather than a 600 kHz.

# **11.10 Trouble Profiling with Modes 5 and 8**

Modes 5 and 8 are designed for use in shallow and slow moving water, and though they provide reduced standard deviation over Mode 1, they are highly sensitive to shear and turbulence. We strongly recommend Mode 1 for most profiling conditions. If you are having trouble profiling using Modes 5 or 8, review the section on "[Water Profiling Modes,](#page-86-0)" page [81.](#page-86-0) Check that the maximum relative water speed (water plus boat speed) and profiling range do not exceed the limitations given in Table [4,](#page-87-0) page 82. Both Modes 5 and 8 must have a minimum water depth to profile. These depths are listed in Table [4,](#page-87-0) page 82.

If the relative velocity and minimum and maximum depth requirements for modes 5 and 8 are met, and you still cannot get reliable performance, there may be turbulence and shear conditions in your river channel which are causing these modes to fail. You will need to profile using general purpose profiling Mode 1.

# **Appendix A - ADCP Measurement Basics**

The ADCP is an Acoustic Doppler Current Profiler. It measures vertical profiles of the water's velocity using acoustic energy. A pulse of energy (known as a *ping*) is transmitted into the water much like a submarine's SONAR but at much higher frequencies. This energy is reflected off particles suspended in (and moving with) the water and some of it returns to the ADCP. The ADCP measures the Doppler shift (change in frequency) of the reflected energy and from this, computes the velocity of the water relative to the ADCP. We won't go into the details in this manual. If you would like to learn more about how the ADCP measures velocity, please read the BroadBand ADCP Primer.

The ADCP also measures its own speed and direction across the bottom of the channel using the same technique used to measure the velocity of the water. The details of the measurement are different since the bottom is solid (or nearly so) compared to the water. The BroadBand ADCP Primer also has additional details concerning how bottom tracking operates.

# **A.1 Velocity Profiles**

As the ADCP processes the signal reflected off the particles in the water, it divides the water column into a number of discrete segments stacked in the vertical. These segments are called *depth cells*. The ADCP determines the velocity and direction of each depth cell. If we graph the velocity as a function of depth, we get a velocity profile from near the surface to near the bottom. The thickness of the depth cells is something that you get to select (within certain constraints set by the instrument's design and the laws of physics). With a 1200 kHz ADCP these depths cells can be as small as 5 cm, or 10 cm for a 600 kHz system. So in water a few meters deep, you can make many simultaneous velocity measurements in the vertical dimension.

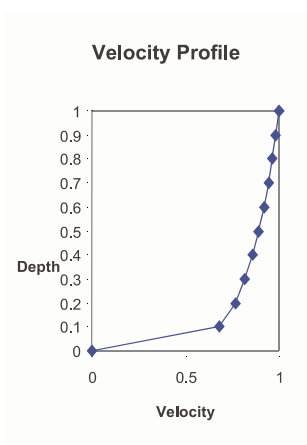

**Figure 41. Velocity as a Function of Depth**
# **A.2 Bottom Track**

When water profiling, the ADCP measures the speed and direction of the water relative to the ADCP. So, an ADCP moving north at 1 m/s in calm water or water flowing south at 1 m/s past a stationary ADCP will both pro-duce the same output from the ADCP for water velocity (see Figure [42](#page-108-0)). An ADCP moving north at 1 m/s through water flowing south at 1 m/s would produce an apparent water velocity of 2 m/s toward the south. The ADCP *bottom track* measures the speed and direction of the bottom motion relative to the ADCP. By subtracting the ADCP velocity from the apparent (relative) water velocity, the true velocity of the water (with respect to the bottom) is determined.

<span id="page-108-0"></span>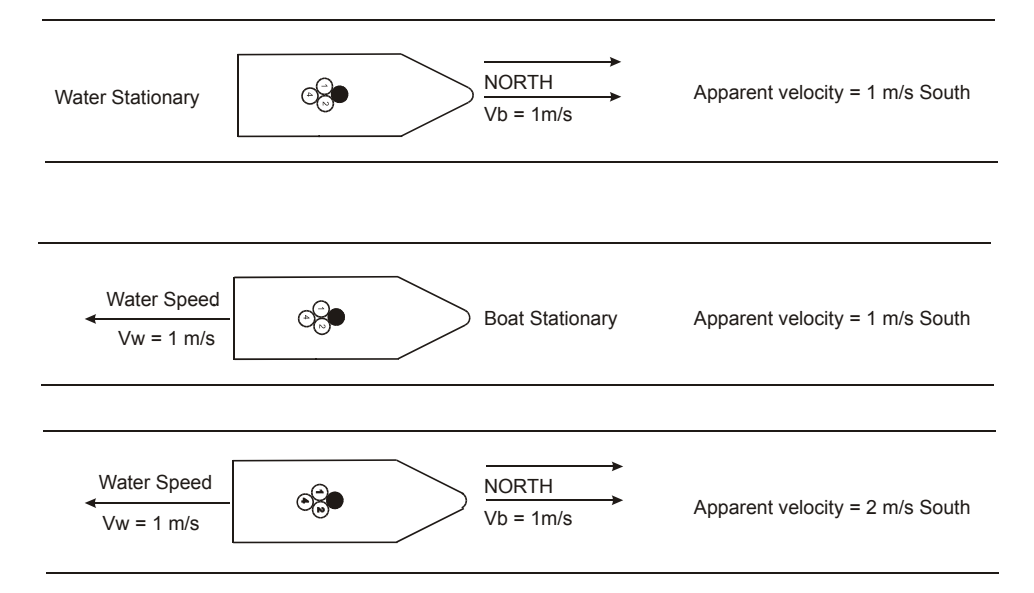

**Figure 42. Boat versus Water Velocity** 

# **A.3 Other Data**

The ADCP also records several other pieces of information that are related to the measurement of the velocity of the water. These are briefly described below.

*Temperature*. The ADCP has a sensor in the transducer head to measure the temperature of the water at the ADCP. Measurement of the velocity of the water (and the bottom) depends on the speed of sound in the water at the ADCP. The ADCP uses the measured water temperature along with a userinput value of salinity to calculate the sound speed.

*Compass*. The ADCP has a flux-gate compass that measures the orientation of the ADCP relative to the earth's magnetic field. If you have requested earth coordinates for data collection (EX-command) the compass data will be used by the ADCP to output velocities in earth coordinates. *WinRiver* 

will use the heading information to transform the raw data to earth coordinates before display if it has been collected in beam, instrument or ship coordinates.

*Pitch and Roll*. The ADCP also has pitch and roll sensors. These allow either the ADCP or the *WinRiver* software to correct the velocity measurements for rocking or tilting of the ADCP.

*Intensity*. The ADCP also records the intensity of the acoustic echoes received back from the energy scattered off the particles suspended in the water. This information is useful for verifying ADCP operation. It also provides a visual display of how sediment backscatter is distributed.

*Correlation*. The amplitude of the correlation function, in each depth cell, output by the ADCP is quality assurance for your data.

*ADCP Percent Good*. The ADCP can average data from individual pings internally to create ensemble data before sending it out. If for some reason, one ping of the ensemble has bad data, that information is not used in the average. Single ping ensembles are recommend, and in this case, the percent-good will be 100% (good data) or 0% (bad data).

*Transect Percent Good*. *WinRiver* presents a percent good value that is different from that in the raw ADCP data. Within *WinRiver*, this value represents the percentage of discharge calculations that are valid in a particular depth cell.

*Real-time Clock*. The ADCP has a real-time clock that measures time to 0.01-second precision and is accurate to within a few seconds per month for operating temperatures between 5 and 40 degrees Celsius. The date and time of a ping or ensemble is output as part of the data. The time between ensembles multiplied by the boat velocity is the displacement of the boat between ensembles. This is used to compute the discharge as well as to plot the boat trajectory.

# **Appendix B - Discharge Measurement Basics**

A typical discharge measurement is calculated from several transects of data. Referring to Figure [43](#page-110-0), a transect goes across the river from point A to point B, and the total discharge  $(\Sigma Q_I)$  is recorded. A second transect is then made starting at point B and ending at point A, and the second total discharge ( $\Sigma O_2$ ) is determined. Continue this process until you have the desired number of transects. An even number of at least four transects is recommended to calculate the discharge at a site. The actual river discharge estimate will then be the average of the *N* individual transect discharge values.

<span id="page-110-0"></span>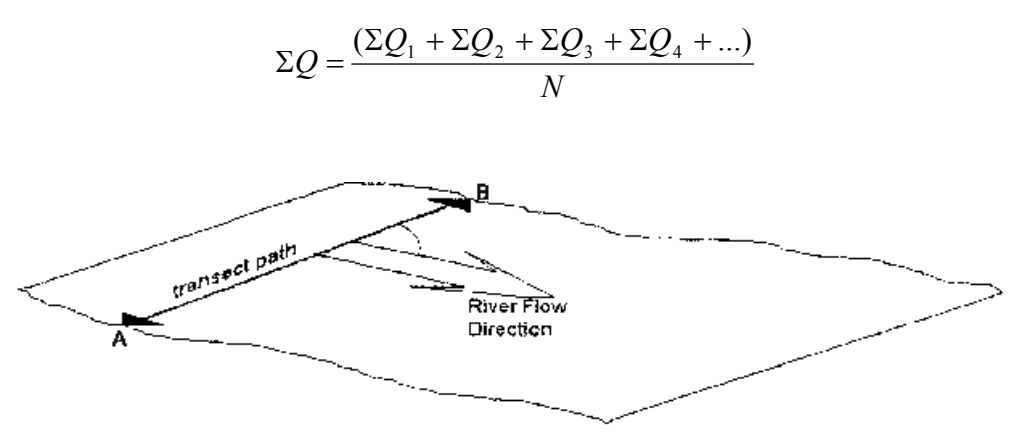

**Figure 43. Transect Path** 

# **B.1 Path Independence**

Discharge is the accumulated flow crossing perpendicular to the boat's path (see Figure [44](#page-111-0), page 106). Any arbitrary line can define the cross-section across the river. It does not need to be straight across the river. The ADCP measures the actual path of the boat from the change in the boat's position. As well, it measures the flow across the path throughout the water depth. You do not need tag lines or even try to steer a straight course. This makes it much easier and safer to obtain a discharge measurement, particularly at high flood stages or at sites with high traffic or wide channels.

The *WinRiver* software calculates the discharge using this information. *WinRiver* can replace bottom tracking by using GPS data to measure the boat velocity and an external depth sounder to measure water depth.

<span id="page-111-0"></span>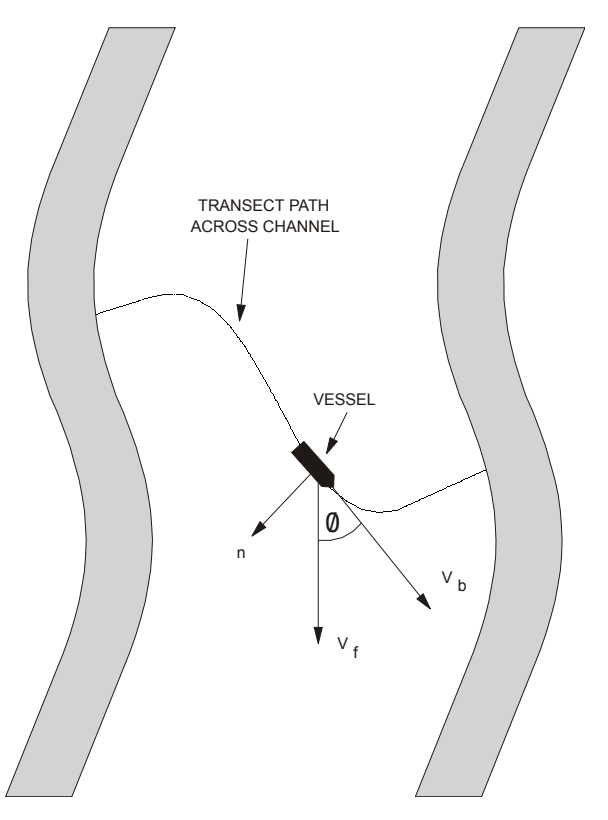

**Figure 44. Discharge Calculation is Independent of the Boat's Path** 

# **B.2 Directly Measured Flow and Estimated Regions**

The ADCP measures most of the water velocity from just in front of the ADCP to 6% above the bottom. At the channel edges, where the water is very shallow, the water depth is too shallow for the ADCP to profile. The *WinRiver* software will estimate the discharge in these regions using several input values from the user. Each of these unmeasured regions will be discussed below. Refer to Figure [45](#page-112-0), page 107 for an illustration of the unmeasured areas.

<span id="page-112-0"></span>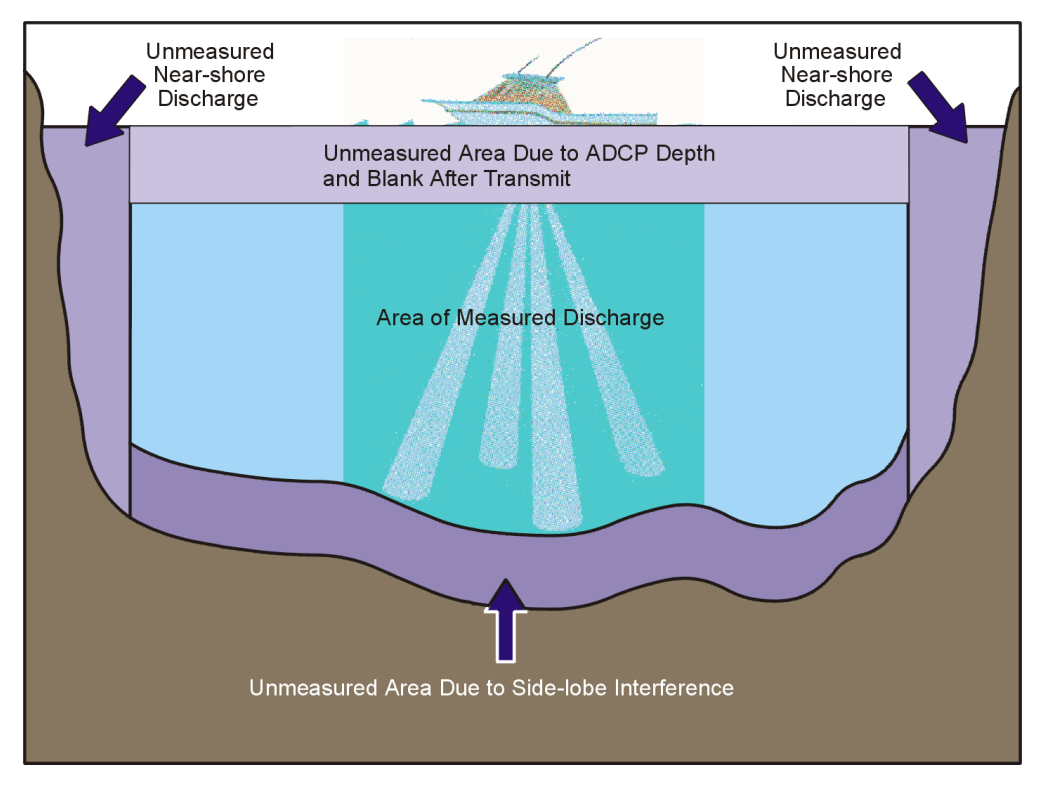

**Figure 45. Unmeasured Regions in the Water Column** 

### **B.2.1 Near Surface Region**

**ADCP Depth.** The acoustic transducers of the ADCP need to be completely covered with water. A typical transducer depth is around 20 cm, which will totally immerse the ADCP. This allows reasonable boat speeds before air is pulled beneath the transducer (which blocks the acoustic energy from getting into the water) and allows for some rocking of the boat. In calm water, you may be able to put the ADCP less deep and you may need to put it deeper if the water is rough or very fast.

*Blank After Transmit*. The same transducer is used to receive the acoustic energy after transmitting a pulse. A short time (or a short sound travel distance) must pass before receiving is possible. This delay is called the blanking distance, and it allows the ADCP to ring down and become acoustically quiet before receiving the return signal. For the 600 kHz and 1200 kHz Rio Grande ADCPs, this distance is 25 cm.

**Pulse Structure – Lag**. For general profiling (mode 1), the acoustic pulse sent out is actually two or more distinct pulses that are closely spaced. The spacing is called the lag. One lag is required beyond the blanking distance to start processing the data in the first bin.

The distance below the surface to the middle of the first cell for Mode 1 general purpose profiling is the sum of the ADCP depth, the blanking distance, and (bin +transmit length + lag)/2. For a 600 kHz ADCP in mode 1 with 50-cm depth cells, the distance to the top of the first depth cell is about 90 cm. The ADCP and the software will automatically calculate this distance for you (you have to tell the software the depth of the transducer).

### **B.2.2 Bottom Region**

*Side Lobes*. There is also a shallow layer of water near the bottom for which the data is not used to compute discharge. When the ADCP sends out an acoustic pulse, a small amount of energy is transmitted in *side lobes*  rather than in the direction of the ADCP beam. Side lobe reflection from the bottom can interfere with the water echoes. This gives erroneous velocities for the water near the bottom. *WinRiver* does not use data in the region that may be affected. The ADCP has beams oriented at 20 degrees from the vertical, and the thickness of the side lobe layer is 6% of the dis-tance from the transducers to the bottom (see Figure [46](#page-113-0)).

<span id="page-113-0"></span>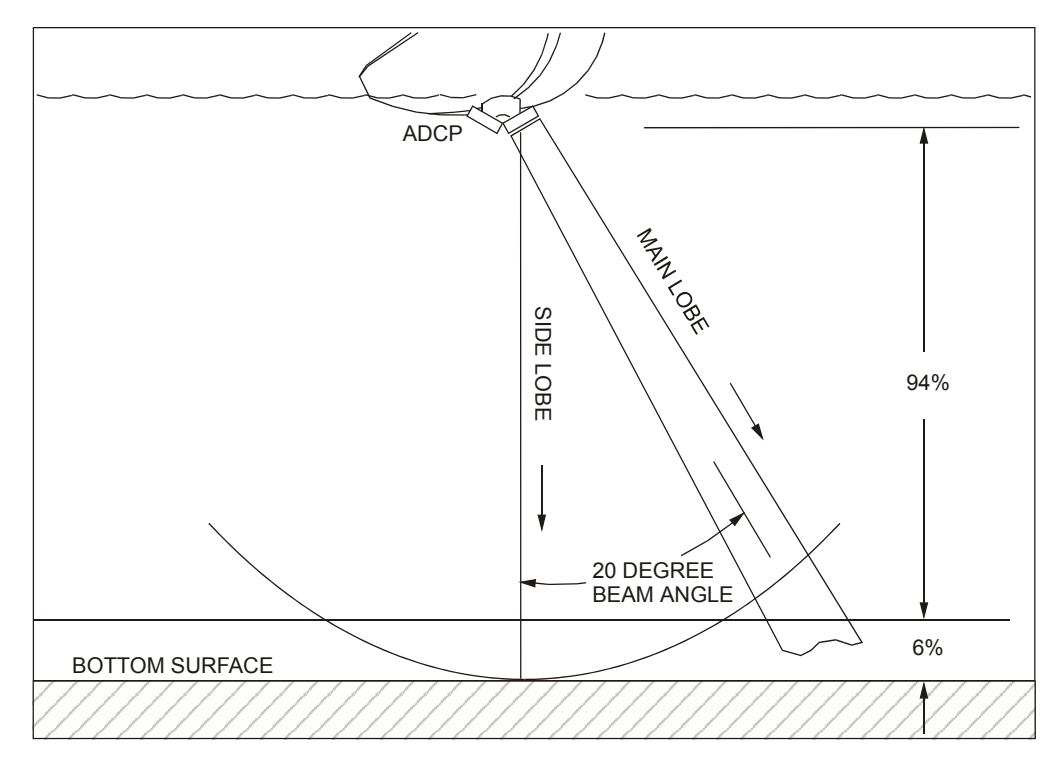

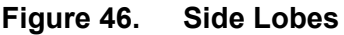

*Pulse length*. *WinRiver* also does not use any data within one depth cell of the bottom or the side lobe layer. The reason is that in the last depth cell, energy at the front of the pulse is reflecting off of the bottom while energy at the rear of the pulse is reflecting off of the water. The energy reflected from the front of the pulse contaminates the reflection from the rear of the

pulse. So, no data from within the 6% side lobe layer plus one depth cell from the bottom is used.

# **B.2.3 Channel Edges**

*Minimum Depth*. From the discussion of the top and bottom layers, you have probably deduced that there is a minimum depth in which you may acquire meaningful data. As you approach the sides of your channel, the water will become too shallow for the ADCP to make a valid measurement. The edges are determined by the last segment to have two valid bins and bottom track.

# **B.3 Calculating Discharge**

This section explains how *WinRiver* calculates discharge. For the data measured by the ADCP, *WinRiver* calculates discharge (measured water layer – Measured Q). For the unmeasured parts of the profile (top water layer – Top Q, bottom water layer – Bottom Q, left near-shore discharge - Left Q, right near-shore discharge – Right Q) *WinRiver* estimates the discharge (Figure [45](#page-112-0), page 107). *WinRiver* accumulates these values over the entire transect (or subsection of a transect if selected). The total discharge (Total Q) is the summation of discharge in the top, measured, bottom, left, and right layers.

## **B.3.1 Discharge Calculations**

Discharge is the total volume of water flowing through a cross-section of water per unit of time. *WinRiver* computes this total volume discharge (ΣQ) for each ADCP ensemble. An ADCP measures profiles of water-current velocity relative to the vessel. The ADCP also measures the velocity of the vessel relative to the bottom and depth to the bottom for each ADCP beam. Computation of discharge depends only on these data. We do not need to know compass heading or vessel location. Furthermore, the transect can be an arbitrary curve (see Figure [44](#page-111-0), page 106) as long as it starts near one side of a channel and ends near the other.

The uncertainty in the discharge estimate arises from random errors, biases, and missed data (near the surface and bottom, and near the sides of a channel). *WinRiver* can extrapolate near-shore discharge (near the channel sides). The algorithm for estimating discharge is adopted from Simpson and Oltmann (1990), and Gordon (1989).

There are two methods available in *WinRiver* for estimating the discharge in the unmeasured parts of the profile. You can use either the **Constant** method (i.e., "straight up and down") or a **Power** law method. If you select a **Power** method for either the top or bottom unmeasured part of the profile, you can select the exponent of the power law based on flow conditions and

the roughness of the channel bed. For more information on the theory of power laws for flow resistance see Chen (1991).

Bottom Track velocity data from the ADCP must be valid for the movingvessel discharge calculation to be correct. In cases where bottom-track is not functioning due to moving bottom effects, a differential GPS and Depth Sounders can be used. See "[Integrating GPS and Depth Sounder Data,](#page-56-0)" page [51](#page-56-0) for more information.

We begin with a discussion of the moving-vessel method of determining discharge using an ADCP. We then discuss how *WinRiver* implements this method and determines the size of the top, bottom, and middle water layers. The Discharge Calculation Terms page lists several terms used throughout our discussion. The explanations presented here assume the ADCP is looking down, so *first* implies *shallowest* and *last* implies *deepest*.

## **B.3.2 Discharge Calculation Terms**

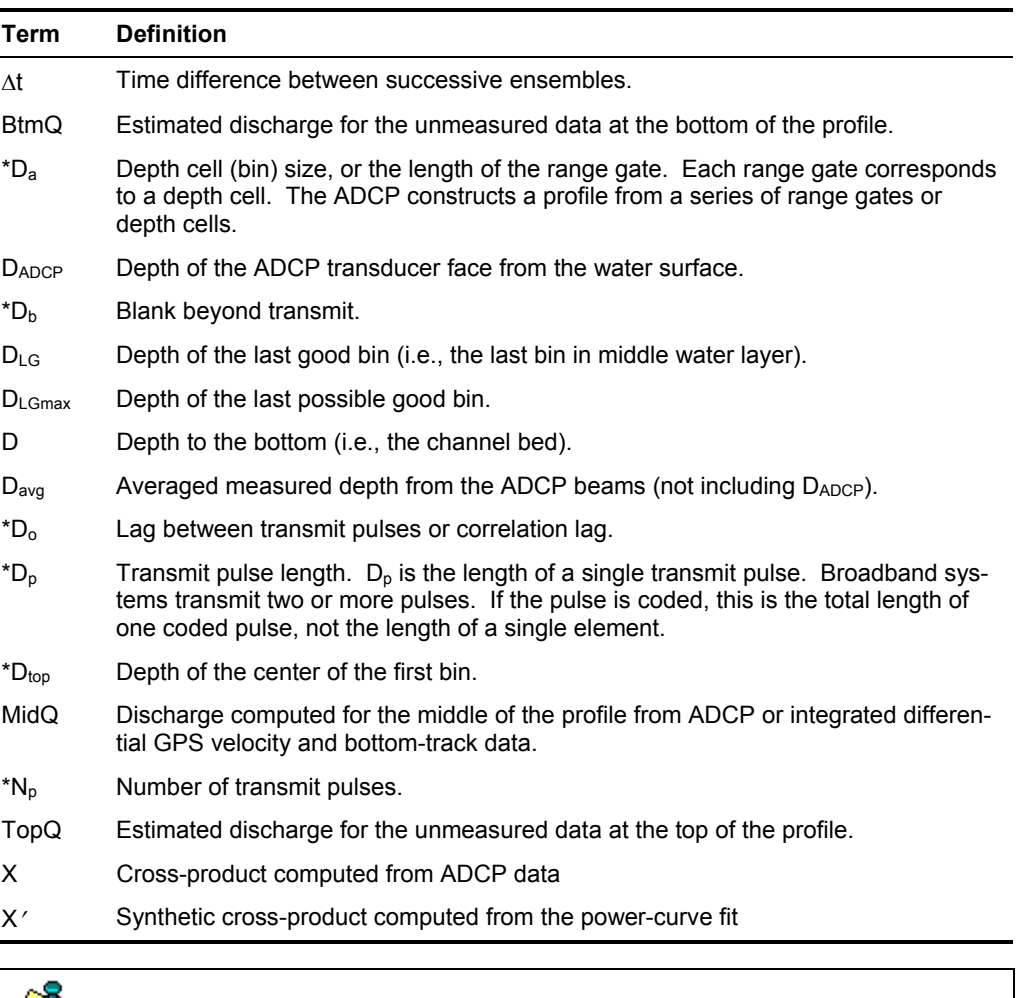

**NOTE.** \*These data are directly output by the ADCP.

#### **B.3.3 Determining Moving-Vessel Discharge and the Cross-Product**

The moving-vessel method for measuring total discharge using an ADCP is computed by transecting a channel from bank to bank and accumulating the discharge for each ensemble (see Figure [44](#page-111-0), page 106). The general equation for determining total channel discharge  $(Q_t)$  through an arbitrary surface (*s*) is (Simpson and Oltmann, 1990; Gordon, 1989):

$$
\iint\limits_{S} V_{f} \cdot n \, ds \tag{1}
$$

where

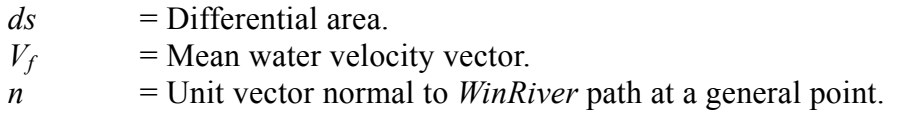

For a vessel moving across a channel, the area of *s* is determined by the vertical surface beneath the *WinRiver* path. Because the ADCP measures both vessel motion (ADCP bottom-track velocity) and water velocity, we can reorder the integral above (Equation 1) in the following form.

Let

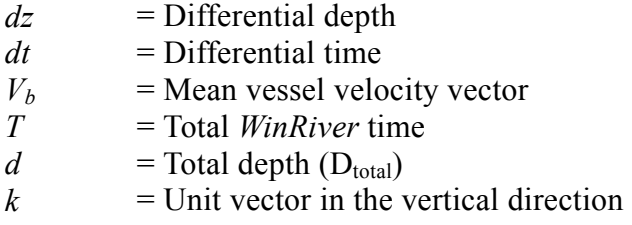

Then:

$$
ds = |V_b| dz dt
$$
 (2)

$$
V_f \cdot n = |V_f| \sin(\theta) \tag{3}
$$

$$
\iint_{S} V_{f} \cdot n \, ds = \int_{0}^{T_{d}} \left| V_{f} \right| \left| V_{b} \right| \sin(\theta) \, dz \, dt \tag{4}
$$

$$
=\int_{00}^{Td} \int (V_f \times V_b) \cdot k \, dz \, dt \tag{5}
$$

Converting the cross-product  $(V_f x V_b) \bullet k$  into rectangular (vessel) coordinates, we get:

$$
(V_f \times V_b) \cdot k = F_x B_y - F_y B_x \tag{6}
$$

where:

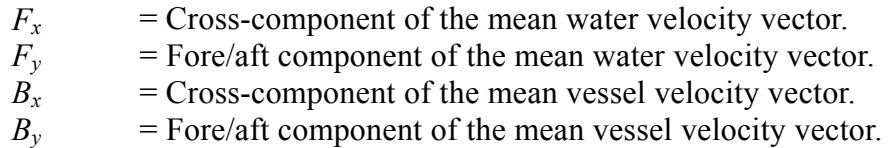

The values for  $F_x$ ,  $F_y$ ,  $B_x$ ,  $B_y$  are rotated to earth coordinates before computing the cross-product above (which does not affect the value of the crossproduct). Note that *WinRiver* converts these values to earth coordinates before any processing is done. Throughout the remainder of this section, we will assign the symbol X to represent the cross-product.

#### **B.3.4 Estimating Discharge in the Unmeasured Top/Bottom Parts of the Velocity Profile**

There are two methods available in *WinRiver* to estimate discharge in the unmeasured top/bottom parts of the velocity profile based on the Top/Bottom Discharge Estimate settings in the **Configuration Settings**, **Discharge** tab. The two methods are **Constant** and **Power**.

*Constant Method*. This is the simplest method of estimating the discharge in the unmeasured parts of the profile. However, this method does not follow accepted hydraulic descriptions of the vertical distribution of horizontal water velocities in open channels, particularly in the bottom water layer near the bottom boundary where the velocity decreases to zero. Simpson and Oltmann (1990), and Gordon (1989), discuss this method. This "straight up and down" method extrapolates the cross-product from the first good bin in the profile to the top (TopQ) or from the last good bin to the bottom (BtmQ). See Estimating Top Layer Discharge and Estimating Bottom Layer Discharge for details on how *WinRiver* does this.

*Power Method*. Chen (1991) discusses the theory of power laws for flow resistance. Simpson and Oltmann (1990) discuss Chen's power law equivalent of Manning's formula for open channels (with *b* = *1/6*).

$$
u/u^* = 9.5 (z/z_0)^b
$$
 (7)

where:

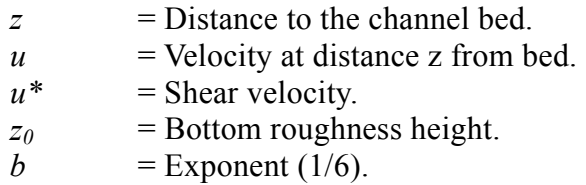

Combining terms not from the ADCP we get:

$$
u = (9.5u^* / z_0^b)z^b \tag{8}
$$

If we let  $a' = (9.5u^*/z_0^b)$ , then:

$$
u = a'z^b \tag{9}
$$

For the moving boat discharge calculation, the cross-product (*X*) is computed from the ADCP velocities (Equation 6), replacing *u* in the power law of Equation 9:

$$
X = a''z^{b} \tag{10}
$$

For each depth cell, *WinRiver* computes the distance from the channel bed z and the cross-product X. The next step is to solve for the unknown *a*′′ in the power law of Equation 10. *WinRiver* solves for *a*′′ by setting the antiderivative of the power law equal to the cross-product values integrated over the valid depth range of the profile.

Let:

 $Z_1$  = Distance from the channel bed to last (deepest) good bin

```
Z_2 = Distance from the channel bed to first (shallowest) good bin
```
The values for  $Z_1$  and  $Z_2$  define the region of the profile with valid ADCP data (see Figure [47](#page-119-0), page 114). This is referred to as the middle layer of the profile. Determining the Size of the Top, Bottom, and Middle Water Layers, discusses how *WinRiver* determines *Z1* and *Z2*.

<span id="page-119-0"></span>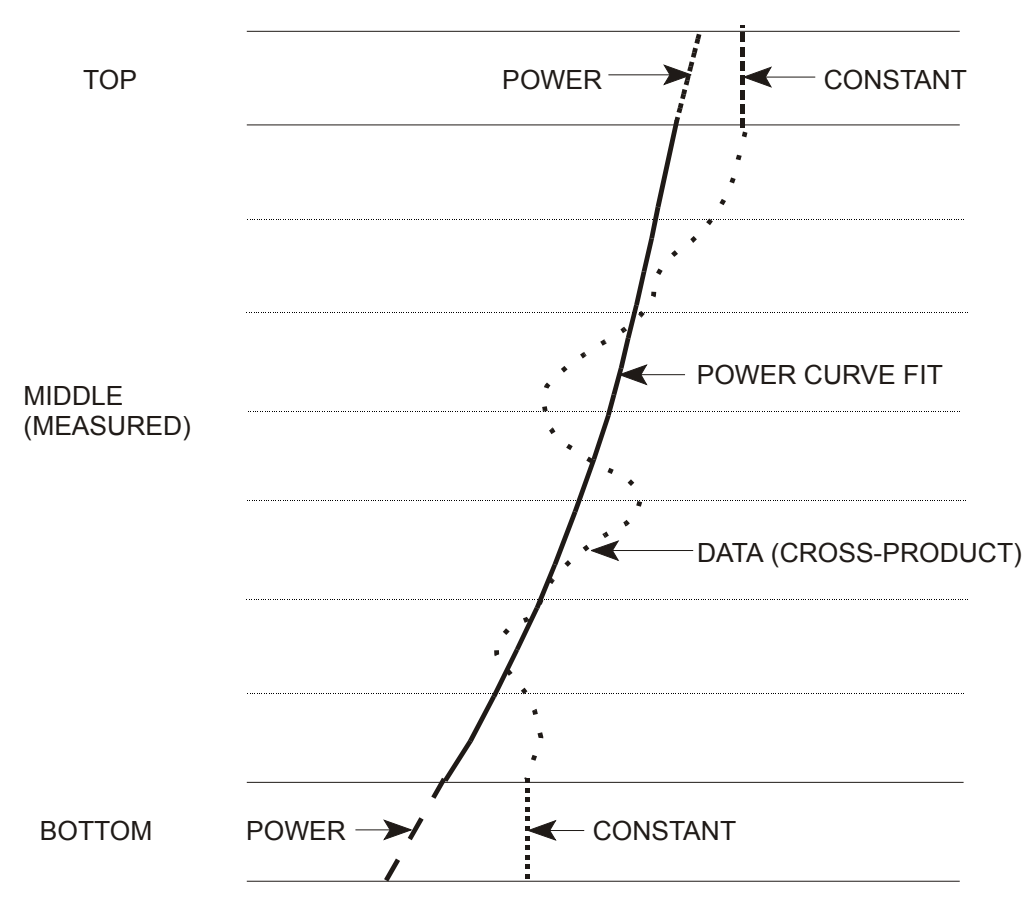

#### **Figure 47. Discharge Extrapolation Method**

First, we integrate the ADCP data over the valid depth range. Let

$$
R_1 = \int_{Z_1}^{Z_2} X(z) \, dz \tag{11}
$$

Where:  $dz = depth$  *cell size*  $(D_a)$ .

Therefore:

$$
R_1 = D_a \sum_{i=Z_1}^{Z_2} X_i
$$
 (12)

Second, use the anti-derivative of the power law of Equation 10 to integrate the power law over the middle water layer:

$$
f(z) = a''z^{b} \to F(z) = a''\frac{z^{b+1}}{b+1}
$$
 (13)

Let:

$$
R_2 = \int_{Z_1}^{Z_2} f(z) \, dz \tag{14}
$$

$$
= a'' \frac{z^{b+1}}{b+1} \Big|_{z_1}^{z_2} \tag{15}
$$

$$
=\frac{a''(Z_2^{b+1}-Z_1^{b+2})}{b+1}\tag{16}
$$

Equating the integrals we solve for *a*′′:

$$
R_1 = R_2 \tag{17}
$$

$$
D_a \sum_{i=Z_1}^{Z_2} X_i = a'' \left[ \frac{Z_2^{b+1} - Z_1^{b+1}}{b+1} \right] \tag{18}
$$

$$
a'' = \frac{D_a(b+1)\sum_{i=Z_1}^{Z_2} X_i}{Z_2^{b+1} - Z_1^{b+1}}
$$
\n(19)

Using *a*′′, we can apply the anti-derivative of the power law to integrate over the unmeasured regions of the profile at the top and bottom (see Estimating Top Layer Discharge and Estimating Bottom Layer Discharge).

#### **B.3.5 Determining Near-Shore Discharge**

You can use *WinRiver* to estimate the discharge near the shore. *WinRiver*  uses a ratio-interpolation method for estimating the velocity between the channel bank and the first or last known mean velocity  $(V_m)$  determined by averaging water velocity in several ensembles (called segments). In the **Settings** menu, **Configuration Settings**, **Discharge** tab you can set that number as number of "Shore Pings". You can define the **Left** and **Right Bank Edge Type** by selecting the shape of the area between a channel bank and the first and the last segment or by specifying a coefficient. The formula for determining a near shore discharge is

$$
Q_{\text{shore}} = CV_{\text{m}} L d_{\text{m}} \tag{20}
$$

Where:

- $C = Coefficient (0.35 for triangular, 0.91 for rectangular shape),$
- $V_m$  = Mean water velocity in the first or the last segment,
- $L =$  Distance from the shore to the first or the last segment specified by the user,
- $d_m$  = Depth of the first or the last segment.

It is highly recommended to enter the shore distances when prompted in *WinRiver* Acquire mode. You will be prompted when you start or stop a transect. The distances will be written to the \*W.000 configuration file. In the Playback mode you can change these values in the **Setting** menu, **Configuration Settings**, **Edge Estimates** tab.

### **B.3.6 Determining the Size of the Top, Bottom, and Middle Water Layers**

Before computing discharge, *WinRiver* must determine the size of the top, bottom, and middle water layers (see Figure [47](#page-119-0), page 114 for term definitions.

*WinRiver* uses the center of the first depth cell to find the thickness of the top water layer. To compute the thickness of the top water layer, we start with the depth to the center of the first depth cell,  $D_{top}$ .

$$
D_{top} = D_{ADCP} + D_b + ((D_p + D_0 + D_a)/2)
$$
\n(21)

Mode 5 and 8

$$
D_{top} = D_{ADCP} + D_b + ((D_p + D_a)/2)
$$
 (22)

For the total water depth, we use the average of the beam depths.

$$
D_{avg} = Average \ of \ four \ beam \ depths \tag{23}
$$

*WinRiver* computes the last good bin depth from *Davg* by determining the depth of noise interference from the acoustic side lobes, adding the depth of the transducer face from the surface, and subtracting a thickness that depends on the transmit pulse sequence.

$$
D_{LG\max} = (D_{avg}\cos(\theta) + D_{ADCP}) - ((D_p - D_0)/2)
$$
 (24)

DLGmax is the last possible depth of a good bin. *DLG* is the depth of the lowest bin that is above  $D_{LGmax}$ . The position of the last good depth cell  $(D_{LG})$ gives us the starting depth of the bottom water layer. The valid ADCP velocity data in depth cells starting at  $D_{top}$  and ending at  $D_{LG}$  are used to calculate the middle layer discharge (Mid*Q*). *WinRiver* obtains the distance to the bottom  $(D_{total})$  as:

$$
D_{total} = D_{avg} + D_{ADCP} \tag{25}
$$

From the proceeding we can define the boundaries of the water layer (see Figure [47](#page-119-0), page 114) where each is referenced from the bottom boundary:

$$
Z_1 = D_{total} - D_{LG} - D_a / 2 \tag{26}
$$

$$
Z_2 = D_{total} - D_{top} + D_a / 2
$$
 (27)

$$
Z_3 = D_{total} \tag{28}
$$

The water layer thickness follows:

$$
Top Layer = Z_3 - Z_2 \tag{29}
$$

$$
Middle Layer = Z_2 - Z_1 \tag{30}
$$

$$
Bottom Layer = Z_1 \tag{31}
$$

#### **B.3.7 Calculating Middle Layer Discharge (MidQ)**

*WinRiver* calculates the middle layer discharge over the range determined by the middle water layer thickness (Equation 29). For each bin, *WinRiver*  computes the discharge in that bin using the cross-product (Equation 6) and the time difference between successive ensembles.

$$
Q_i = X_i \, \Delta t \, D_a \tag{32}
$$

where:

 $i = Bin number.$  $Q_i$  = Discharge in the  $i^{\text{th}}$  bin.

*WinRiver* determines the discharge for the middle layer by summing all the discharges from the individual bins.

$$
MidQ = \sum_{i=1}^{N} Q_i
$$
 (33)

Where:

- *FG* = The first good bin. If the first bin has bad data, *Win-River* increments *i* until it finds good data. If *Win-River* does not find good data, it does not calculate discharge for that ensemble.
- $LG =$  The number of the last good bin just above the bin that  $D_{LG}$  intersects.

### **B.3.8 Estimating Top Layer Discharge**

There are two ways to compute the top layer discharge estimate based on the setting of **Top Discharge Estimate** in the configuration file. The two options are **Constant** and **Power**. Estimating Discharge in the Unmeasured Top/Bottom Parts of the Velocity Profile outlines these methods.

*Constant Method*. *WinRiver* estimates the discharge for the top water layer by extrapolating the value of the cross-product in the first good bin to the surface. This method extrapolates data in a straight line to the surface.

$$
TopQ = X_{FG} \Delta t (Z_3 - Z_2) \tag{34}
$$

*Power Method*. *WinRiver* estimates the discharge for the top water layer by integrating the power law of Equation 10 over the top water layer and multiplying by  $\Delta t$  (see Figure [47](#page-119-0), page 114).

$$
TopQ = \Delta t \, a'' \int_{Z_2}^{Z_3} Z^b dz \tag{35}
$$

$$
=\frac{\Delta t D_a (Z_3^{b+1} - Z_2^{b+1}) \sum_{i=Z_1}^{Z_2} X_i}{Z_2^{b+1} - Z_1^{b+1}}
$$
(36)

## **B.3.9 Estimating Bottom Layer Discharge**

There are two ways to compute the bottom layer discharge estimate based on the setting of **Bottom Discharge Estimate** in the configuration file. The two options are **Constant** and **Power**. Estimating Discharge in the Unmeasured Top/Bottom Parts of the Velocity Profile outlines these methods.

*Constant Method*. *WinRiver* estimates the discharge for the bottom water layer by extrapolating the value of the cross-product in the last good bin  $(X_{LG})$  to the bottom. This method extrapolates data in a straight line to the bottom.

$$
BtmQ = X_{LG} \Delta t Z_1 \tag{37}
$$

*Power Method*. *WinRiver* estimates the discharge for the bottom water layer by integrating the power law of Equation 10 over the bottom water layer and multiplying by ∆t (see Figure [47](#page-119-0), page 114):

$$
BtmQ = \Delta t \; a'' \int_{0}^{Z_1} z^b \; dz \tag{38}
$$

$$
=\frac{\Delta t\ D_a\ Z_1^{b+1}\sum_{i=Z_1}^{Z_2}X_i}{Z_2^{b+1}-Z_1^{b+1}}
$$
\n(39)

#### **B.3.10 Distance Calculations**

*WinRiver* uses the following formulas to calculate distance.

#### *Distance Made Good*

$$
DEast = DEast + 1/2 * (VEast[n-1] + VEast[n]) * (T[n] - T[n-1])
$$
 (40)

$$
DNorth = DNorth + 1/2*(VNorth[n-1] + VNorth[n])*(T[n]-T[n-1]) \quad (41)
$$

$$
Dgood = \sqrt{DEast^2 + DNorth^2} \tag{42}
$$

Where:

 $D =$  distance

 $V =$  velocity

 $n =$  the ensemble number

 $T =$ time

*Total Length of Course Over Ground* (called **Length** in *WinRiver* display).

$$
LEast = 1/2 * (VEast[n-1] + VEast[n]) * (T[n] - T[n-1]) \tag{43}
$$

$$
LNorth = 1/2*(VNorth[n-1] + VNorth[n])*(T[n]-T[n-1])
$$
\n(44)

$$
Length = Length + \sqrt{LEast^2 + LNorth^2}
$$
 (45)

Where:

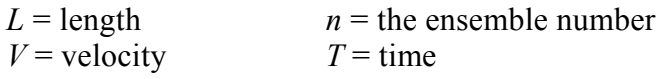

### **B.3.11 References**

The following references were used in preparing this section.

Chen, Cheng-Lung (1991). "Unified Theory on Power Laws for Flow Resistance." Journal of Hydraulic Engineering, Vol. 117, No. 3, March 1991, 371-389.

Simpson, M. R. and Oltmann, R. N. (1990). "An Acoustic Doppler Discharge Measurement System." Proceedings of the 1990 National Conference on Hydraulic Engineering, Vol. 2, 903-908.

Gordon, R. L. (1989). "Acoustic Measurement of River Discharge." Journal of Hydraulic Engineering, Vol. 115, No. 7, July 1989, 925-936.

# **Appendix C – WinRiver Data Formats**

# **C.1 Bottom Track Output Data Format**

If Navigation (GGA, VTG, and/or GSA) or Depth Sounder (DBT or DBS) is enabled in the *WinRiver* configuration file, the data in the Bottom Track raw data structure is replaced with the navigation data.

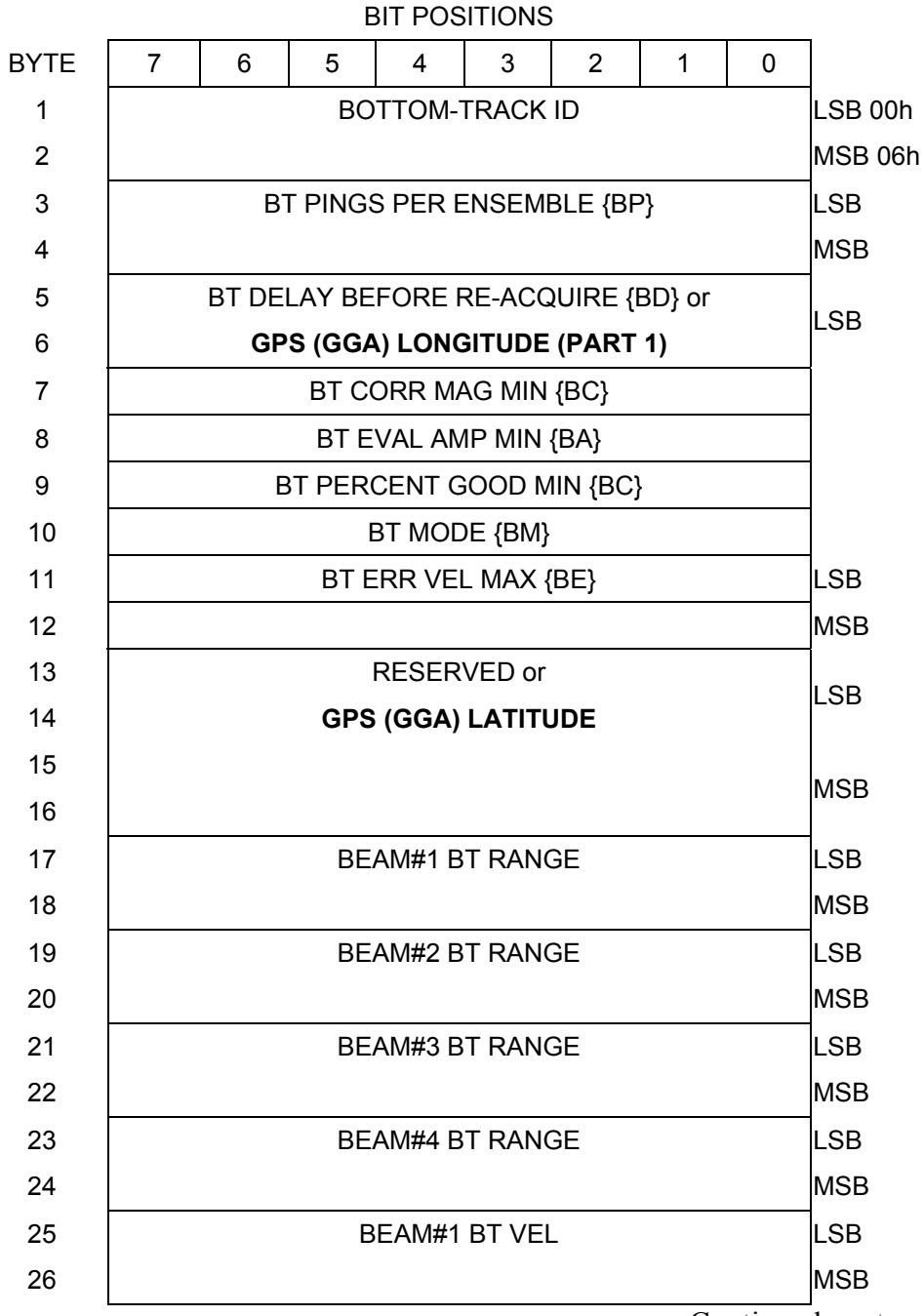

Continued next page

#### Continued from previous page

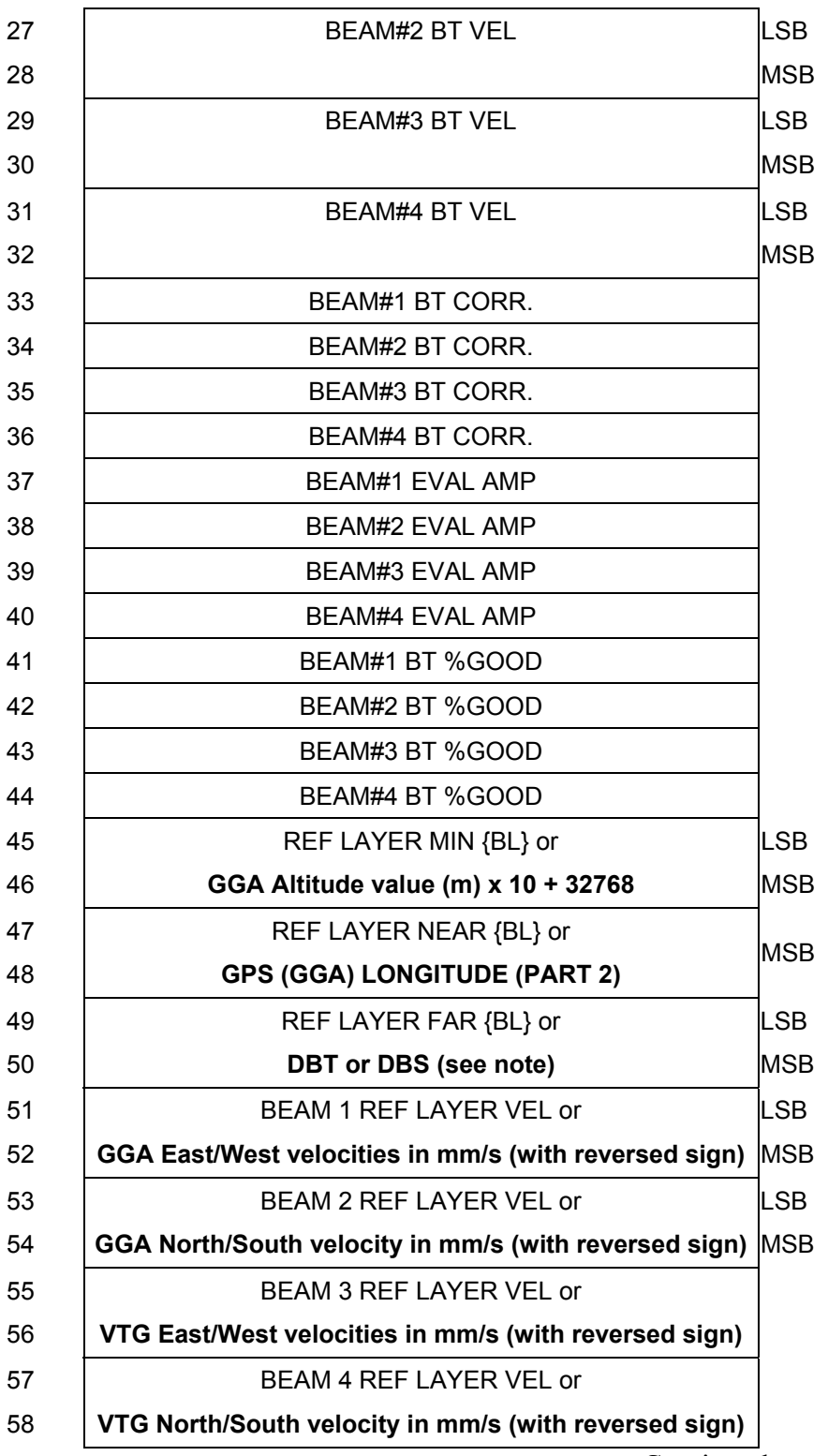

Continued next page

Continued from previous page

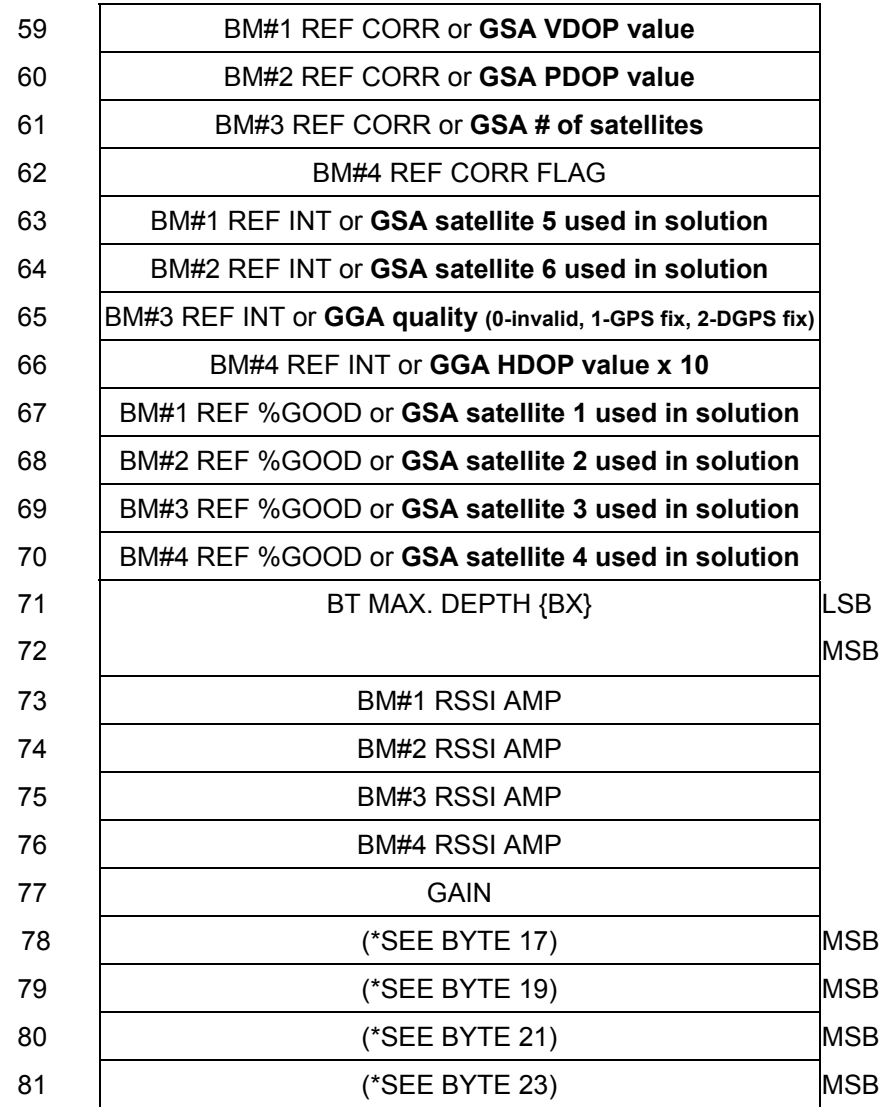

#### **Table 11: Binary Bottom-Track Data Format**

The LSB is always sent first. The WorkHorse Commands and Output Data Format guide has descriptions of the commands used to set these values.

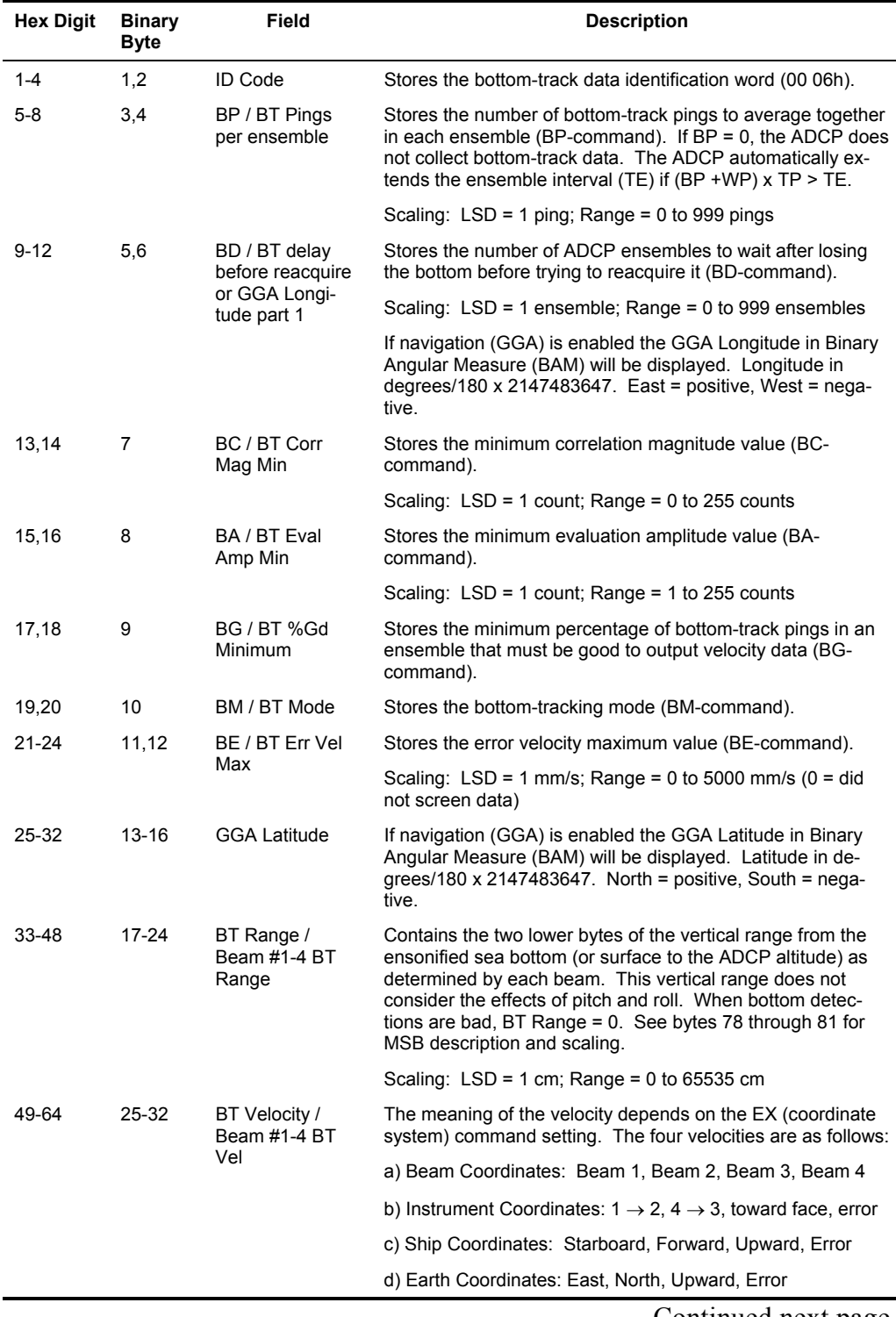

Continued next page

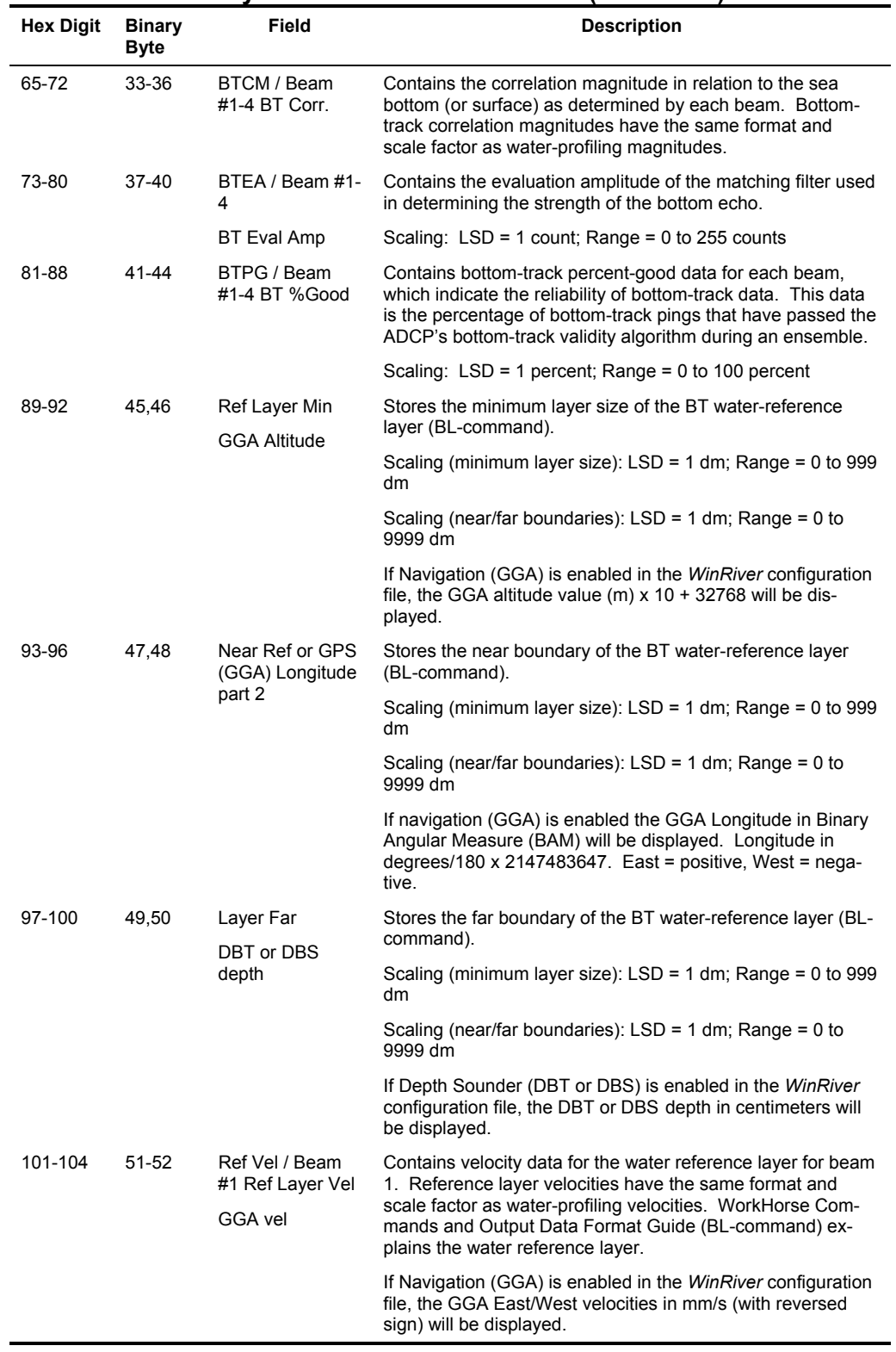

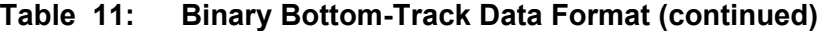

| ı avıe<br>.<br>Binary Bottom-Track Data Format (continued) |                              |                                           |                                                                                                    |
|------------------------------------------------------------|------------------------------|-------------------------------------------|----------------------------------------------------------------------------------------------------|
| <b>Hex Digit</b>                                           | <b>Binary</b><br><b>Byte</b> | Field                                     | <b>Description</b>                                                                                                    |
| 105-108                                                    | 53-54                        | Ref Vel / Beam<br>#2 Ref Layer Ve         | Contains velocity data for the water reference layer for beam<br>2. Reference layer velocities have the same format and<br>scale factor as water-profiling velocities. WorkHorse Com-                    |
|                                                            |                              | GGA vel                                   | mands and Output Data Format Guide (BL-command) ex-<br>plains the water reference layer.                                                                                                    |
|                                                            |                              |                                           | If Navigation (GGA) is enabled in the WinRiver configuration<br>file, the GGA North/South velocities in mm/s (with reversed<br>sign) will be displayed.                                                  |
| 109-112                                                    | 55-56                        | Ref Vel / Beam<br>#3 Ref Layer Vel        | Contains velocity data for the water reference layer for beam<br>3. Reference layer velocities have the same format and                                                                                  |
|                                                            |                              | VTG vel                                   | scale factor as water-profiling velocities. WorkHorse Com-<br>mands and Output Data Format Guide (BL-command) ex-<br>plains the water reference layer.                                                   |
|                                                            |                              |                                           | If Navigation (VTG) is enabled in the WinRiver configuration<br>file, the VTG East/West velocities in mm/s (with reversed<br>sign) will be displayed.                                                    |
| 113-116                                                    | 57-58                        | Ref Vel / Beam<br>#4 Ref Layer Vel        | Contains velocity data for the water reference layer for beam<br>4. Reference layer velocities have the same format and<br>scale factor as water-profiling velocities. WorkHorse Com-                    |
|                                                            |                              | VTG vel                                   | mands and Output Data Format Guide (BL-command) ex-<br>plains the water reference layer.                                                                                                    |
|                                                            |                              |                                           | If Navigation (VTG) is enabled in the WinRiver configuration<br>file, the VTG North/South velocities in mm/s (with reversed<br>sign) will be displayed.                                                  |
| 117-118                                                    | 59                           | RLCM/Bm #1<br>Ref Corr<br><b>GSA VDOP</b> | Contains correlation magnitude data for the water reference<br>layer for beam 1. Reference layer correlation magnitudes<br>have the same format and scale factor as water-profiling<br>magnitudes.       |
|                                                            |                              |                                           | If Navigation (GSA) is enabled in the <i>WinRiver</i> configuration<br>file, the GSA VDOP value will be displayed.                                                                                       |
| 119-120                                                    | 60                           | RLCM/Bm #2<br><b>Ref Corr</b>             | Contains correlation magnitude data for the water reference<br>layer for beam 2. Reference layer correlation magnitudes                                                                                  |
|                                                            |                              | GSA PDOP                                  | have the same format and scale factor as water-profiling<br>magnitudes.                                                                                                    |
|                                                            |                              |                                           | If Navigation (GSA) is enabled in the <i>WinRiver</i> configuration<br>file, the GSA PDOP value will be displayed.                                                                                       |
| 121-122                                                    | 61                           | RLCM/Bm#3<br><b>Ref Corr</b>              | Contains correlation magnitude data for the water reference<br>layer for beam 3. Reference layer correlation magnitudes<br>have the same format and scale factor as water-profiling                      |
|                                                            |                              | GGA # of satel-<br>lites                  | magnitudes.                                                                                                    |
|                                                            |                              |                                           | If Navigation (GGA) is enabled in the WinRiver configuration<br>file, the GGA # of satellites will be displayed.                                                                                         |
| 123-124                                                    | 62                           | RLCM/Bm #4<br><b>Ref Corr</b>             | Contains correlation magnitude data for the water reference<br>layer for each beam. Reference layer correlation magni-<br>tudes have the same format and scale factor as water-<br>profiling magnitudes. |
| 125-126                                                    | 63                           | Bm#1 Ref Int or<br>GSA Sat 5              | Contains echo intensity data for the reference layer for beam<br>1. Reference layer intensities have the same format and<br>scale factor as water-profiling intensities.                                 |
|                                                            |                              |                                           | If Navigation (GSA) is enabled in the <i>WinRiver</i> configuration<br>file, the GSA satellite 5 used in the solution will be displayed.                                                                 |

**Table 11: Binary Bottom-Track Data Format (continued)**

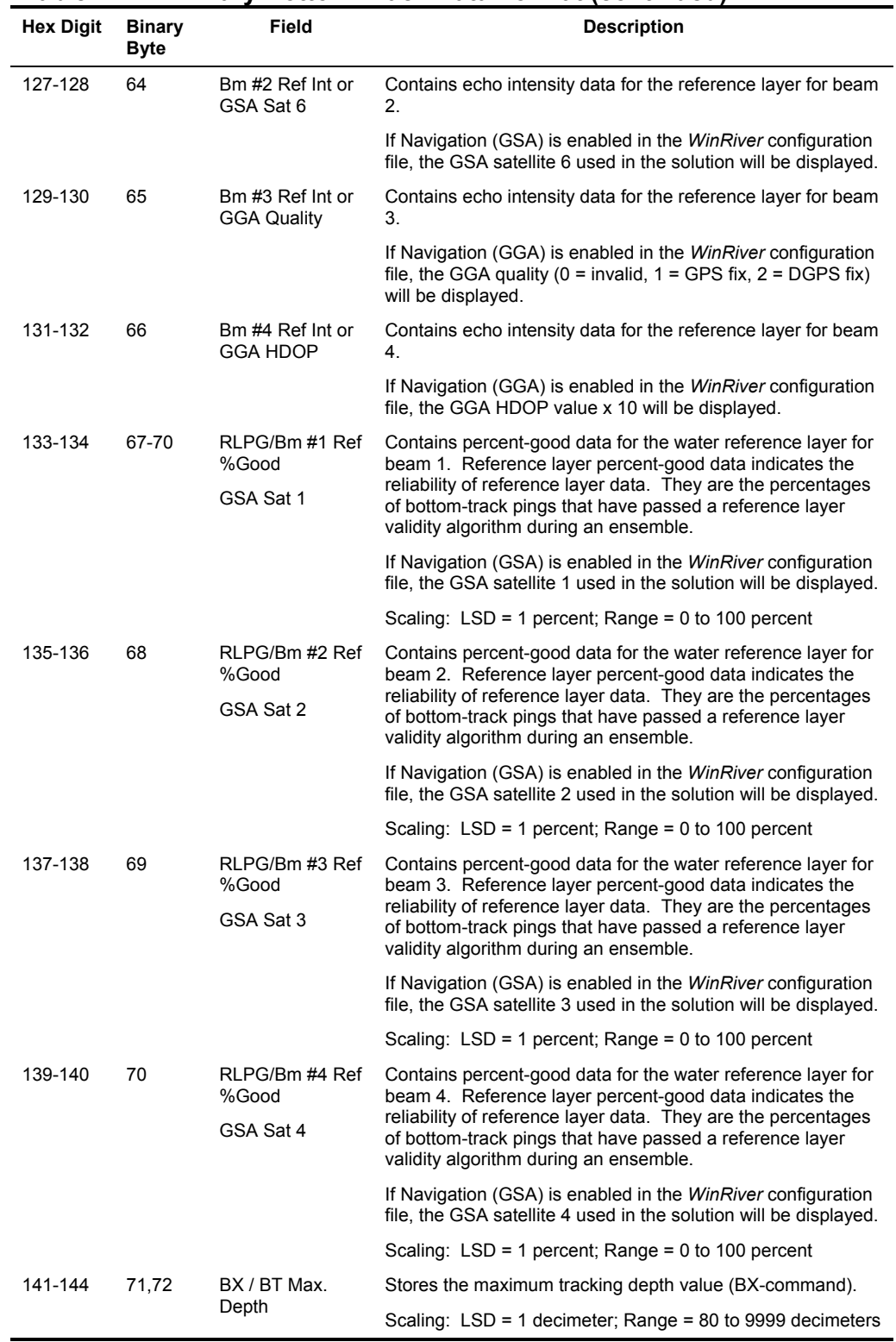

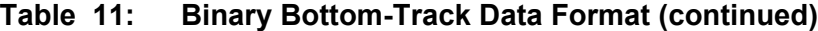

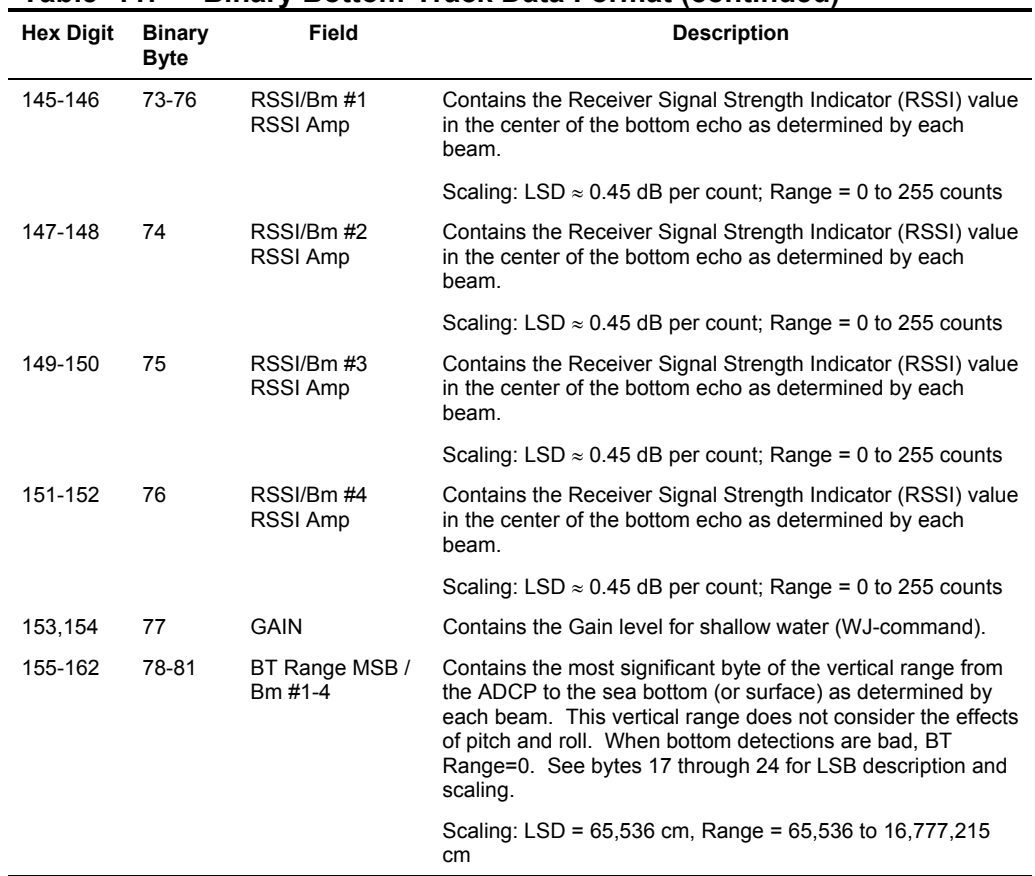

# **Table 11: Binary Bottom-Track Data Format (continued)**

# **C.2 Navigation Data Output Data Format**

*WinRiver* can read in, decode, and record ensembles from an ADCP and NMEA data from some specific (i.e. GPS and attitude sensors) external devices. *WinRiver* stores this data in the \*r.000 raw data file (leaving all original data input from the ADCP in its original format).

|                      | <b>HEADER</b>                       |
|----------------------|-------------------------------------|
|                      | (6 BYTES + [2 x No. OF DATA TYPES]) |
| ALWAYS OUTPUT        | <b>FIXED LEADER DATA</b>            |
|                      | (53 BYTES)                          |
|                      | <b>VARIABLE LEADER DATA</b>         |
|                      | (65 BYTES)                          |
|                      | <b>VELOCITY</b>                     |
|                      | (2 BYTES + 8 BYTES PER DEPTH CELL)  |
|                      | <b>CORRELATION MAGNITUDE</b>        |
| WD-command           | (2 BYTES + 4 BYTES PER DEPTH CELL)  |
| WP-command           | <b>ECHO INTENSITY</b>               |
|                      | (2 BYTES + 4 BYTES PER DEPTH CELL)  |
|                      | <b>PERCENT GOOD</b>                 |
|                      | (2 BYTES + 4 BYTES PER DEPTH CELL)  |
| BP-command           | <b>BOTTOM TRACK DATA</b>            |
|                      | (81 BYTES)                          |
|                      | <b>DEPTH SOUNDER (DBT or DBS)</b>   |
|                      | (38 BYTES)                          |
|                      | <b>GPS GGA</b>                      |
| <b>NMEA Strings</b>  | $(94$ BYTES)                        |
|                      | <b>GPS VTG</b>                      |
|                      | (45 BYTES)                          |
|                      | <b>GPS GSA</b>                      |
|                      | (60 BYTES)                          |
|                      | <b>RESERVED</b>                     |
| <b>ALWAYS OUTPUT</b> | (2 BYTES)                           |
|                      | <b>CHECKSUM</b>                     |
|                      | (2 BYTES)                           |

**Table 12: Navigation Data Structure** 

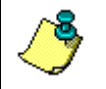

**NOTE.** The other formats (Header, Fixed Leader Data, etc.) are explained in the WorkHorse Commands and Output Data Format guide.

Use the Binary Header Data Format (see the WorkHorse Commands and Output Data Format guide) to locate the offset to the specific ID of the data type you wish to decode. The table below shows the navigation IDs.

**Table 13: Fixed Leader Navigation ID Word** 

| ID     | <b>Description</b> |
|--------|--------------------|
| 0x2100 | \$xxDBT            |
| 0x2101 | \$xxGGA            |
| 0x2102 | \$xxVTG            |
| 0x2103 | \$xxGSA            |

Once the ID of the data type is located use the data format section to locate the bytes you wish to decode using the data format for your ADCP.

# **C.3 General NMEA Data Format**

Much of the following information was abstracted from the NMEA 0183 standard. Discussion is limited to NMEA strings that *WinRiver* understands. All NMEA messages are ASCII strings with the general format as shown in Table [14](#page-135-0).

| rable<br>-14:                | NMEA Data Format                                                                                                    |
|------------------------------|----------------------------------------------------------------------------------------------------|
| <b>String</b>                | <b>Description</b>                                                                                                    |
| \$                           | HEX 24 – start of sentence                                                                                                    |
| <address field=""></address> | Approved address fields consist of five characters defined by the NMEA 0183<br>standard. The first two characters are the TALKER identifier. The next three<br>characters identify the message.                                                       |
|                              | The proprietary address field consists of the proprietary character "P" followed<br>by a three-character Manufacturer's Mnemonic Code, used to identify the<br>TALKER issuing a proprietary sentence, and any additional characters as re-<br>quired. |
|                              | ( <i>WinRiver</i> accepts any two valid characters as the TALKER identifier in ap-<br>proved address fields.)                                                                                                    |
|                              | (RD Instruments uses the RDI Mnemonic Code for proprietary address fields,<br>even though it is assigned to Radar Devices. WinRiver also uses the unas-<br>signed ADC Mnemonic Code for its own data files).                                          |
| ["," <data field="">]</data> | Zero or more data fields, each preceded by a "," (comma, HEX 2C) delimiter.                                                                                                    |
|                              | The number of data fields and their content are determined by the address field.                                                                                                    |
| ["," <data field="">]</data> | Data fields may be null (contain no characters). The comma delimiter is re-<br>quired even when a data field is null.                                                                                                    |
| ["*"checksum field ]         | Checksum                                                                                                    |
|                              | The checksum is the 8-bit exclusive OR (no start or stop bits) of all characters in<br>the sentence, including "," delimiters, between but not including the "\$" and the<br>"*" delimiters.                                                          |
|                              | The hexadecimal value of the most significant and least significant 4 its of the<br>result are converted to two ASCII characters (0-9, A-F) for transmission, The<br>most significant character is transmitted first.                                 |
| $<$ CR> $<$ LF>              | HEX 0D 0A - End of sentence                                                                                                    |

<span id="page-135-0"></span>**Table 14: NMEA Data Format** 

#### *Data Fields*

Detailed descriptions of each message *WinRiver* uses are provided below. These descriptions use format specifiers for data fields. The meanings of some of the format specifiers are listed in Table [15](#page-136-0).

<span id="page-136-0"></span>**Table 15: Data Fields** 

| Field                 | <b>Description</b>                                                                                                    |  |
|-----------------------|----------------------------------------------------------------------------------------------------|--|
| hhmmss.ss             | A mixed fixed/variable length time field. 2 fixed digits of hours, 2 fixed digits of min-<br>utes, 2 fixed digits of seconds, and a variable number of digits for decimal-fraction of<br>seconds.                                               |  |
|                       | Leading zeros are always included for hours, minutes, and seconds to maintain fixed<br>length. The decimal point and associated decimal-fraction are optional if full resolu-<br>tion is not required.                                          |  |
| X.X                   | A variable length integer or floating numeric field with optional leading and trailing<br>zeros. The decimal point and associated decimal-fraction are optional if full resolution<br>is not required. (example: $73.10 = 73.1 = 073.1 = 73$ ). |  |
|                       | A negative sign "-" (HEX 2D) is the first character if the value is negative. The sign is<br>omitted if value is positive.                                                                                                    |  |
| hh                    | A fixed length HEX number. The most significant digit is on the left.                                                                                                    |  |
| a<br>aa<br>aaa        | A fixed length alpha field. This type of field contains a fixed number of upper-case or<br>lower-case alpha characters.                                                                                                    |  |
| etc.                  | In all strings recognized by <i>WinRiver</i> , all these fields have a length of one character.                                                                                                    |  |
| x<br>XX<br><b>XXX</b> | A fixed length numeric field. This type of field contains a fixed number of numeric<br>characters $(0 - 9)$ .                                                                                                    |  |
| etc.                  | Some fields allow negative values. If needed, a negative sign "-" (HEX 2D) is the first<br>character, increasing the length of the field by one. The sign is omitted if value is<br>positive.                                                   |  |
| A                     | A single character status field.                                                                                                    |  |
|                       | A = Yes, Data Valid, or Warning Flag Clear.                                                                                                    |  |
|                       | V = No, Data Invalid, or Warning Flag Set.                                                                                                    |  |
| Other single          | A single character field with fixed content. The letter is the content of the data field.                                                                                                    |  |
| letter                | When used below, the HEX value of the letter is also given.                                                                                                    |  |

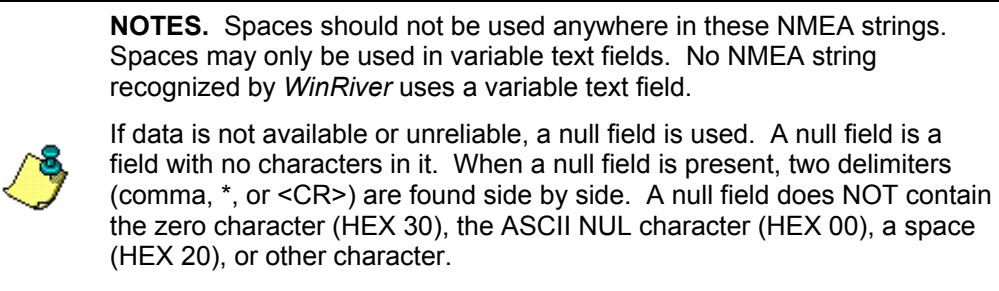

*WinRiver* ignores some fields when it decodes messages. The fields it reads are explained in ["NMEA Input,](#page-137-0)" page [132.](#page-137-0)

# **C.4 NMEA Input**

<span id="page-137-0"></span>The messages *WinRiver* reads are standard DBT, GGA, VTG, and GSA messages.

### **C.4.1 DBT – Depth Below Transducer**

Water depth referenced to the transducer

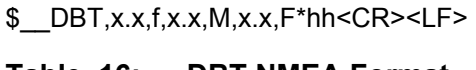

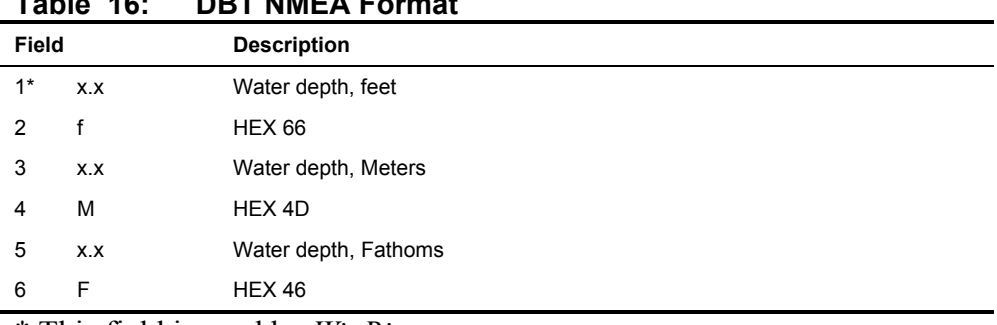

\* This field is used by *WinRiver*.

### **C.4.2 DBS – Depth Below Surface**

Water depth referenced to the surface.

\$\_\_DBS,x.x,f,x.x,M,x.x,F\*hh<CR><LF>

#### **Table 17: DBS NMEA Format**

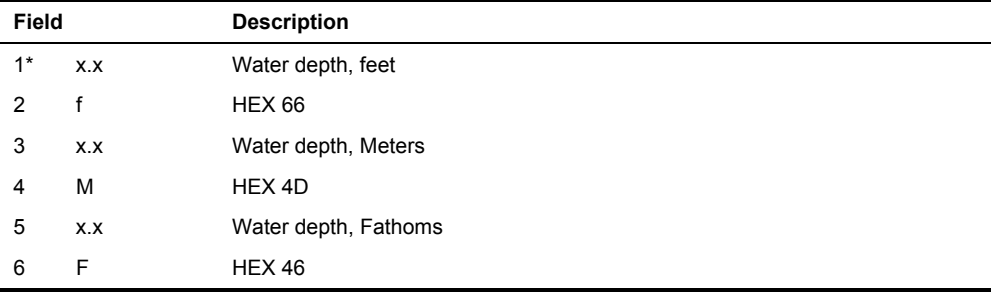

\* This field is used by *WinRiver*.

# **C.4.3 GGA – Global Positioning System Fix Data**

Time, position, and fix related data for a GPS receiver. \$\_\_GGA,hhmmss.ss,llll.ll,a,yyyy.yy,a,x,xx,x.x,x.x,M,x.x,M,x.x,xxxx\*hh<CR><LF>

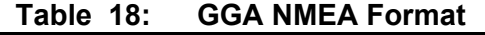

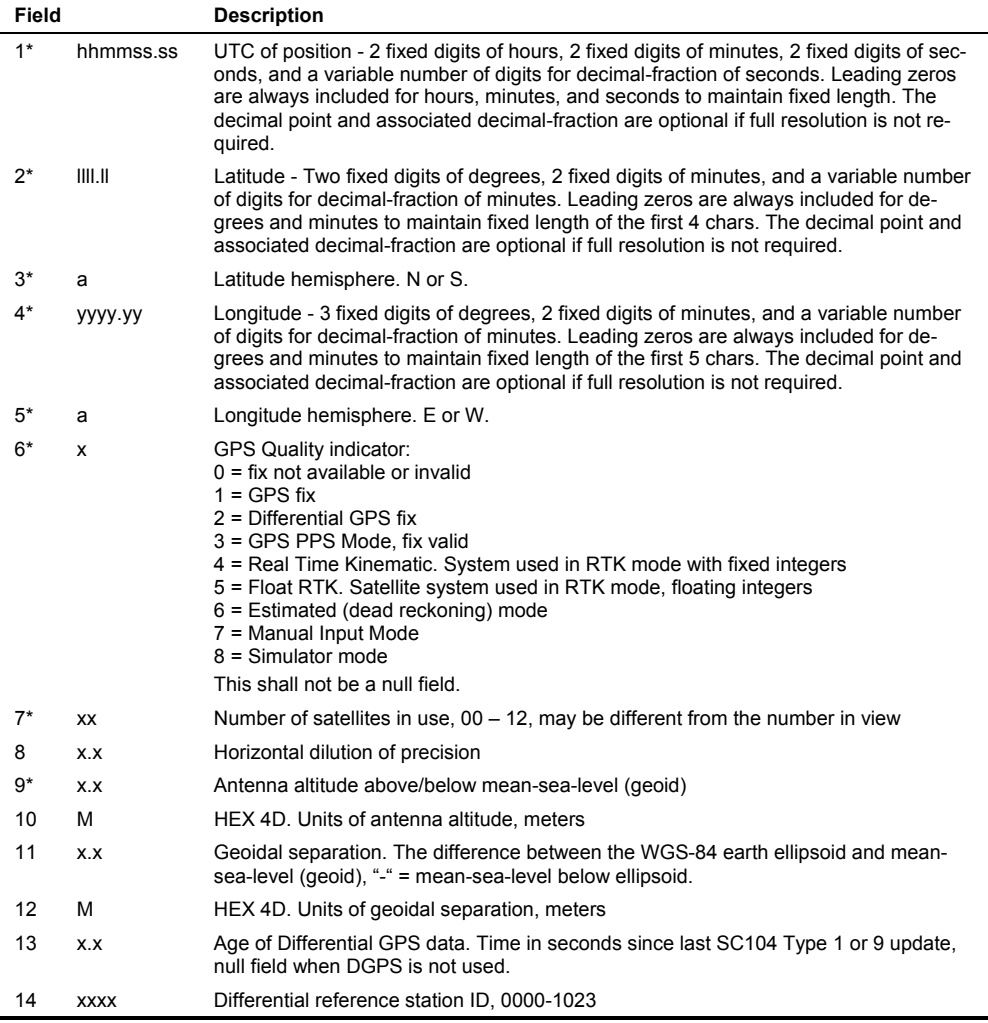

\* This field is used by *WinRiver*.

### **C.4.4 VTG – Track Made Good and Ground Speed**

The actual track made good and speed relative to the ground.

\$\_\_VTG,x.x,T,x.x,M,x.x,N,x.x,K,a\*hh<CR><LF>

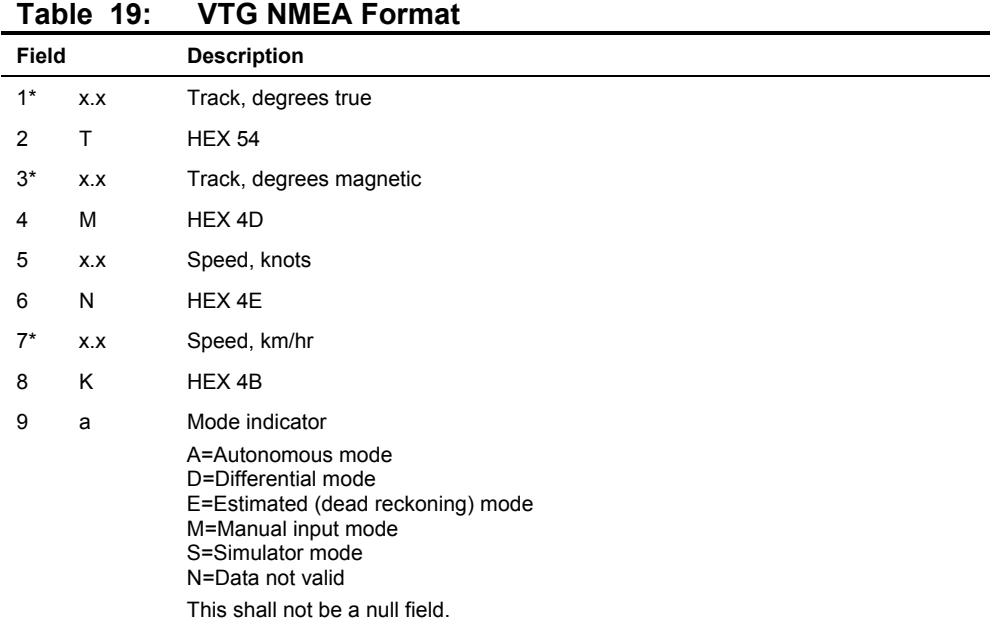

\* This field is used by *WinRiver*.

### **C.4.5 GSA – GPS DOP and Active Satellites**

GPS receiver operating mode, satellites used for navigation and DOP values.

\$\_\_GSA,a,x,xx,xx,xx,xx,xx,xx,xx,xx,xx,xx,xx,xxx.x,x.x,x.x\*hh<CR><LF>

**Table 20: GSA NMEA Format** 

| Field     |     | <b>Description</b>                                                                                       |
|-----------|-----|----------------------------------------------------------------------------------------------------|
| $1*$      | a   | Mode                                                                                                    |
|           |     | M = Manual, forced to operate in 2D or 3D mode<br>$A =$ Automatic, allowed to automatically switch 2D/3D |
| $2^*$     | x   | Mode                                                                                                    |
|           |     | $1 = Fix not available$                                                                                  |
|           |     | $2 = 2D$<br>$3 = 3D$                                                                                     |
| $3 - 14*$ | XX  | PRN number of Satellites used in solution (null for unused fields)                                       |
| $15*$     | X.X | <b>PDOP</b>                                                                                              |
| $16*$     | X.X | <b>HDOP</b>                                                                                              |
| $17*$     | X.X | <b>VDOP</b>                                                                                              |

\* This field is used by *WinRiver*.

# **C.5 Further Information About NMEA Strings**

Users who need full details about NMEA data strings can find more information in the NMEA 0183 standard, available from the National Marine Electronics Association at.

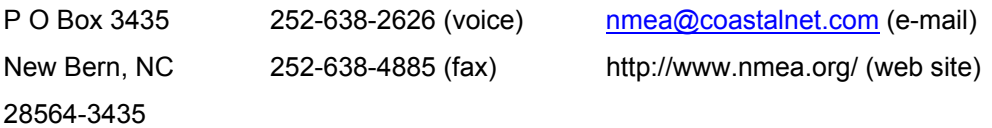

# **Appendix – D Shortcut Keys**

Use the shortcut keys to quickly perform tasks.

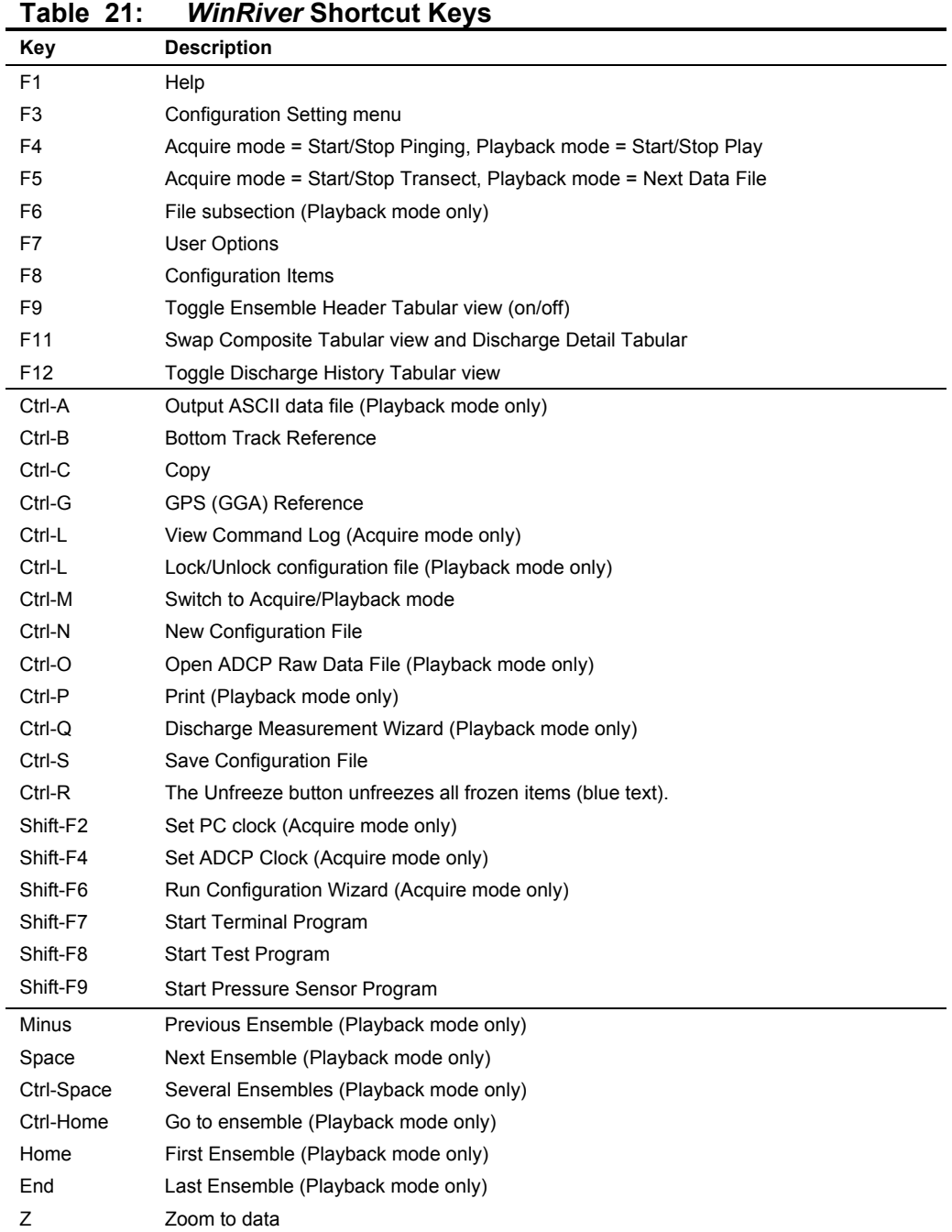

# **Appendix – E Software History**

# **E.1 Version 10.02**

- Fixed problem with backscatter calculation.
- Added feature to jump several ensembles (10 ensembles).
- Expert parameters in **User Options** are reset to defaults on exit of the program. They were saved to registry before.
- In User Options, Acquire Mode tab added a field to enter Terminal Program path (like BBTalk, DumbTerm, or other).
- Added capability to call Terminal Program from within Acquire Mode.
- Changed the order fixed commands were listed.
- Added F12 to toggle Discharge History Tabular view.
- Added F9 to toggle Ensemble Header Tabular view.
- On the Discharge History Tabular view all those transects that are outside 5% from the average (based on Total Discharge) are marked red.
- Added 3-beam solutions screening.
- Added error velocity screening.
- Added vertical velocity screening.
- Added screening for the fish.
- Changed default of Cross-sectional area to "Parallel to Average" Course".
- Changed description on Discharge Detail Tabular view from "Flow Speed" to "Q/Area".
- Added "O/Area" to Discharge History Tabular view.
- Added "Go To Ensemble" feature.
- Added F8 toggle left/right bank.
- Added F2 key to enter current the best-projected angle (in Configuration Settings).
- Added Alt keys in configuration window.
- Added sub-sectioning to the configuration file.
- Changed process control bar color when sub-sectioning.
- Show on status bar that data are averaged (right low corner).
- Fixed magnetic variation correction for earth data.
- Generate warning if WS\*WN<measured depth.
- Fixed the problem with ASCII-out. If the bottom reference set to none some parameters where still 0 (distance traveled, distance made good, etc.).
- Changed "Shore Pings" to "Shore Ensembles".
- Changed default of EX10101 to EX10111. 3-beam solutions software switch set to off.
- Changed behavior of Recent File Lists in Playback it shows only binary files, in Acquire only configuration files.
- Fixed problem when switching between Playback and Acquire configuration information was not automatically saved.
- F2 (reset projected angle) can be pressed when outside Configuration Settings menu.
- Changed default maximum number of bins from 128 to 255.
- Added ability to set starting number for raw data files.
- Added ability to automatically add CL0 to fixed commands when "===" is selected for break.
- Changed default of 3-beam solutions flags to true.
- Changed default of 3-beam solutions for WT to false again.
- Changed default of shore ensembles to 10 (from 1).

# **E.2 Version 10.03**

- Implemented the Configuration Wizard.
- Fixed the problem with ASCII out repeating velocity values for invalid data.
- Fixed problem with Win2K communications.
- Fixed the problem with calculating backscatter for up-looking data.
- Added near-zone correction for backscatter.
# **E.3 Version 10.04**

### *Discharge Measurement Wizard*

• The Discharge Measurement Wizard lets you enter station information (station number, station name, gage height, etc.) and creates a summary of the measurement that can be printed and/or saved to a file.

### *Configuration File Locking*

• Configuration files can now be "Locked". If a configuration file is locked, any changes made to the configuration file while in playback mode will not be saved unless the file is first unlocked. This prevents accidental saving of changes made to configuration files while "experimenting" with different settings. Locking is also important because the new Discharge Measurement Wizard processes transects in the background. Locking the file ensures the configuration file is setup the way you intended for each transect when processed by the Discharge Measurement Wizard. If a file is not locked when processed by the Discharge Measurement Wizard a "U" is placed to the right of the corresponding transect on the printout.

### *Configuration Wizard Changes*

- Bottom Mode 7 and Water Modes 11 and 12 have been added to the configuration wizard as user selectable modes. The wizard does not select these modes when set to auto.
	- When Bottom Mode 7 is selected  $\&$  R 30 is added as a wizard command.
	- When Water Mode 11 is selected wizard commands are the same as mode 5.
	- When Water Mode 12 is selected
		- For 300 kHz WS50 and WO6,8
		- For  $600$  kHz WS25 and WO6,5
		- For 1200 kHz WS10 and WO6,4
- The wizard now sets reasonable thresholds based upon the water mode used.
	- Water Error Threshold for modes 1 and  $12 = 3.5$  ft/sec
	- Water Error Threshold for modes 5 and  $11 = 0.5$  ft/sec
	- Water Track Up Threshold set to maximum velocity entered in configuration wizard.
- Bottom Track Up Threshold set to 1 ft/sec.
- Fish Intensity Count Threshold set to 50.
- Bottom Track Error Threshold not set.
- The **Output Directory** is now the default directory selected in the **Save As** dialog box.
- Changed BX command to be 2.5 x Maximum Depth.
- When a Rio Grande ADCP is selected, the **Radio Modem** checkbox is checked, if Broadband is selected, the **Radio Modem** checkbox is unchecked.

#### *New Extrapolation Methods*

- The new **3 Point Slope** method for top extrapolation uses the top three bins to estimate a slope and this slope is then applied from the top bin to the water surface. A constant value or slope of zero is assumed if less than six bins are present in the profile.
- The **No Slip** method for bottom extrapolation uses the bins present in the lower 20% of the depth to determine a power fit forcing it through zero at the bed. In the absence of any bins in the lower 20% it uses the last single good bin and forces the power fit through it and zero at the bed. By making this selection the user is specifying that they do not believe a power fit of the entire profile is an accurate representation. If the **No Slip** method is selected, missing bins are estimated from the bin immediately above and below using linear interpolation.

#### *New Plot Windows*

- The new **Combo Ship Track Plot** plots both bottom track and GGA reference ship track on one plot when available.
- The **Total Discharge Time Series Plot** plots the total discharge of each transect in the discharge tabular history versus time.

#### *ASCII Out Batch Processing*

• Multiple files can be selected for ASCII out batch processing at one time. After selecting several files, the program loads, processes, and outputs ASCII data to files (with automatically generated names \*t.000).

#### *Miscellaneous Changes*

- Default direct commands now include &E000000011
- GPS update rate added to the **GPS Tabular View**.
- In Acquire mode, configuration comments are now open for edit until recording has been turned off.
- Default **User Options** setting has been changed to NOT start pinging immediately upon entering acquire mode.
- Added a menu item to execute an external program for running a self-test.
- Added a menu item to execute an external program for calibrating and reading a pressure sensor.
- Added a menu item to execute an external program for compass calibration.
- Minor serial communications changes. The **Ensemble Size** is limited to 10K.
- Modified Subsection behavior. When a user changes the subsectioning, if the current ensemble is equal to the last ensemble and the new last ensemble is greater than the current, *WinRiver*  assumes that they want to playback the file to the end (new last ensemble).
- Discharge profile now plots the bottom and top fit used for both the top and bottom extrapolation methods.
- A Date/Time stamp of when a transect was started can now be automatically added to the file name prefix. This option is enabled with a checkbox in the **Configuration Settings** under the **Recording** tab.
- **Stick Ship Track Stick Magnitude** is now scaled to the chart properties maximum velocity magnitude.

# **E.4 Version 10.05**

- Fixed the problem with loading a DMW file that used GGA as a reference.
- Disabled the minimize box when the Q Measurement Wizard dialog is opened.
- Changed the method of creating the list of COM ports.
- Fixed the problem with the Apply button not being activated when the Screen Depth was changed in the Configuration Settings.
- Fixed problem with decoding " $GPGGA$ ,,,,,,0,00,,,M,,M,, $*66"$ string when using GPS.
- Fixed problem with collecting GPS with some communication drivers.

# **E.5 Version 10.06**

- Fixed problem with receiving/decoding GPS data.
- Fixed problem when switching from Playback to Acquire Mode after installation.
- Changed wording for the User Options Expert Tab Data Recording description.
- Fixed problem with generating unnecessary message when attempting to load sequential transect after transect  $x99$  (where  $x =$ 1...9).
- Fixed problem with rounding of negative discharge in Q Measurement Wizard.
- Changed calculation of % Diff in Q Measurement Wizard (average discharge rounded to 3 significant digits).
- Fixed problem with Q Measurement Wizard that saved unlocked files as locked.
- Fixed problem with Configuration Wizard and Mode 11.
- Added resolution for latitude and longitude display.
- Fixed some views that displayed data referenced to "Bottom Track" even though "None" was selected.
- Changed order of "Set ADCP clock", "Set PC clock" items on the menu.
- Changed Discharge Profile plot not to display "Power Fit" line if "No Slip" method is selected.
- Fixed problem with vertical scaling of all plots when manually entering WK command in Acquire mode.
- Added upper limitation on WV calculated in Configuration Wizard (480 cm/s for Broadband and 700 cm/s for Workhorse).
- Changed Reference selection description on menu from "None" to "None (Boat Speed  $= 0$ )".
- Changed velocity reference description in Summary File and Discharge History Tabular from "ADCP" to "BTM".
- Enabled GGA quality code 9.

## **NOTES**